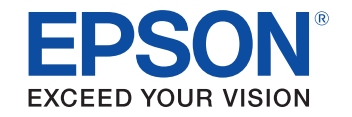

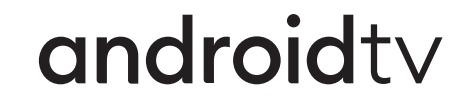

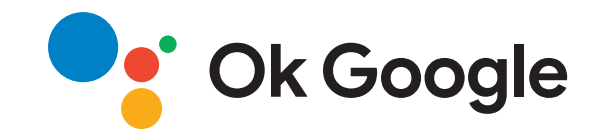

# 사용자 가이드**Multimedia Projector** CO-FHO<sub>2</sub>

### 이 설명서에 사용된 표시법

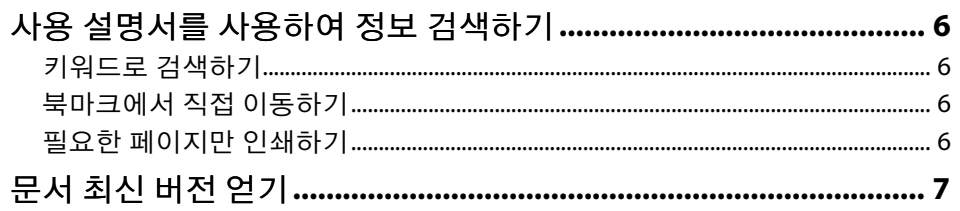

### 프로젝터 소개

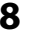

 $\overline{\phantom{a}}$ 

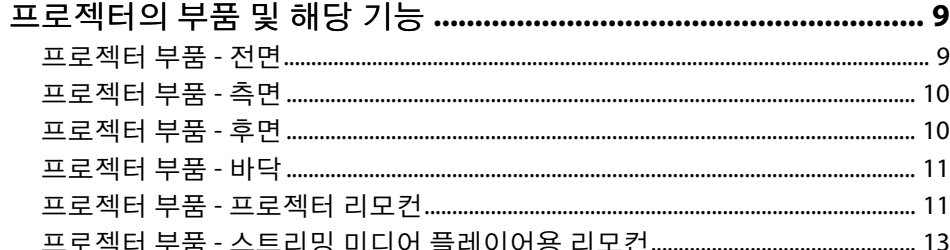

### 프로젝터 설정하기

 $\frac{15}{1}$ 

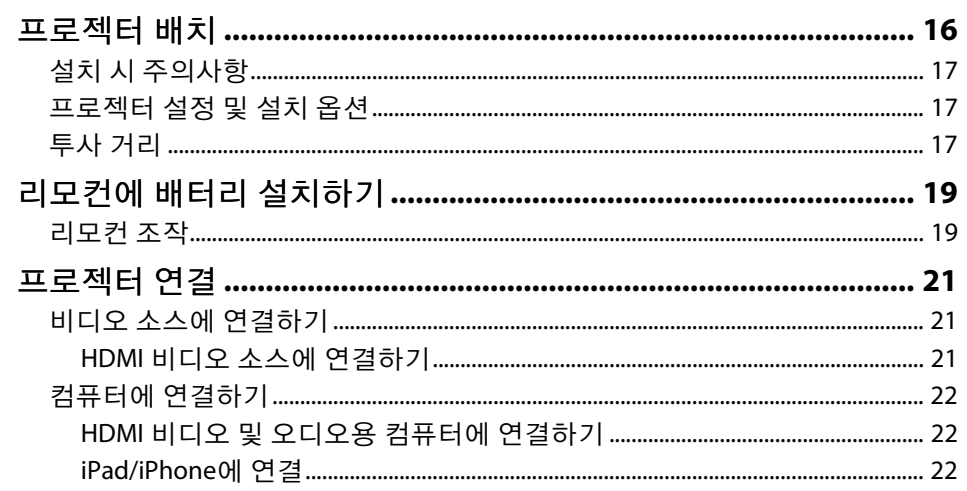

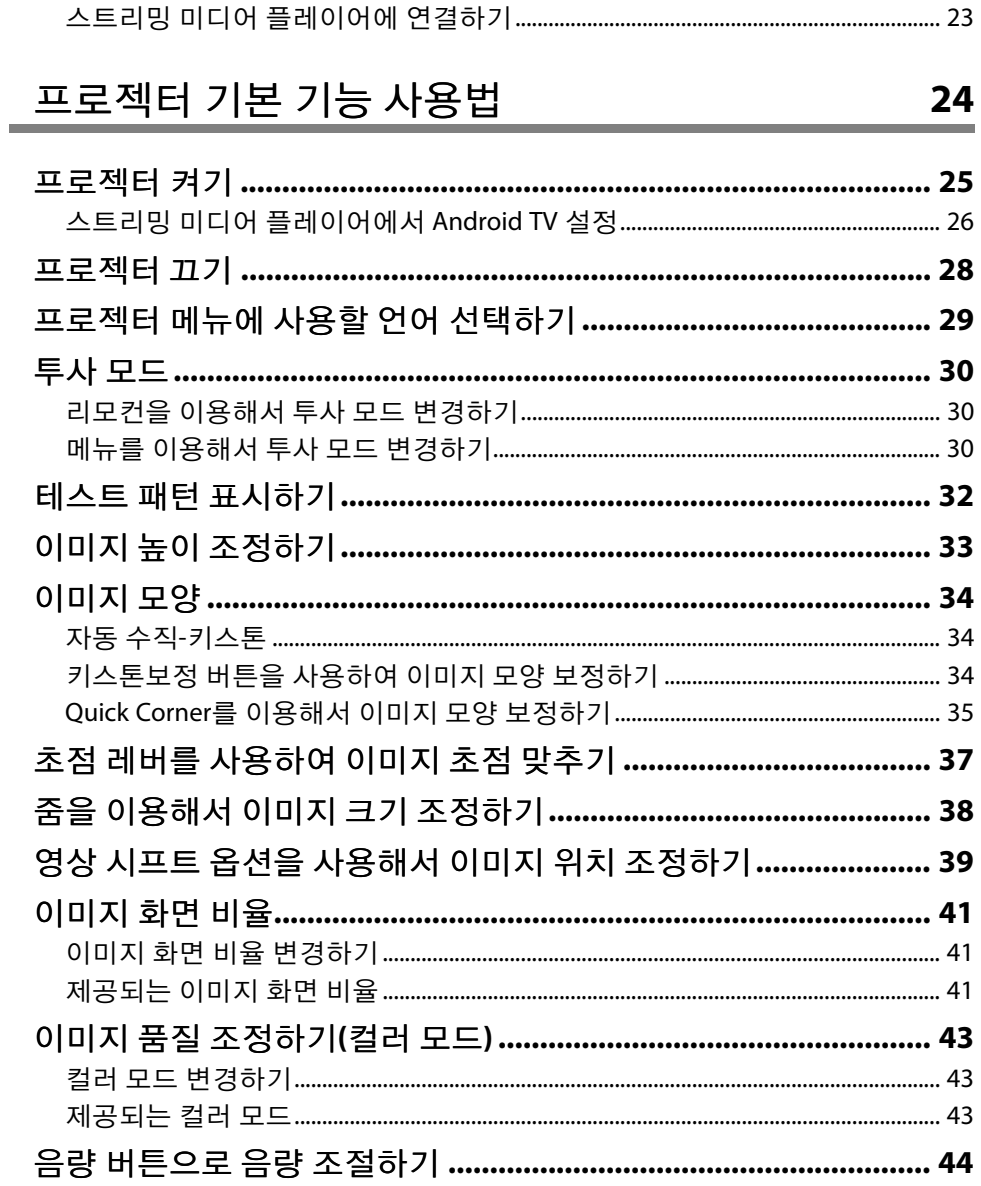

### 프로젝터 기능 조정하기

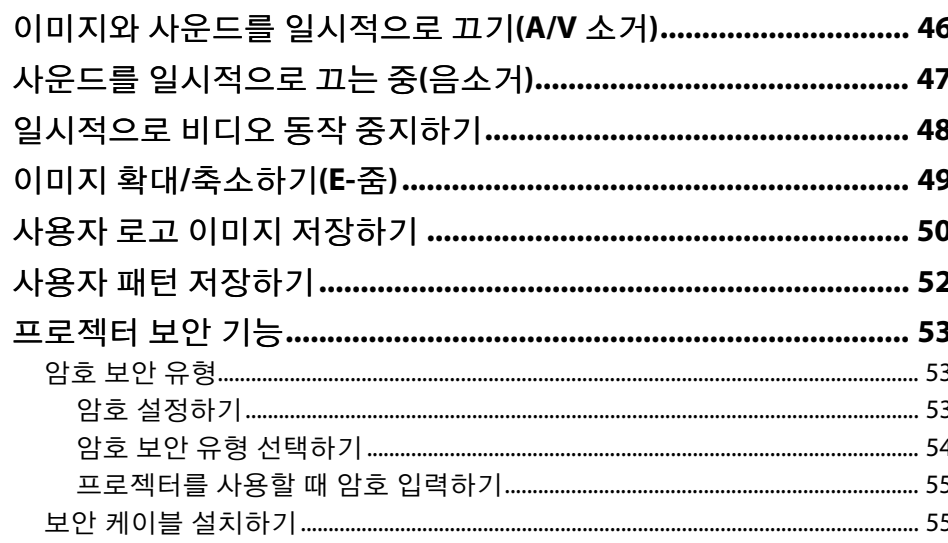

45

56

#### 메뉴 설정 조정하기

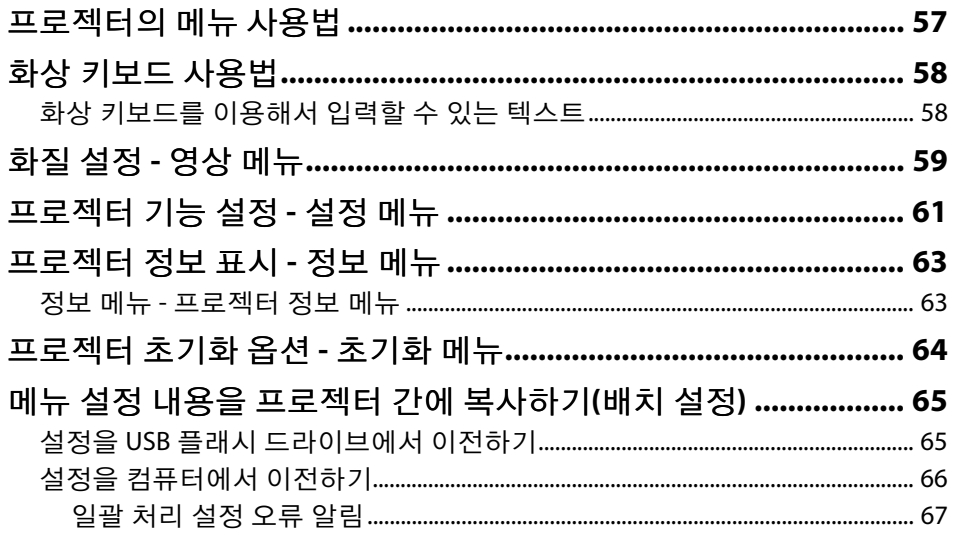

#### 프로젝터 유지보수하기 68 문제점 해결 방법 73 프로젝터 전원 켜기 또는 전원 끄기와 관련된 문제점의 해결 방 Epson 스트리밍 미디어 플레이어 문제점의 해결 방법 .................. 84 "프로젝터를 교체해야 합니다."라는 메시지가 표시될 경우 ......... 85

### 부록

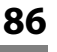

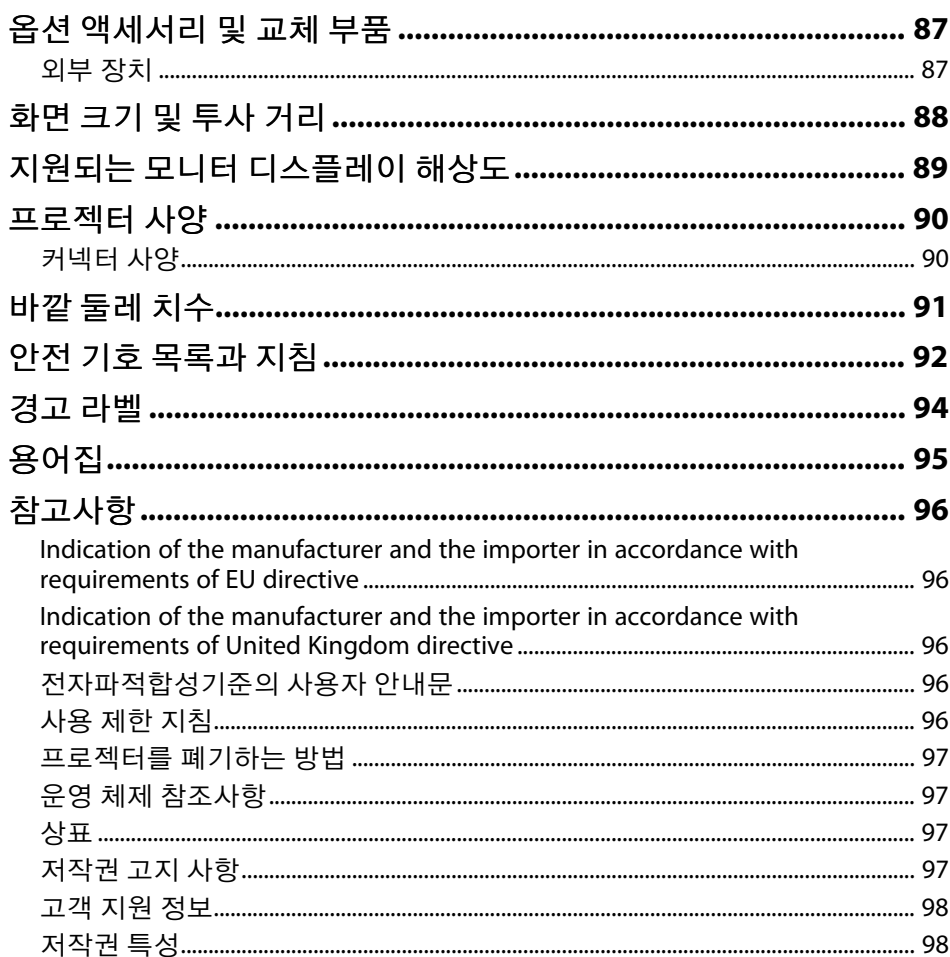

# <span id="page-4-0"></span>이 설명서에 사용된 표시법

#### 안전 기호

본 프로젝터와 해당 설명서에는 프로젝터를 안전하게 사용하는 방법을 알려주는 내용을 나타내는 그래픽 기호와 라벨이 사용되고 있습니다. 이러한 기호나 라벨이 표시된 지시사항을 읽고 준수해야 부상이나 제품 손상을 막을 수 있습니다.

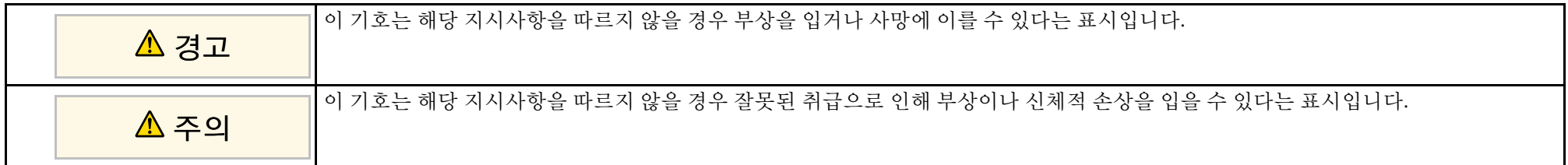

#### 일반 정보 표시법

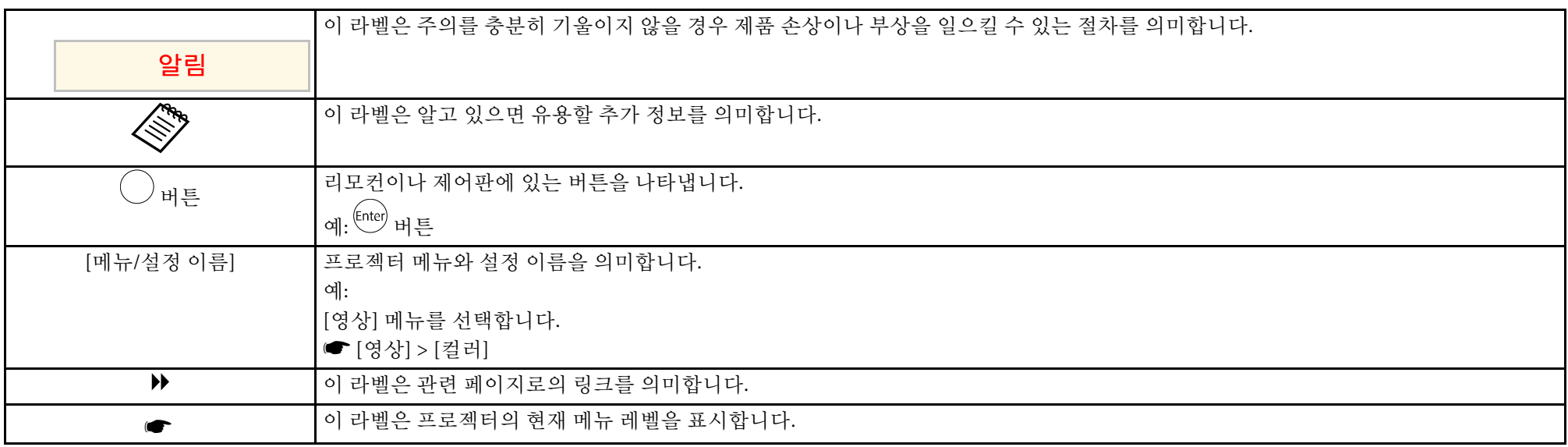

#### ▶ 관련 링크

• "[사용 설명서를 사용하여 정보 검색하기](#page-5-0)" p.6

• "[문서 최신 버전 얻기](#page-6-0)" p.7

<span id="page-5-0"></span>PDF 사용 설명서에서 찾는 정보를 키워드로 검색할 수 있거나 북마크를 사용하여 특정 섹션으로 직접 이동할 수 있습니다. 필요한 페이지만 인쇄 할 수 있습니다. 이 섹션에서는 컴퓨터에서 Adobe Reader X에서 열린 PDF 사용 설명서를 사용하는 방법을 설명합니다.

#### $\blacktriangleright$  관련 링크

- "[키워드로 검색하기](#page-5-4)" p.6
- "[북마크에서 직접 이동하기](#page-5-5)" p.6
- "[필요한 페이지만 인쇄하기](#page-5-6)" p.6

#### <span id="page-5-4"></span><span id="page-5-3"></span><span id="page-5-1"></span>키워드로 검색하기

[편집] > [고급 검색]을 클릭합니다. 찾으려는 정보의 키워드(텍스트)를 검색 창에 입력하고 [검색]을 클릭합니다. 일치하는 검색 결과가 목록으 로 표시됩니다. 표시된 검색 결과 중 하나를 클릭하면 해당 페이지로 이 동합니다.

<span id="page-5-6"></span>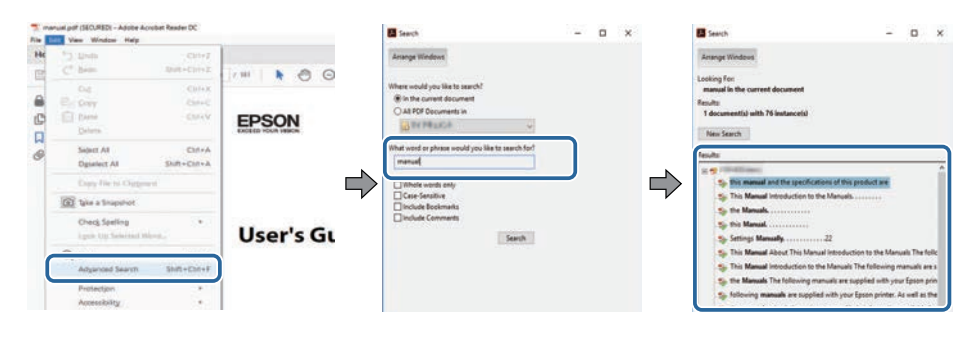

### <span id="page-5-5"></span><span id="page-5-2"></span>북마크에서 직접 이동하기

제목을 클릭하여 해당 페이지로 이동합니다. [+] 또는 [>]을 클릭하면 해 당 섹션의 하위 제목이 표시됩니다. 이전 페이지로 돌아가려면 키보드에 서 다음 동작을 수행합니다.

• Windows: [Alt]을 누른 상태에서 [←]을 누릅니다.

• Mac OS: 명령 키를 누른 상태에서 [←]을 누릅니다.

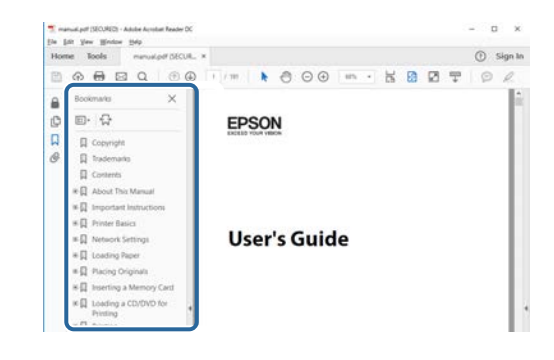

### 필요한 페이지만 인쇄하기

필요한 페이지만 추출하여 인쇄할 수 있습니다. [파일] 메뉴에서 [인쇄]를 클릭한 다음 [인쇄할 페이지]의 [페이지]에서 인쇄하려는 페이지를 지정 합니다.

• 페이지를 연속적으로 지정하려면 시작 페이지와 종료 페이지 사이에 하이픈을 입력합니다.

예: 20-25

• 페이지를 불연속적으로 지정하려면 페이지를 쉼표로 나눕니다. 예: 5, 10, 15

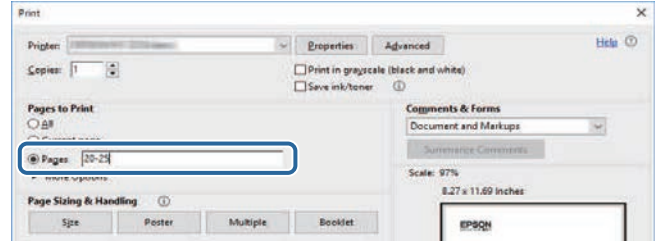

<span id="page-6-0"></span>EPSON 웹사이트에서 설명서와 사양 최신 버전을 볼 수 있습니다 . [epson.sn](http://epson.sn)을 방문하고 모델명을 입력합니다 .

# <span id="page-7-0"></span>프로젝터 소개

프로젝터의 각종 기능과 부품 이름에 대한 자세한 내용은 이 절을 참조하십시오.

#### ▶ 관련 링크

• "[프로젝터의 부품 및 해당 기능](#page-8-0)" p.9

<span id="page-8-0"></span>다음 절에서는 프로젝터의 부품 및 해당 기능에 대해서 설명합니다.

#### $\blacktriangleright$  관련 링크

- "[프로젝터 부품](#page-8-2) 전면" p.9
- "[프로젝터 부품](#page-9-1) 측면" p.10
- "[프로젝터 부품](#page-9-1) 후면" p.10
- "[프로젝터 부품](#page-10-2) 바닥" p.11
- "프로젝터 부품 [프로젝터 리모컨](#page-10-3)" p.11
- "프로젝터 부품 [스트리밍 미디어 플레이어용 리모컨](#page-12-1)" p.13

#### <span id="page-8-2"></span><span id="page-8-1"></span>프로젝터 부품 **-** 전면

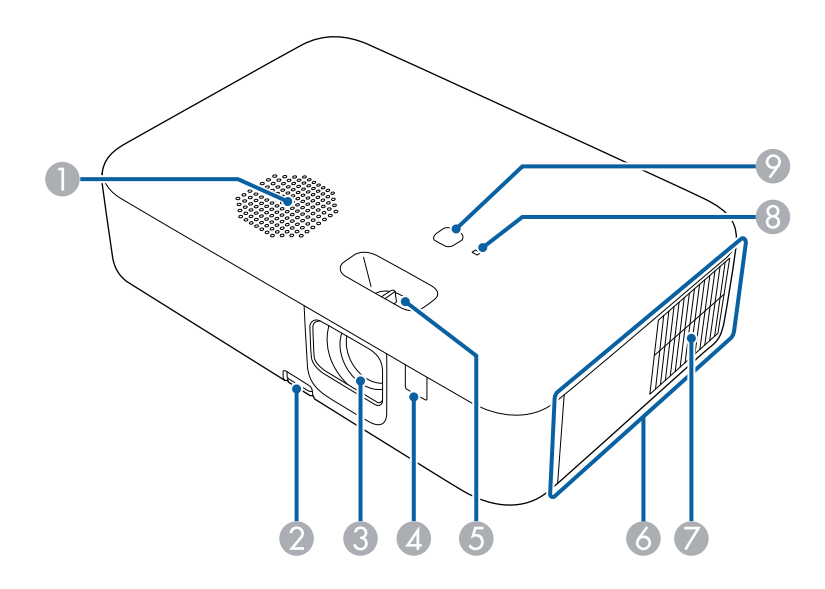

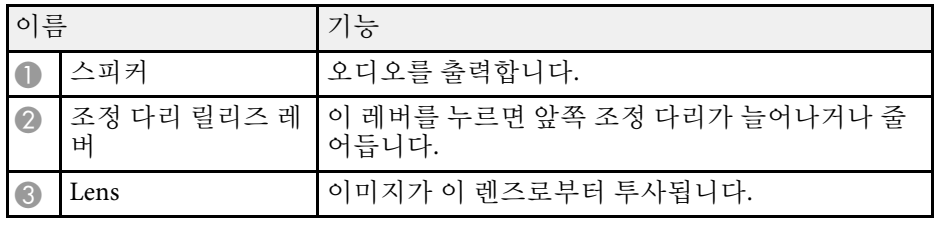

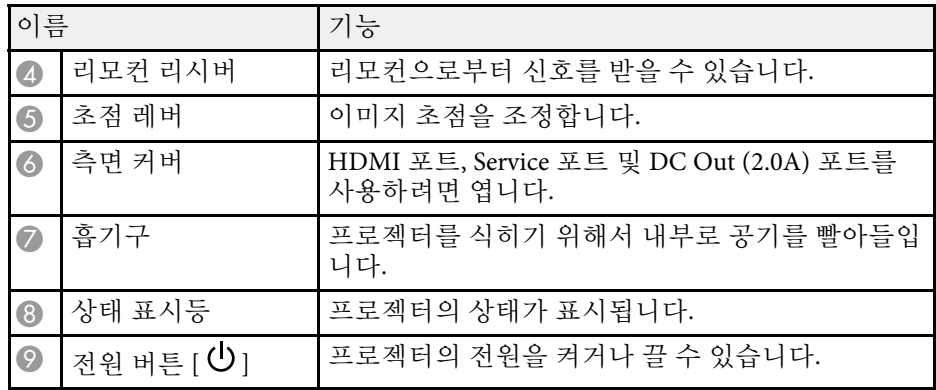

#### ▶ 관련 링크

- "[프로젝터 표시등 상태](#page-74-0)" p.75
- "[리모컨 조작](#page-18-2)" p.19
- "[초점 레버를 사용하여 이미지 초점 맞추기](#page-36-0)" p.37
- "[환기구 청소](#page-71-0)" p.72
- "[이미지 높이 조정하기](#page-32-0)" p.33

# 프로젝터의 부품 및 해당 기능 **<sup>10</sup>**

<span id="page-9-1"></span><span id="page-9-0"></span>프로젝터 부품 **-** 측면

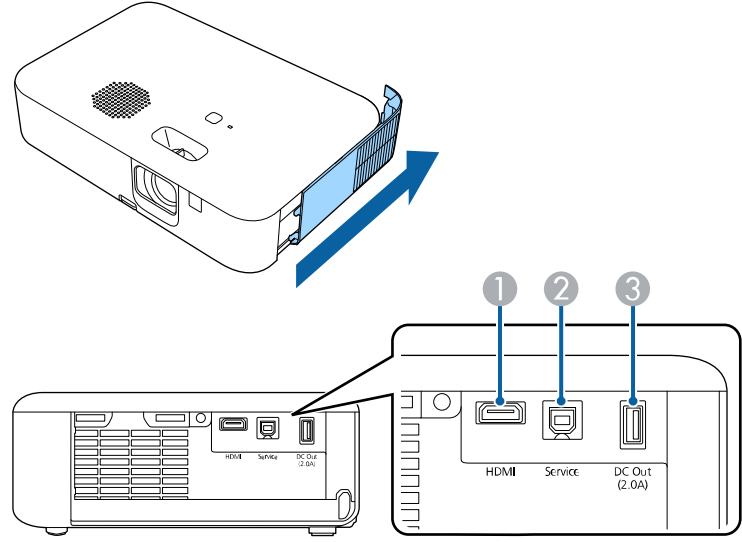

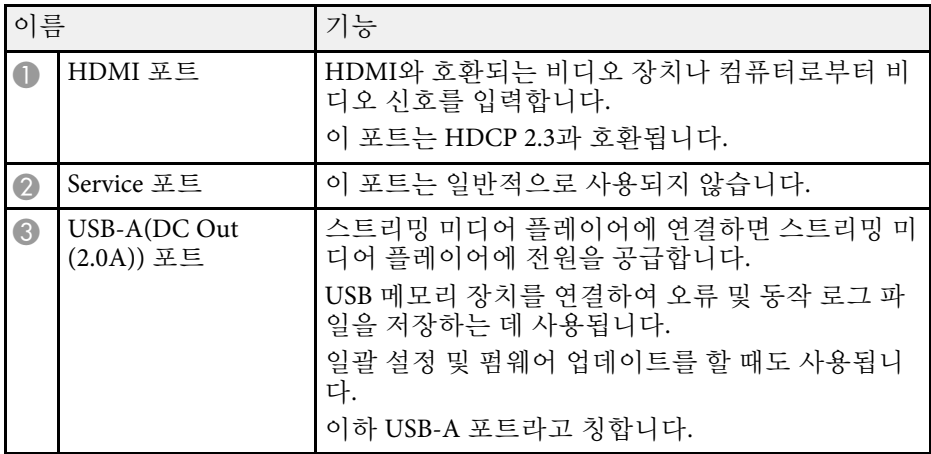

프로젝터 부품 **-** 후면

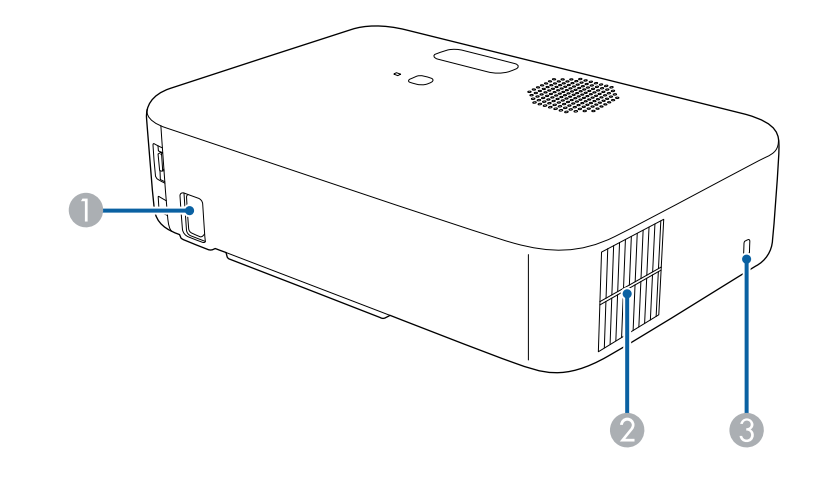

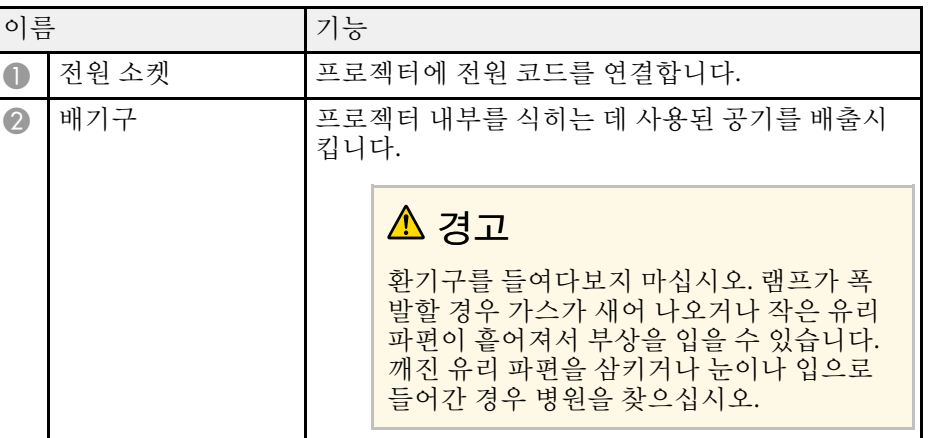

▶ 관련 링크

• "[프로젝터 연결](#page-20-0)" p.21

### 프로젝터의 부품 및 해당 기능 100mm - 110mm - 110mm - 110mm - 110mm - 110mm - 110mm - 110mm - 110mm - 110mm - 110mm - 110mm

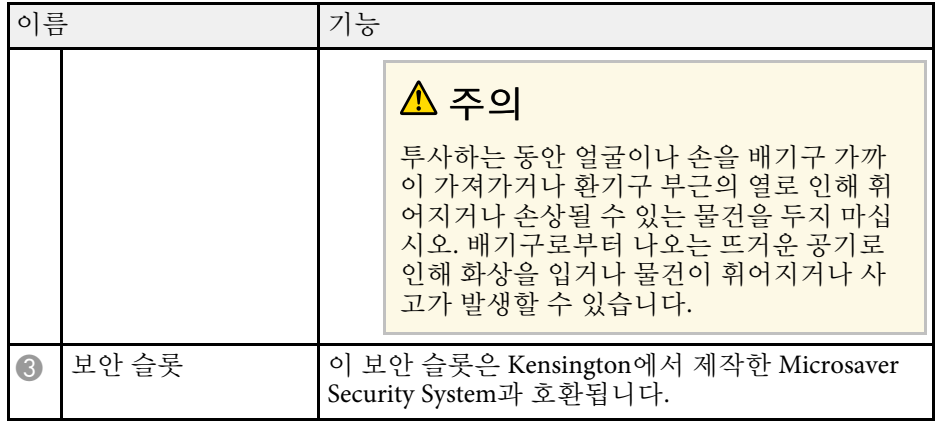

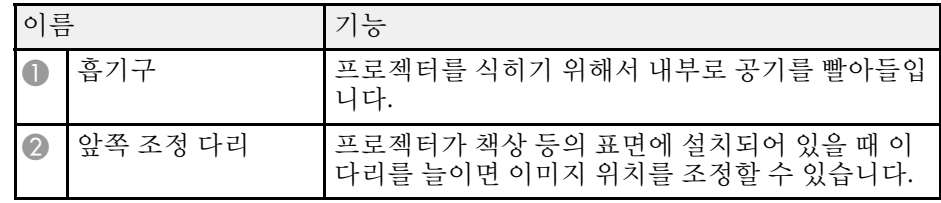

#### ▶ 관련 링크

• "[이미지 높이 조정하기](#page-32-0)" p.33

### 프로젝터 부품 **-** 프로젝터 리모컨

<span id="page-10-3"></span><span id="page-10-1"></span> $\blacktriangleright$  관련 링크

• "[보안 케이블 설치하기](#page-54-2)" p.55

리모컨을 사용하여 프로젝터를 작동할 수 있습니다.

### <span id="page-10-2"></span><span id="page-10-0"></span>프로젝터 부품 **-** 바닥

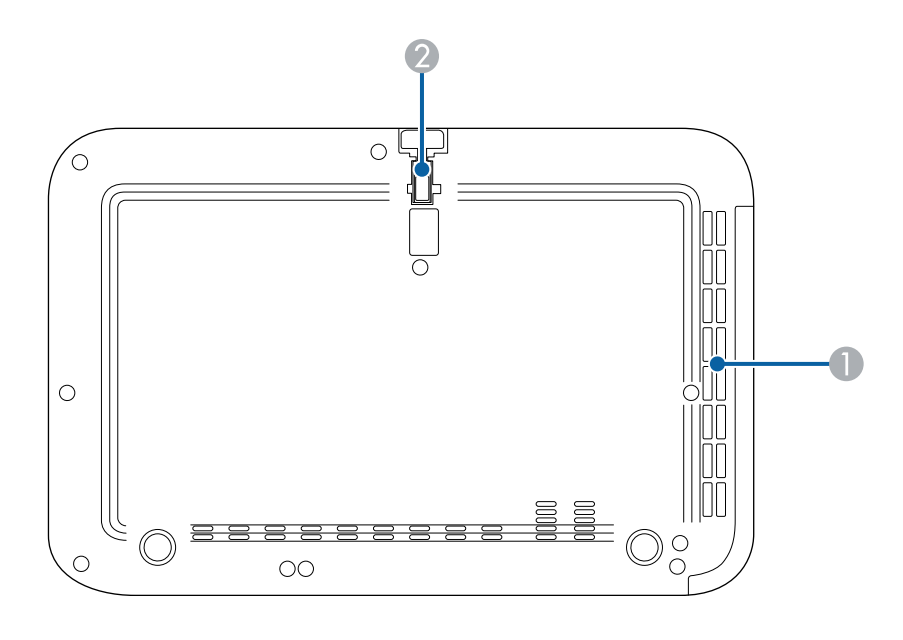

### 프로젝터의 부품 및 해당 기능 **<sup>12</sup>**

그 외에 따로 명시되지 않는 이상 이 가이드에 나와 있는 모든 리모컨을 통한 조작은 이 리모컨을 사용하여 설명됩니다.

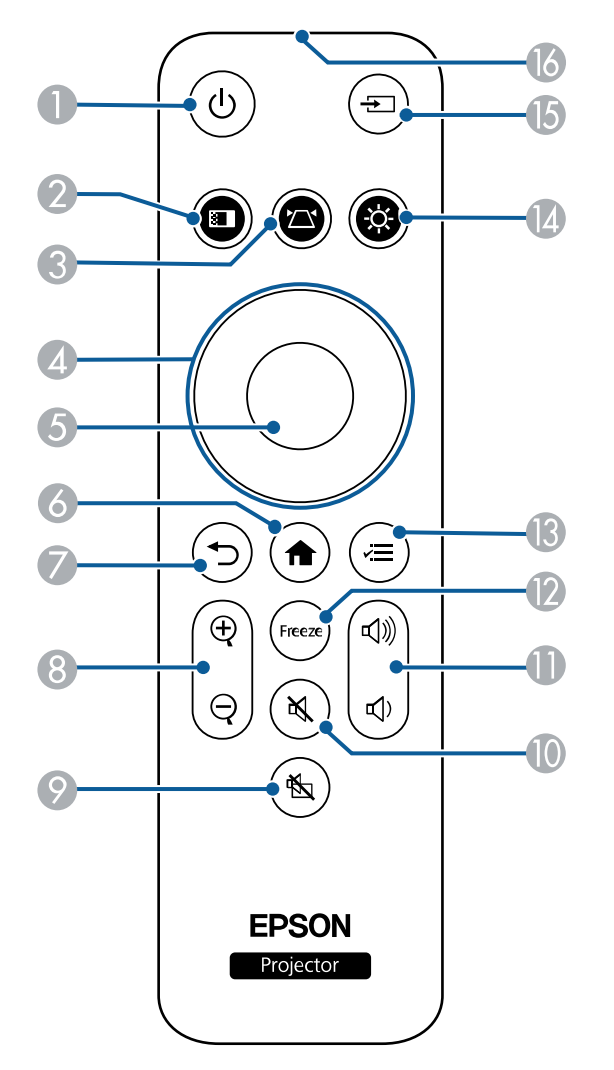

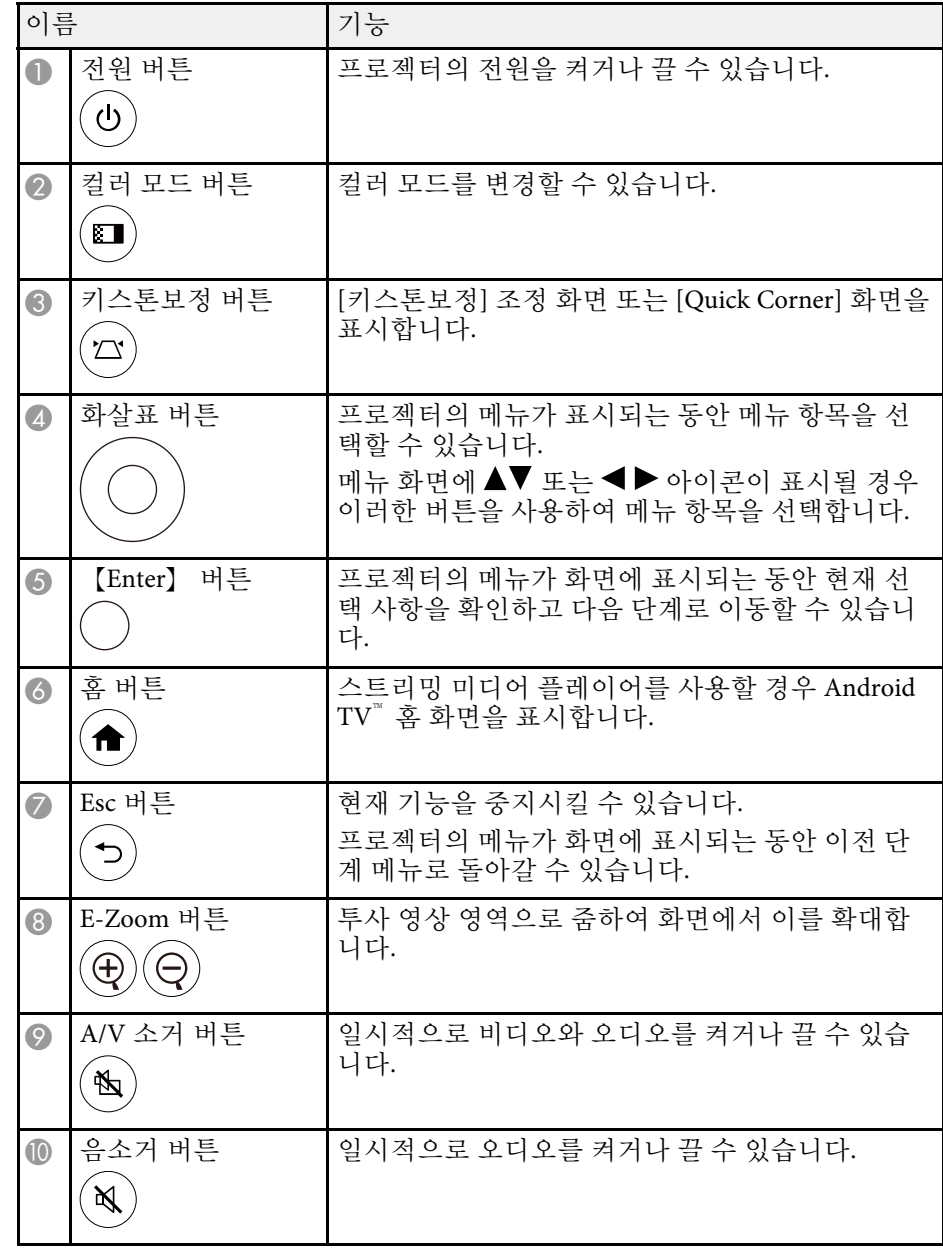

### 프로젝터의 부품 및 해당 기능 **<sup>13</sup>**

<span id="page-12-1"></span><span id="page-12-0"></span>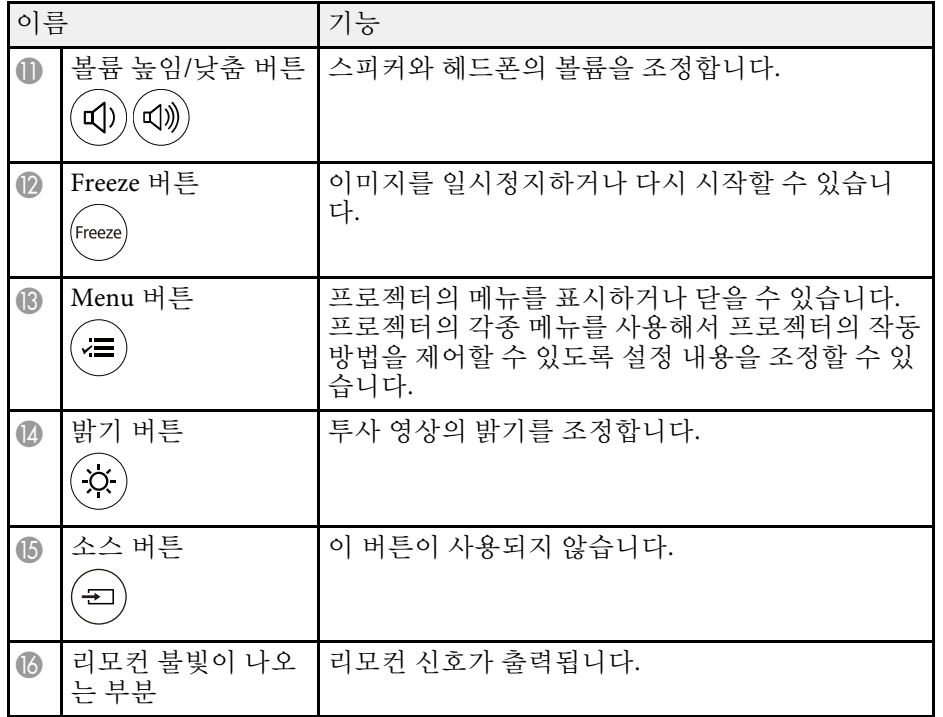

#### ▶ 관련 링크

- "[이미지 확대](#page-48-0)/축소하기(E-줌)" p.49
- "[이미지 품질 조정하기](#page-42-0)(컬러 모드)" p.43
- "[키스톤보정 버튼을 사용하여 이미지 모양 보정하기](#page-33-3)" p.34
- "[프로젝터의 메뉴 사용법](#page-56-0)" p.57

### 프로젝터 부품 **-** 스트리밍 미디어 플레이어용 리모컨

이 리모컨으로 Epson 스트리밍 미디어 플레이어(ELPAP12)를 조작할 수 있습니다.

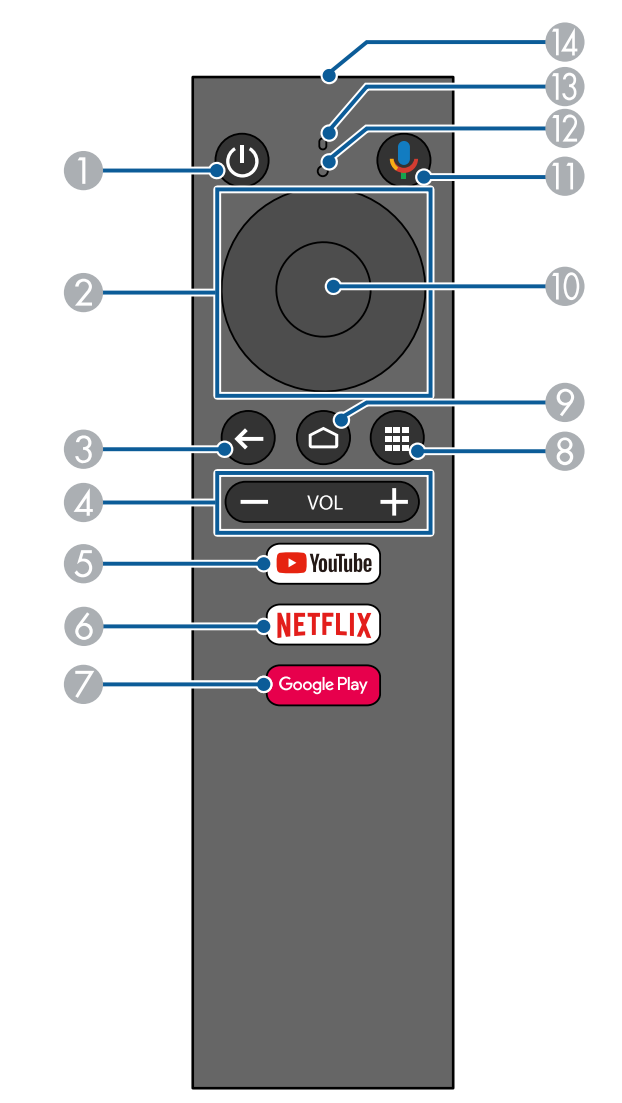

# 프로젝터의 부품 및 해당 기능 1988년 - 1988년 - 1988년 - 1988년 - 1988년 - 1988년 - 1988년 - 1988년 - 1988년 - 1988년 - 1988년 - 1988년<br>1988년 - 1988년 - 1988년 - 1988년 - 1988년 - 1988년 - 1988년 - 1988년 - 1988년 - 1988년 - 1988년 - 1988년 - 1988년 - 1988년

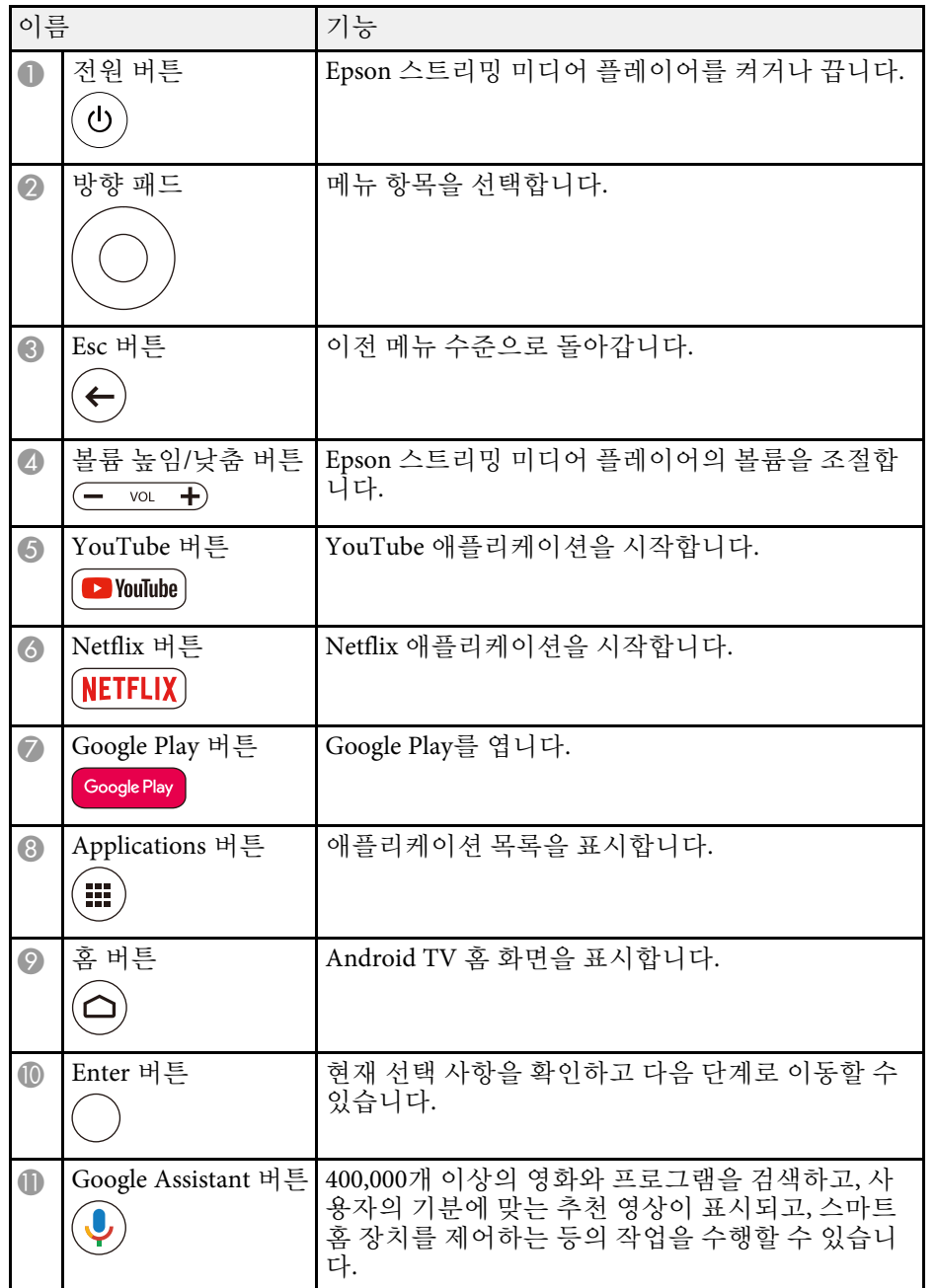

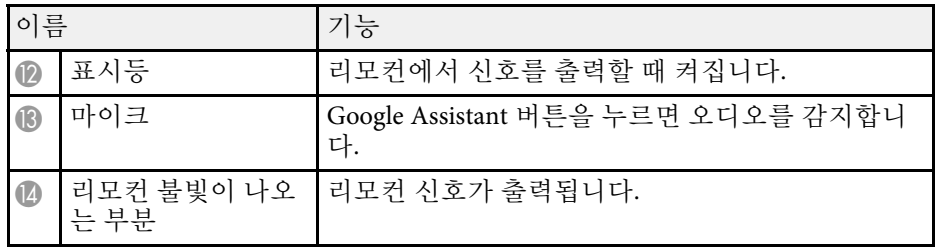

#### ▶ 관련 링크

• "[스트리밍 미디어 플레이어에서](#page-25-1) Android TV 설정" p.26

# <span id="page-14-0"></span>프로젝터 설정하기

프로젝터 설정은 이 절에 나와 있는 지시사항을 따르십시오.

#### ▶ 관련 링크

- "[프로젝터 배치](#page-15-0)" p.16
- "[리모컨에 배터리 설치하기](#page-18-0)" p.19
- "[프로젝터 연결](#page-20-0)" p.21

### 프로젝터 배치 **<sup>16</sup>**

<span id="page-15-0"></span>평평한 표면 어디라도 프로젝터를 배치해서 이미지를 투사할 수 있습니 다.

프로젝터 설치 위치를 선택할 때 다음 사항을 따르십시오.

• 프로젝터를 견고하고 평평한 면에 설치하십시오.

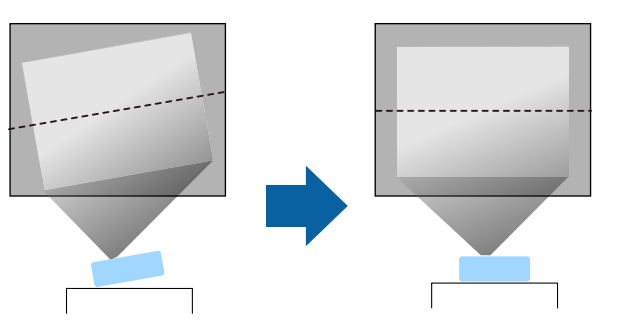

- 환기가 되도록 프로젝터 주변과 밑에 충분한 공간을 남겨두고 환기구 를 막을 수 있는 물건을 프로젝터 위나 옆에 놓지 마십시오.
- 프로젝터가 비스듬하지 않고 똑바로 스크린을 향하도록 프로젝터를 배치하십시오.

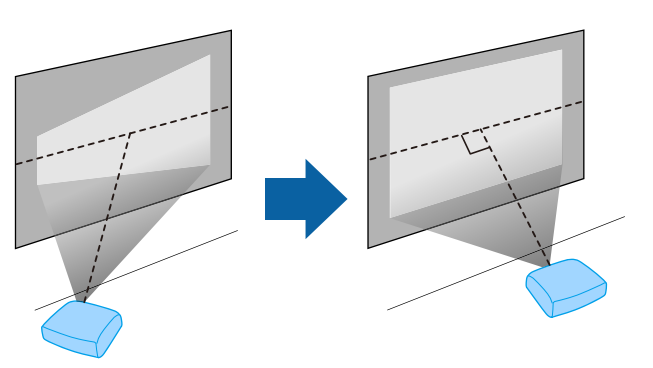

**◇ -** 프로젝터가 똑바로 스크린을 향하도록 배치할 수 없을 경우 프<br>◇ - 로젝터 컨트롤을 이용해서 키스톤 왜곡을 보정하십시오. 최상 의 화질을 얻으려면 영상의 크기와 모양이 정확하도록 프로젝 터의 설치 위치를 조정하는 것이 좋습니다.

#### $\triangle$  경고

• 먼지 또는 습기가 많거나, 연기 또는 증기가 발생할 수 있는 장소에 프로젝 터를 설치하지 마십시오. 그럴 경우 화재 또는 감전 사고가 발생할 수 있습 니다.

### $\triangle$  경고

- 프로젝터의 흡기구와 배기구를 막지 마십시오. 환기구가 막힐 경우 기기 내부 온도가 올라가서 화재가 발생할 수 있습니다.
- 먼지가 많거나 더러운 장소에서 사용하거나 보관하지 마십시오. 그렇지 않 으면 투사 영상 품질이 떨어지거나 에어필터가 막혀 오작동이나 화재가 발생할 수 있습니다.
- 불안정한 면이나 프로젝터의 하중을 견디지 못하는 위치에 설치하지 마십 시오. 그럴 경우 떨어지거나 넘어져서 사고나 부상을 유발할 수 있습니다.
- 신문, 비닐 또는 카펫 등의 가연성 표면이나 전기 카펫 위에서 프로젝터를 사용하지 마십시오. 프로젝터에서 발생하는 고열로 변형되거나 색이 변하 고 화재가 발생할 수도 있습니다.
- 프로젝터를 높은 곳에 설치할 때 지진 등의 비상 상황에서 안전을 보장받 고 사고를 방지하려면 프로젝터가 떨어지지 않도록 조치를 취하십시오. 제 대로 설치하지 않을 경우 사고나 부상을 유발할 수 있습니다.
- 염해가 발생할 수 있거나 온천의 황산 가스와 같은 부식성 가스가 있는 장 소에 설치하지 마십시오. 그럴 경우 부식으로 프로젝터가 떨어질 수 있습 니다. 프로젝터가 오작동할 수도 있습니다.
- 밤에 야외에서 프로젝터를 사용할 경우 사용하는 연장 전원 코드에 발이 걸리지 않도록 주의하십시오. 그럴 경우 프로젝터가 떨어지거나 넘어져서 사고나 부상을 유발할 수 있습니다.

#### 알림

- 프로젝터를 기울여서 작동시키지 마십시오. 기기가 오작동할 수 있습니다.
- 고도가 1,500m를 넘는 장소에서 프로젝터를 사용하려는 경우 프로젝터의 내부 온도가 적절히 조절될 수 있도록 하려면 프로젝터 메뉴에서 [높은 고 도 모드] 설정을 [On]으로 설정하십시오.
- [설정] > [동작 설정] > [높은 고도 모드]
- 습도가 높고 오염이 심하거나 불이나 담배에서 나오는 연기가 있는 장소에 프로젝터를 설치하지 마십시오.

### 프로젝터 배치 **<sup>17</sup>**

#### <span id="page-16-1"></span>▶ 관련 링크

- "[설치 시 주의사항](#page-16-3)" p.17
- <span id="page-16-4"></span>• "[프로젝터 설정 및 설치 옵션](#page-16-4)" p.17
- "[투사 거리](#page-16-5)" p.17
- "[이미지 모양](#page-33-0)" p.34
- "[프로젝터 기능 설정](#page-60-0) 설정 메뉴" p.61
- "[이미지 높이 조정하기](#page-32-0)" p.33
- "[초점 레버를 사용하여 이미지 초점 맞추기](#page-36-0)" p.37

### <span id="page-16-3"></span><span id="page-16-0"></span>설치 시 주의사항

프로젝터를 설치할 때 다음 사항에 유의하십시오.

#### 설치 공간

#### 알림

- 배기구 및 흡기구가 막히지 않도록 프로젝터의 주변에 다음과 같은 여유 공간을 확보해야 합니다.
- <span id="page-16-2"></span>• 선반이나 상자 같이 공기가 순환되지 않는 위치에 프로젝터를 설치하지 마 십시오.

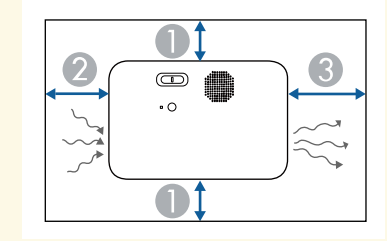

<span id="page-16-5"></span>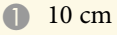

20 cm

**8** 30 cm

### 프로젝터 설정 및 설치 옵션

다음과 같은 방법으로 프로젝터를 설정하거나 설치할 수 있습니다. 전면/후면

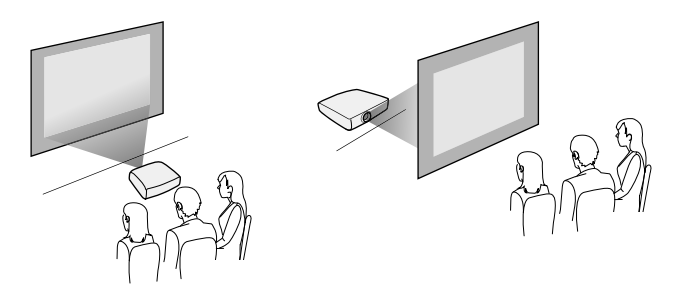

사용하는 설치 방법에 따라 프로젝터의 [설정] 메뉴에서 올바른 [투사 방 식] 옵션을 선택하십시오.

- [설정] > [설치] > [투사 방식]
- ▶ 관련 링크
- "[투사 모드](#page-29-0)" p.30

### 투사 거리

프로젝터와 화면 사이의 거리가 영상의 개략적인 크기를 결정합니다. 영 상 크기는 프로젝터와 화면 사이의 거리가 멀수록 켜지나, 표시 배율, 화 면 비율 및 기타 설정에 따라 달라질 수 있습니다.

투사 영상 크기에 따른 프로젝터와 화면 사이의 거리에 대한 자세한 내용 은 부록을 참조하십시오.

# 프로젝터 배치 1888년 - 1989년 - 1989년 - 1989년 - 1989년 - 1989년 - 1989년 - 1989년 - 1989년 - 1989년 - 1989년 - 1989년 - 1989년<br>1889년 - 1989년 - 1989년 - 1989년 - 1989년 - 1989년 - 1989년 - 1989년 - 1989년 - 1989년 - 1989년 - 1989년 - 1989년 - 1989년<br>1

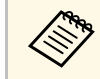

# **A 기스톤 왜곡 보정 시 영상이 약간 작아집니다.**<br>- 2010년 1월 1일 1월 1일 1월 1일 1월 1일 1월 1일 1월 1일 1월 1일 1월 1일 1월 1일 1월 1일 1월 1일 1월 1일 1

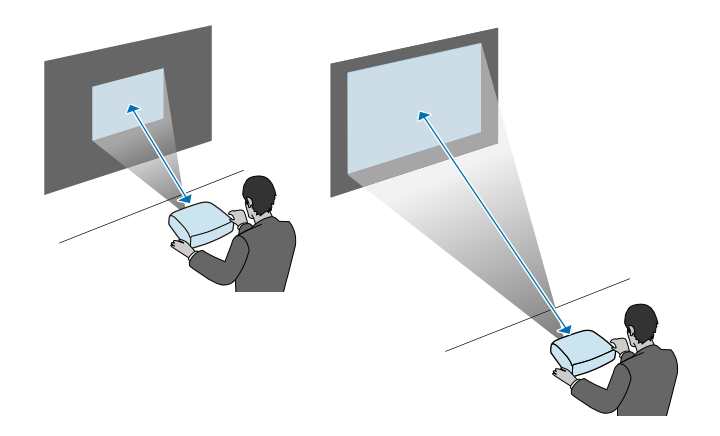

#### ▶ 관련 링크

• "[화면 크기 및 투사 거리](#page-87-0)" p.88

### 리모컨에 배터리 설치하기 **<sup>19</sup>**

<span id="page-18-0"></span>이 리모컨에는 프로젝터와 함께 제공되는 AAA 배터리 2개가 사용됩니 다.

#### 알림

배터리를 취급하기 전에 "안전 지침"을 읽으십시오.

a 그림과 같이 배터리 커버를 제거합니다.

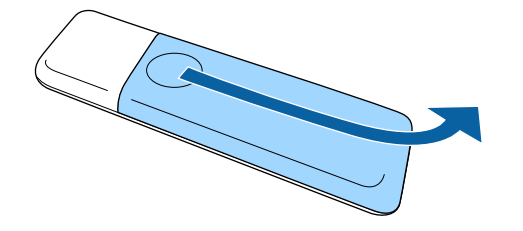

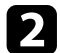

2 필요할 경우 다 쓴 배터리를 제거합니다.

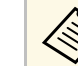

a 다 쓴 배터리는 해당 지역 법규에 따라 폐기하십시오.

<span id="page-18-2"></span><span id="page-18-1"></span>c 그림과 같이 **<sup>+</sup>**극과 **–**극을 맞춰서 끼웁니다.

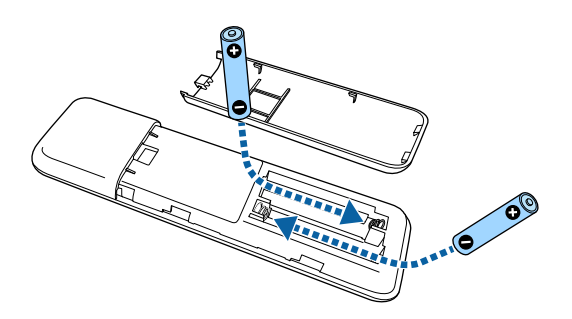

### $\triangle$  경고

배터리를 맞는 방향으로 끼우려면 배터리 안에 있는 (+) 표시와 (–) 표 시의 위치를 확인하십시오. 배터리를 올바르게 사용하지 않으면 폭발 하거나 배터리 액이 새어 나와서 화재, 부상 또는 제품 손상을 유발할 수 있습니다.

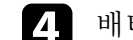

4 배터리 커버를 다시 끼우고 딸깍 소리가 날 때까지 누릅니다.

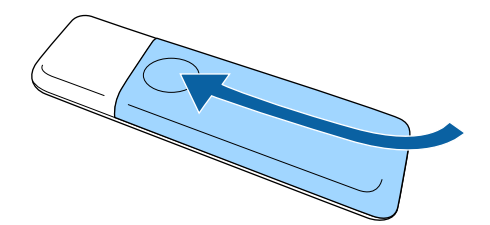

▶ 관련 링크 • "[리모컨 조작](#page-18-2)" p.19

### 리모컨 조작

리모컨을 이용하면 실내 어디서나 프로젝터를 제어할 수 있습니다.

# 리모컨에 배터리 설치하기 **<sup>20</sup>**

여기 나와 있는 거리와 각도 범위 이내에서 리모컨이 프로젝터의 수신기 를 향하도록 하십시오.

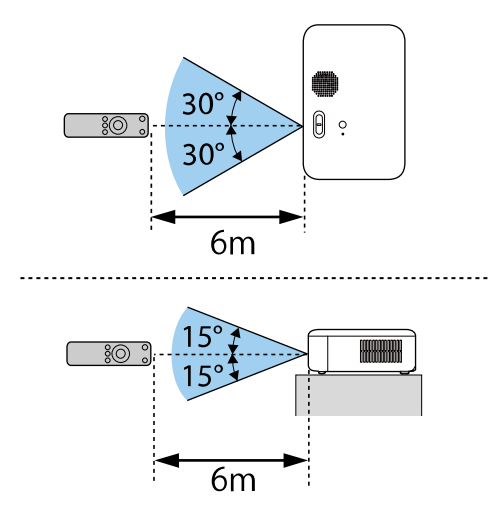

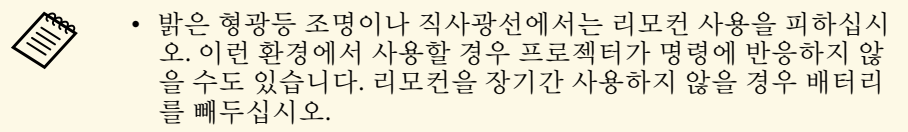

### 프로젝터 연결 **<sup>21</sup>**

<span id="page-20-2"></span><span id="page-20-0"></span>이 절에는 프로젝터를 다양한 투사 소스에 연결하는 방법에 대한 설명이 나와있습니다.

#### 알림

• 연결하려는 케이블에 있는 커넥터의 모양과 방향을 확인하십시오. 커넥터 가 포트에 맞지 않을 경우 힘을 가해서 밀어넣지 마십시오. 장치나 프로젝 터가 손상되거나 오작동할 수 있습니다.

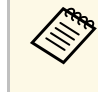

K <mark>(%)</mark> 프로젝터와 함께 제공되는 케이블의 목록에 대해서는 "빠른 시작<br>그 그 아이디"르 착조하십시오. 필요할 경우 옵션으로 선택할 수 있거나 가이드"를 참조하십시오. 필요할 경우 옵션으로 선택할 수 있거나 시중에서 구입할 수 있는 케이블을 구입하십시오.

#### ▶ 관련 링크

- "[비디오 소스에 연결하기](#page-20-3)" p.21
- "[컴퓨터에 연결하기](#page-21-3)" p.22
- "[스트리밍 미디어 플레이어에 연결하기](#page-22-1)" p.23

#### <span id="page-20-3"></span><span id="page-20-1"></span>비디오 소스에 연결하기

비디오 소스를 프로젝터에 연결하려면 이 절의 지시사항을 따르십시오.

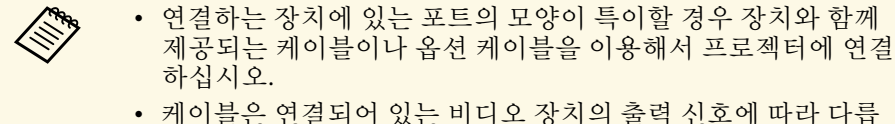

- 니다.
- 일부 유형의 비디오 장치의 경우 다른 유형의 신호를 출력할 수 있습니다. 출력되는 신호 유형을 알려면 비디오 장치와 함께 제 공된 사용 설명서를 확인하십시오.

#### $\blacktriangleright$  관련 링크

• "HDMI [비디오 소스에 연결하기](#page-20-2)" p.21

#### **HDMI** 비디오 소스에 연결하기

사용자의 비디오 소스에 HDMI 포트가 있을 경우 HDMI 케이블로 프로 젝터에 연결해서 이미지 소스의 오디오를 투사된 이미지와 함께 보낼 수 있습니다.

#### 알림

케이블을 프로젝터에 연결하기 전에 비디오 소스를 켜지 마십시오. 그럴 경우 프로젝터가 손상될 수 있습니다.

#### a 후면을 향해 밀어 측면 커버를 분리하십시오.

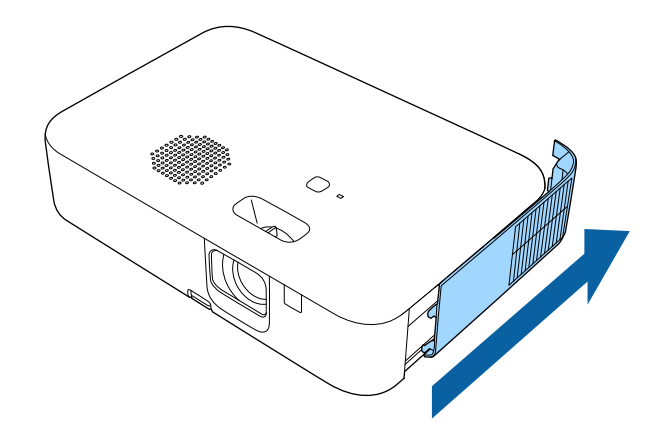

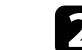

b HDMI 케이블을 비디오 소스의 HDMI 출력 포트에 연결합니다.

### 프로젝터 연결 <u>Andreaster Andreaster Andreaster Andreaster Andreaster Andreaster Andreaster Andreaster Andreaster An</u>

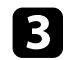

c 프로젝터의 다른 한쪽 끝을 프로젝터의 HDMI 포트에 연결합니다.

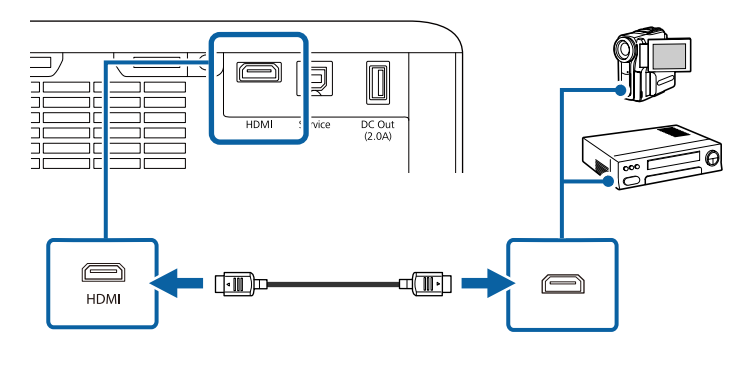

<span id="page-21-3"></span><span id="page-21-0"></span>컴퓨터에 연결하기

컴퓨터를 프로젝터에 연결하려면 이 절의 지시사항을 따르십시오.

#### ▶ 관련 링크

- "HDMI [비디오 및 오디오용 컴퓨터에 연결하기](#page-21-1)" p.22
- ["iPad/iPhone](#page-21-2)에 연결" p.22

#### <span id="page-21-1"></span>**HDMI** 비디오 및 오디오용 컴퓨터에 연결하기

<span id="page-21-2"></span>사용자의 컴퓨터에 HDMI 포트가 있을 경우 HDMI 케이블로 프로젝터에 연결해서 컴퓨터의 오디오를 투사된 이미지와 함께 보낼 수 있습니다.

a 후면을 향해 밀어 측면 커버를 분리하십시오.

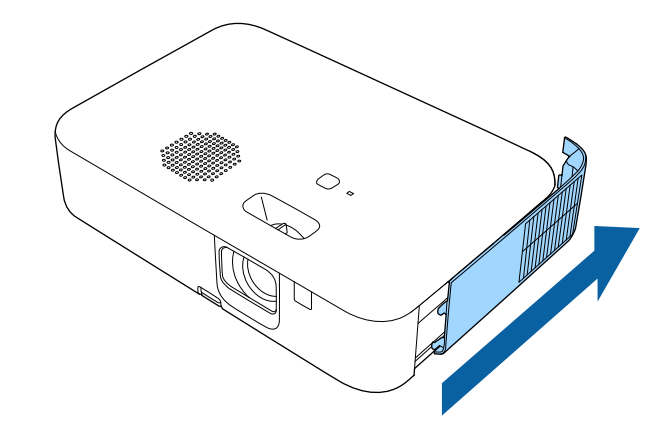

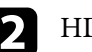

b HDMI 케이블을 컴퓨터의 HDMI 출력 포트에 연결합니다.

3 프로젝터의 다른 한쪽 끝을 프로젝터의 HDMI 포트에 연결합니다.

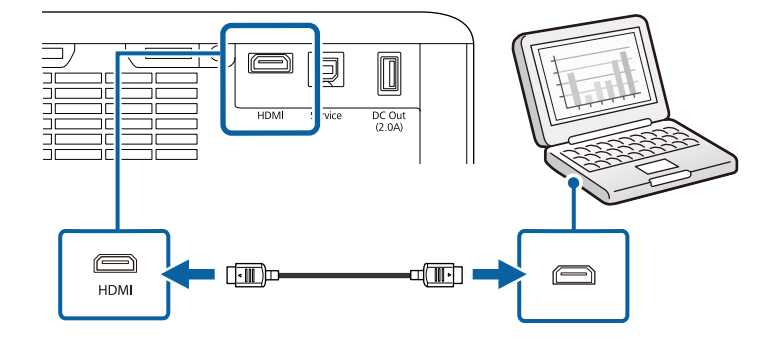

#### **iPad/iPhone**에 연결

iPad/iPhone을 연결하여 비디오를 투사할 수 있습니다. 장치를 프로젝터 의 HDMI 포트에 연결하려면 시중에 판매되는 HDMI 변환 어댑터 등의 케이블을 사용하십시오.

### 프로젝터 연결 <u>Andreaster Andreaster Andreaster Andreaster Andreaster Andreaster Andreaster Andreaster Andreaster And</u>

### <span id="page-22-1"></span><span id="page-22-0"></span>스트리밍 미디어 플레이어에 연결하기

스트리밍 미디어 플레이어를 프로젝터의 HDMI 포트에 연결할 수 있습 니다 . 전원 공급 USB 케이블을 연결하여 프로젝터에서 스트리밍 미디어 플레이어에 전원을 공급할 수 있습니다 .

프로젝터를 처음 켜면 화면에 스트리밍 미디어 플레이어를 연결하라는 메시지가 표시됩니다 . 화면에 표시되는 지침에 따라 프로젝터에 연결합 니다 .

# <span id="page-23-0"></span>프로젝터 기본 기능 사용법

프로젝터의 기본 기능을 사용하려면 이 절에 나와 있는 지시사항을 따르십시오.

#### ▶ 관련 링크

- "[프로젝터 켜기](#page-24-0)" p.25
- "[프로젝터 끄기](#page-27-0)" p.28
- "[프로젝터 메뉴에 사용할 언어 선택하기](#page-28-0)" p.29
- "[투사 모드](#page-29-0)" p.30
- "[테스트 패턴 표시하기](#page-31-0)" p.32
- "[이미지 높이 조정하기](#page-32-0)" p.33
- "[이미지 모양](#page-33-0)" p.34
- "[초점 레버를 사용하여 이미지 초점 맞추기](#page-36-0)" p.37
- "[줌을 이용해서 이미지 크기 조정하기](#page-37-0)" p.38
- "[영상 시프트 옵션을 사용해서 이미지 위치 조정하기](#page-38-0)" p.39
- "[이미지 화면 비율](#page-40-0)" p.41
- "[이미지 품질 조정하기](#page-42-0)(컬러 모드)" p.43
- "[음량 버튼으로 음량 조절하기](#page-43-0)" p.44

### 프로젝터 켜기 <u>Andreas Andreas Andreas Andreas Andreas Andreas Andreas Andreas Andreas Andreas Andreas Andreas Andre</u>

<span id="page-24-0"></span>프로젝터를 켠 다음 사용하려는 컴퓨터나 비디오 장치를 켭니다.

a 전원 코드를 프로젝터의 소켓에 연결한 다음 전기 콘센트에 끼웁니 다.

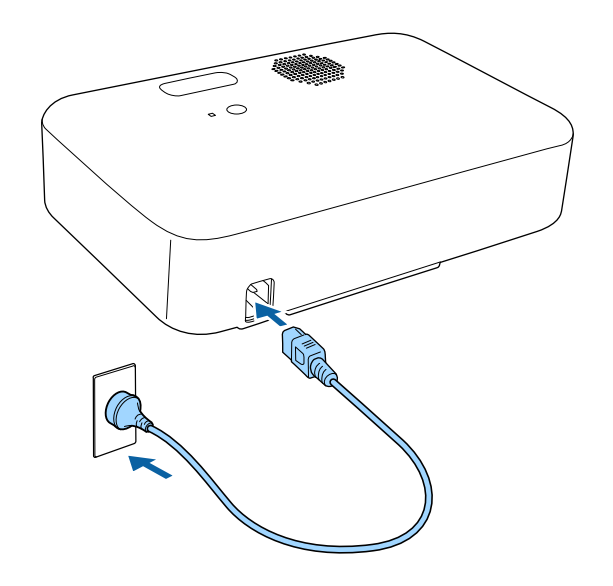

b 프로젝터나 리모컨의 전원 버튼을 눌러서 프로젝터를 켜십시오. 프로젝터가 작동 준비가 되면 상태 표시등이 파란색으로 깜박입니 다. 프로젝터의 작동 준비가 끝나면 상태 표시등이 더 이상 깜박이 지 않고 파란색으로 켜집니다.

3 컴퓨터나 비디오 장치를 연결한 경우 사용하려는 연결된 컴퓨터나<br>비디오 장치를 켜십시오.

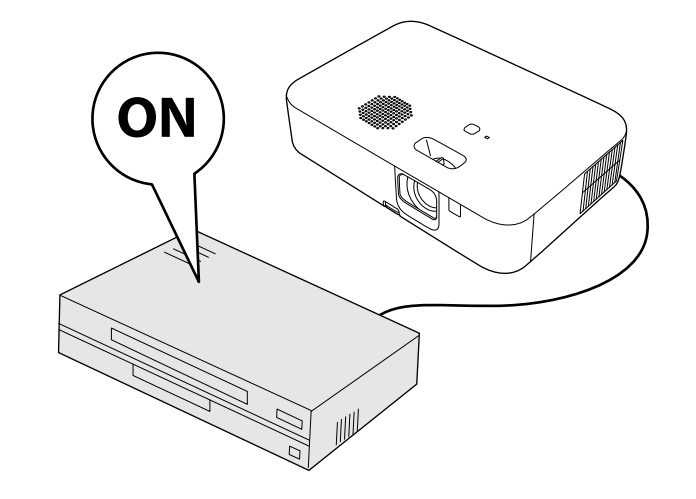

### 프로젝터 켜기 **- 260mm - 260mm - 260mm - 260mm - 260mm - 260mm - 260mm - 260mm - 260mm - 260mm - 260mm - 260mm - 260**

### $\Lambda$  경고

- 프로젝터가 작동되는 동안 절대로 렌즈를 들여다보지 마십시오. 눈이 손상 될 수 있으며 어린이의 경우 특히 위험합니다.
- 프로젝터를 리모커으로 워격으로 켤 때 아무도 레즈를 들여다보지 못하게 하십시오.
- <span id="page-25-0"></span>• 투사 중에는 프로젝터를 만지지 마십시오. 프로젝터 램프에 의해 생성된 고열로 인해 화상 또는 부상이 발생할 수 있습니다.
- <span id="page-25-1"></span>• 투사 중에는 프로젝터에서 나오는 빛을 책이나 기타 물건으로 차단하지 마 십시오. 프로젝터에서 나오는 빛이 차단되면 불빛이 비추는 영역이 뜨거워 져서 녹거나 화상을 입거나 화재가 발생할 수 있습니다. 이때 반사광으로 인해 렌즈도 뜨거워져서 프로젝터가 오작동할 수 있습니다. 투사를 중지하 려면 A/V 소거 기능을 사용하거나 프로젝터를 끄십시오.
- 내부 압력이 높은 수은 램프가 프로젝터의 광원으로 사용되고 있습니다. 램프에 진동이나 충격을 가하거나 지나치게 오래 사용할 경우 램프가 깨 지거나 켜지지 않을 수 있습니다. 램프가 폭발할 경우 가스가 새어 나오거 나 작은 유리 파편이 흩어져서 부상을 입을 수 있습니다. 아래 나와 있는 지 시사항을 준수하십시오.
	- 프로젝터 작동 중에 얼굴을 기기 가까이 가져가지 마십시오.
	- 프로젝터를 흔들거나 기울지 마십시오. 유리 조각이 떨어져 부상이 발 생할 수 있습니다. 그 유리 조각이 눈이나 입에 들어가지 않도록 각별히 주의하십시오.
- 램프가 깨질 경우 즉시 주위를 환기시키고 깨진 유리 파편을 삼키거나 눈 이나 입으로 들어간 경우 병원을 찾으십시오.
- 프로젝터가 꺼진 후에 바로 프로젝터를 도로 켜지 마십시오. 프로젝터를 자주 켜거나 끄면 램프의 수명이 단축될 수 있습니다.

a • [설정] 메뉴에서 [직접 전원 공급] 설정이 [On]으로 설정되어 있 다면 플러그를 끼우자마자 프로젝터의 전원이 켜집니다. 정전 복구 같은 경우에는 프로젝터가 자동으로 켜지기도 한다는 점 에 유의하십시오.

- [설정] > [동작 설정] > [직접 전원 공급]
- 프로젝터의 [설정] 메뉴에서 특정 포트를 [전원 자동 켜기]로 선 택할 경우 해당 포트에서 신호나 케이블 연결을 감지하는 즉시 프로젝터가 켜집니다.
	- [설정] > [동작 설정] > [전원 자동 켜기]

#### ▶ 관련 링크

- "[스트리밍 미디어 플레이어에서](#page-25-1) Android TV 설정" p.26
- "[프로젝터 기능 설정](#page-60-0) 설정 메뉴" p.61

#### 스트리밍 미디어 플레이어에서 **Android TV** 설정

프로젝터를 처음 켜면 화면에 스트리밍 미디어 플레이어를 연결하라는 메시지가 표시됩니다. 화면에 표시되는 지침에 따라 프로젝터에 연결합 니다.

다음으로 화면에 표시되는 지침에 따라 Android TV를 설정합니다.

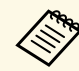

**◇ 축기 설정을 완료한 후에도 각 설정을 변경할 수 있습니다.**<br>Android TV 홈 화면의 오른쪽 상단 └ 블 누를 때 표시되는 메뉴에 서 설정을 변경합니다.

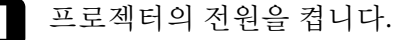

b 화면에 스트리밍 미디어 플레이어를 연결하라는 메시지가 표시되 면 화면에 표시되는 지침에 따라 프로젝터에 연결합니다.

### 프로젝터 켜기 **<sup>27</sup>**

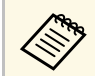

#### **《 《 스트리밍 미디어 플레이어가 이미 연결된 경우 이 화면이 표**<br>《 》 시티지 안수니다 시되지 않습니다.

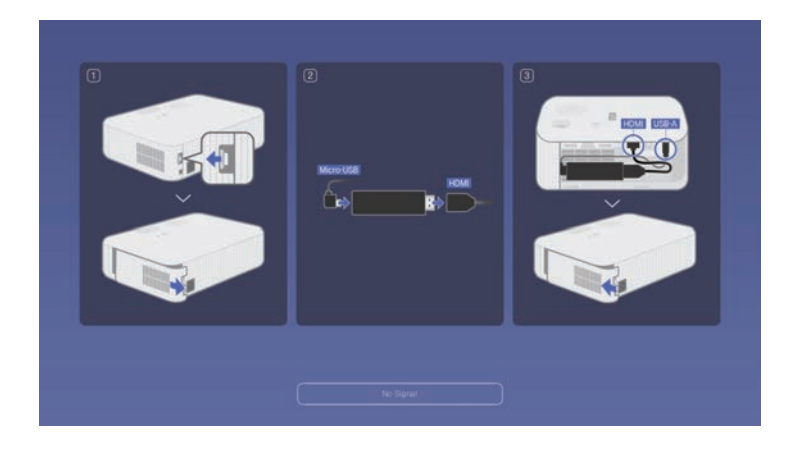

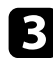

8 페어링 화면이 표시되면 리모컨의 【Enter】 버튼과 ■ 버튼을 동<br>시에 눌러 리모컨과 프로젝터를 페어링합니다.

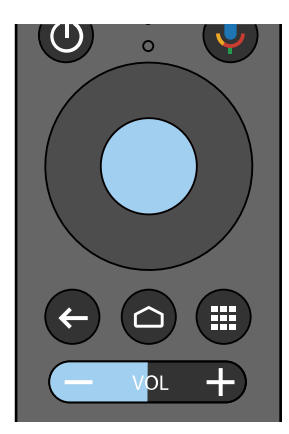

4 언어 선택 화면이 나타나면 사용하려는 언어를 선택하십시오.

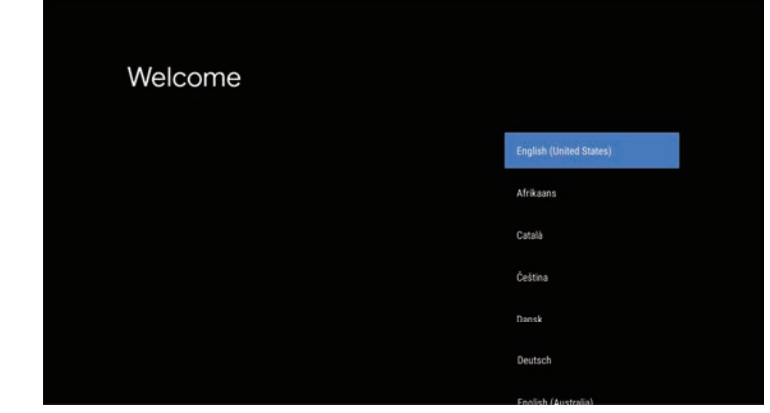

- 5 Wi-Fi 설정 화면이 표시되면 사용할 무선 네트워크를 선택한 다음<br>화면의 지시에 따라 필요한 설정 작업을 합니다.
	- 온라인 콘텐츠를 보려면 인터넷에 연결해야 합니다. Wi-Fi 서비 스를 사용할 수 있는지 확인합니다.
	- 앱을 다운로드하거나 온라인 콘텐츠를 시청할 때 발생하는 모든 통신 요금은 고객이 부담해야 합니다.

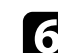

f 로그인 화면이 표시되면 Google 계정으로 로그인합니다.

- Google 계정에 로그인하여 Google Play에서 인기 앱과 게임을 다 운로드할 수 있습니다.
- 컴퓨터 또는 스마트 장치에 Google 계정을 만들 수도 있습니다.

초기 설정을 마치면 홈 화면이 표시됩니다.

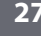

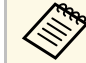

### 프로젝터 끄기 **<sup>28</sup>**

<span id="page-27-0"></span>사용한 다음 프로젝터를 끄십시오.

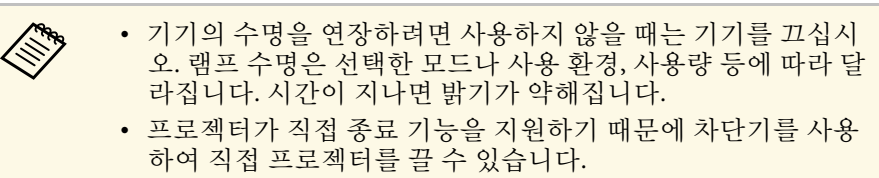

a 프로젝터나 리모컨의 전원 버튼을 누릅니다. 프로젝터에 종료 확인 화면이 나타납니다.

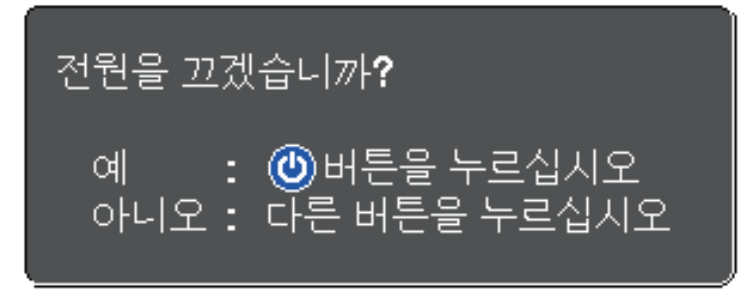

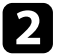

2 전원 버튼을 다시 한 번 누릅니다. (켜진 상태로 두려면 다른 버튼<br>을 누르십시오.)

투사 영상이 화면에서 사라지고 상태 표시등이 꺼집니다.

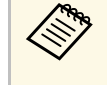

<mark>⋌</mark>❤ 이 프로젝터에는 Epson의 인스턴트 Off 기술이 적용되어 기<br>◇ 기 냉각 시간이 필요 없으므로 운반할 때 기기를 곧바로 포장 할 수 있습니다.

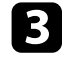

3 프로젝터를 운반하거나 보관할 때는 프로젝터의 모든 표시등이 꺼 졌는지 확인한 후 전원 코드의 플러그를 뽑으십시오.

### 프로젝터 메뉴에 사용할 언어 선택하기 **<sup>29</sup>**

<span id="page-28-0"></span>프로젝터의 메뉴나 메시지를 다른 언어로 보려는 경우 [언어] 설정을 변 경할 수 있습니다.

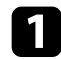

a 프로젝터의 전원을 켭니다.

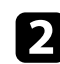

 $\bullet$  리모컨의 $\circledast$  버튼을 누릅니다.

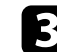

 $3$  [설정] 메뉴를 선택하고 【Enter】을 누릅니다.

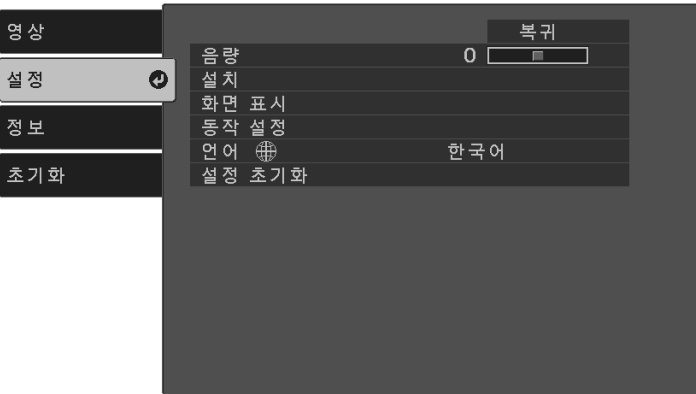

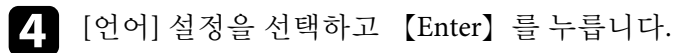

 $\overline{\phantom{a}}$  사용하려는 언어를 선택하고 【Enter】를 누릅니다.

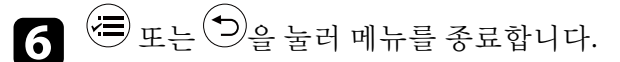

### 투사 모드 **<sup>30</sup>**

<span id="page-29-0"></span>프로젝터를 설치한 위치에 따라 투사 모드를 변경하면 이미지를 올바르 게 투사할 수 있습니다.

- [전면] 모드에서는 테이블로부터 이미지가 화면 정면에서 투사됩니 다.
- [전면/상하반전] 모드에서는 이미지가 거꾸로 대칭 이동해서 상/하 반 전으로 투사됩니다.
- [후면] 모드에서는 반투명 화면 뒤로부터 이미지가 수평으로 대칭 이 동해서 투사됩니다.
- [후면/상하반전] 모드에서는 반투명 화면 뒤로부터 이미지가 거꾸로 수평으로 대칭 이동해서 투사됩니다.

#### $\blacktriangleright$  관련 링크

- "[리모컨을 이용해서 투사 모드 변경하기](#page-29-3)" p.30
- "[메뉴를 이용해서 투사 모드 변경하기](#page-29-4)" p.30
- "[프로젝터 설정 및 설치 옵션](#page-16-4)" p.17

### <span id="page-29-3"></span><span id="page-29-1"></span>리모컨을 이용해서 투사 모드 변경하기

상/하로 이미지가 대칭 이동하도록 투사 모드를 변경할 수 있습니다.

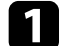

a 프로젝터를 켜면 화면이 표시됩니다.

 $\Omega$  리모컨의 $(\overline{\Theta})$  버튼을 약 5초 동안 누르고 있습니다.

이미지가 잠시 사라졌다가 상/하 대칭 이동된 상태로 다시 나타납 니다.

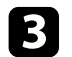

 $\left| \bullet \right|$  원래 모드로 도로 변경하려면 $\left( \stackrel{\bullet}{\infty} \right)$  버튼을 다시 5초 동안 누릅니다.

### <span id="page-29-4"></span><span id="page-29-2"></span>메뉴를 이용해서 투사 모드 변경하기

프로젝터 메뉴를 이용해서 상/하 및/또는 좌/우로 이미지가 대칭 이동하 도록 투사 모드를 변경할 수 있습니다.

a 프로젝터를 켜면 화면이 표시됩니다.

 $\Omega$  리모컨의 $\overline{\left(}$  버튼을 누릅니다.

c [설정] 메뉴를 선택하고 【Enter】을 누릅니다.

#### 영상 복귀  $0$   $\Box$ 음량 \_\_\_<br>설치 설정  $\boldsymbol{\Omega}$ 화면 표시 정보 동작 설정 연어 ① 한국어 설정 초기화 초기화

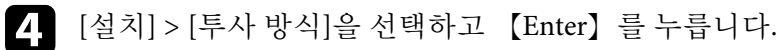

5 투사 모드를 선택하고 【Enter】를 누릅니다.

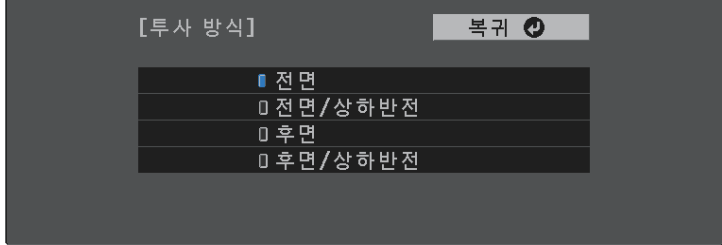

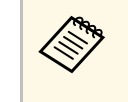

<mark>⋌</mark>❤ [전면]을 선택할 경우 [키스톤보정] 조정 화면이 표시됩니다.<br>◇ 리모컨에서 화살표 버튼을 사용하여 필요에 따라 이미지 모 양을 조정하십시오.

# 투사 모드 **<sup>31</sup>**

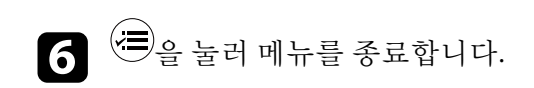

### 테스트 패턴 표시하기 **<sup>32</sup>**

<span id="page-31-0"></span>테스트 패턴을 화면에 표시해서 컴퓨터나 비디오 장치를 연결하지 않고 도 투사 영상을 조정할 수 있습니다.

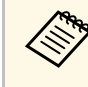

a 테스트 패턴이 표시되는 동안 설정할 수 없는 메뉴 항목을 설정하 거나 투사 이미지를 미세 조정하려면 연결된 장치에서 이미지를 투사합니다.

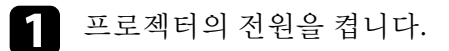

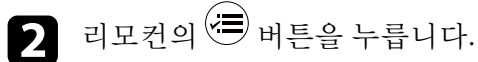

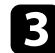

 $\left\{ \left. \begin{array}{cc} \mathbf{c} & \mathbf{c} \\ \mathbf{c} & \mathbf{d} \end{array} \right| \left. \begin{array}{cc} \mathbf{c} & \mathbf{c} \\ \mathbf{c} & \mathbf{d} \end{array} \right| \left. \begin{array}{cc} \mathbf{c} & \mathbf{c} \\ \mathbf{c} & \mathbf{d} \end{array} \right\} \left. \begin{array}{cc} \mathbf{c} & \mathbf{c} \\ \mathbf{c} & \mathbf{d} \end{array} \right\} \left. \begin{array}{cc} \mathbf{c} & \mathbf{c} \\ \mathbf{c} & \math$ 

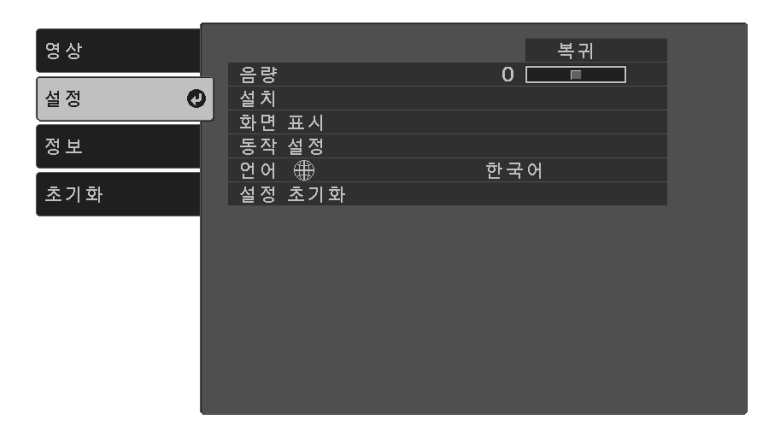

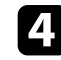

4. [설치] > [패턴] > [테스트 패턴]을 선택하고 【Enter】 키를 누릅니<br>다.

테스트 패턴이 표시됩니다.

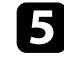

5 초점을 조정하거나 프로젝터 위치를 변경하여 필요할 경우 이미지<br>를 조정합니다.

 $\bigodot$   $\bigodot$ 을 눌러 테스트 패턴을 지웁니다.

### 이미지 높이 조정하기 **33**

<span id="page-32-0"></span>테이블이나 그밖의 평평한 표면으로부터 투사할 때 이미지가 너무 높거 나 낮을 경우 프로젝터의 조절용 다리를 이용해서 이미지 높이를 조정하 면 됩니다.

기울기 각도가 커질수록 초점을 맞추기가 힘들어집니다. 프로젝터가 약 간만 기울도록 설치하십시오.

a 프로젝터를 켜면 화면이 표시됩니다.

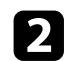

b 이 레버를 누르면 앞쪽 조정 다리가 늘어나거나 줄어듭니다.

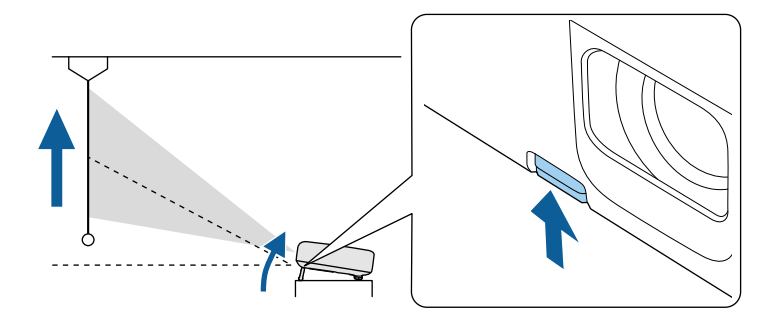

다리가 늘어납니다.

최대 12 도까지 위치를 조절할 수 있습니다.

 $\left| \mathbf{S} \right|$  레버를 풀어서 다리를 잠급니다.

이미지가 고르지 않게 직사각형으로 투사될 경우 이미지 모양을 조정할 수 있습니다.

#### ▶ 관련 링크

• "[이미지 모양](#page-33-0)" p.34

### 이미지 모양 **<sup>34</sup>**

<span id="page-33-2"></span><span id="page-33-0"></span>프로젝터를 화면 중앙 바로 정면에 배치해서 평평한 상태로 두면 고른 직 사각형 이미지를 투사할 수 있습니다. 프로젝터를 좌/우 또는 위/아래로 기울거나 한쪽을 치우치게 배치할 경우 이미지 모양을 수정해야 할 수도 있습니다.

<span id="page-33-3"></span>보정 후 이미지가 약간 작아집니다.

최상의 화질을 얻으려면 영상의 크기와 모양이 정확하도록 프로젝터의 설치 위치를 조정하는 것이 좋습니다.

#### $\blacktriangleright$  관련 링크

- "[자동 수직](#page-33-4)-키스톤" p.34
- "[키스톤보정 버튼을 사용하여 이미지 모양 보정하기](#page-33-3)" p.34
- "Quick Corner[를 이용해서 이미지 모양 보정하기](#page-34-1)" p.35

### <span id="page-33-4"></span><span id="page-33-1"></span>자동 수직**-**키스톤

프로젝터를 옮기거나 기울이면 [자동 수직-키스톤] 기능이 수직 키스톤 왜곡을 자동으로 수정합니다.

[자동 수직-키스톤]은 다음 경우에 투사된 이미지의 왜곡을 보정할 수 있 습니다.

- 투사 각도가 약 30º 위 또는 아래로 기울어졌을 때
- [투사 방식] 설정이 프로젝터 [설정] 메뉴에서 [전면]으로 설정되었습 니다
	- [설정] > [설치] > [투사 방식]

△ • [자동 수직-키스톤] 기능을 사용하지 않으려면 프로젝터의 메뉴<br>◇ • 예서 [자동 수직-키스톤]을 [Off]로 설정합니다. 에서 [자동 수직-키스톤]을 [Off]로 설정합니다. ● [설정] > [설치] > [키스톤보정] > [수평/수직-키스톤] > [자 동 수직-키스톤]

#### ▶ 관련 링크

- "[투사 모드](#page-29-0)" p.30
- "[프로젝터 기능 설정](#page-60-0) 설정 메뉴" p.61

### 키스톤보정 버튼을 사용하여 이미지 모양 보정하기

불균일한 직사각형 영상 모양을 수정할 수 있습니다.

리모컨의 버튼을 사용해 수평 및 수직 방향의 왜곡을 개별적으로 조 정할 수 있습니다.

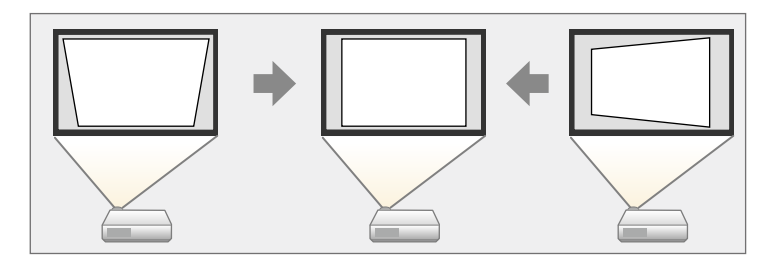

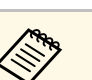

- A 수평/수직-키스톤 보정을 다른 이미지 모양 보정 방법과 함께<br>기 위해 스 어스니다 사용할 수 없습니다.
	- 키스톤 왜곡을 좌/우, 상/하로 최대 30°까지 보정할 수 있습니다.

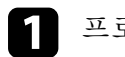

프로젝터를 켜면 화면이 표시됩니다.

 $\begin{pmatrix} \textbf{1} & \text{d} & \text{d} & \text{d} \\ \text{d} & \text{d} & \text{d} & \text{d} & \text{d} \end{pmatrix}$  [Enter] 를 누릅니다.

다음과 같은 [키스톤보정] 조정 화면이 나타납니다:

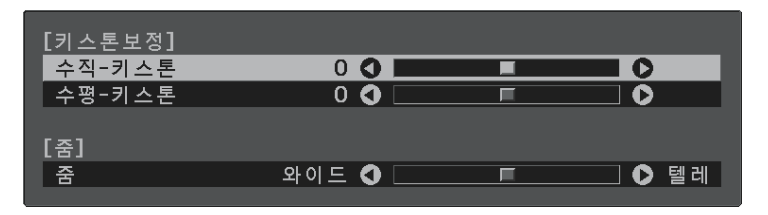

### 이미지 모양 **<sup>35</sup>**

<span id="page-34-1"></span><span id="page-34-0"></span>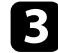

3 리모컨의 화살표 버튼을 사용하여 수직 키스톤 보정과 수평 키스톤<br>보정 중에서 선택해서 이미지 모양을 필요에 맞게 보정합니다.

• [수직-키스톤]

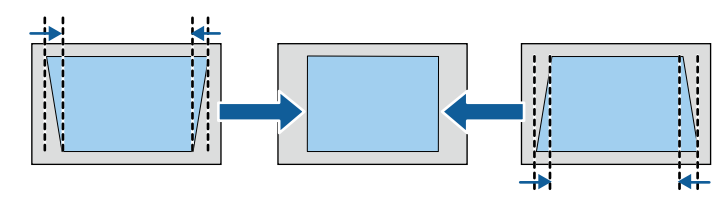

• [수평-키스톤]

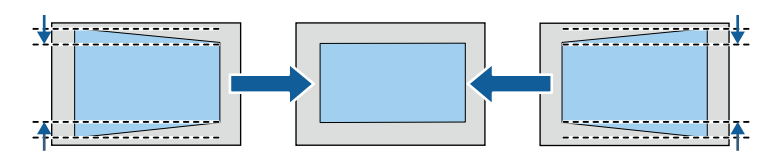

 $\boxed{4}$  완료하면 $\bigcirc$ 를 누릅니다.

보정 후 이미지가 약간 작아집니다.

#### ▶ 관련 링크

• "[프로젝터 기능 설정](#page-60-0) - 설정 메뉴" p.61

### **Quick Corner**를 이용해서 이미지 모양 보정하기

프로젝터의 [Quick Corner] 설정을 이용해서 고르지 않게 직사각형으로 투사되는 이미지의 모양과 크기를 바로잡을 수 있습니다.

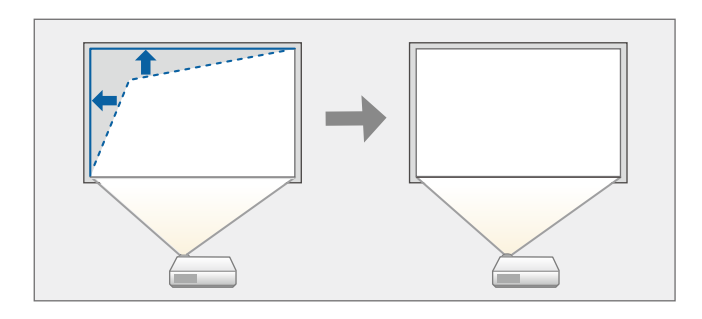

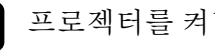

a 프로젝터를 켜면 화면이 표시됩니다.

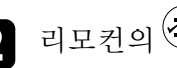

 $\overline{\mathbf{2}}$  리모컨의 $\overline{\mathbf{4}}$ 버튼을 누릅니다.

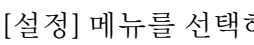

3 [설정] 메뉴를 선택하고 【Enter】 을 누릅니다.

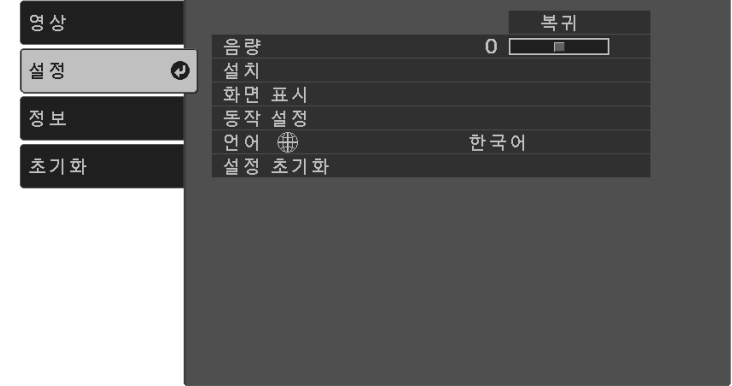

### 이미지 모양 **<sup>36</sup>**

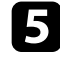

e [Quick Corner]를 선택하고 【Enter】를 누릅니다. 필요할 경우 【Enter】를 한 번 더 누릅니다.

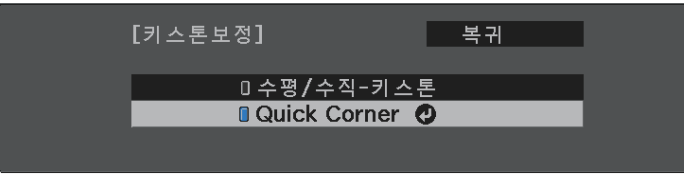

영역 선택 화면이 나타납니다.

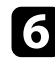

f 화살표 버튼을 이용해서 조정하려는 이미지를 선택합니다. 그런 다 음 【Enter】를 누릅니다.

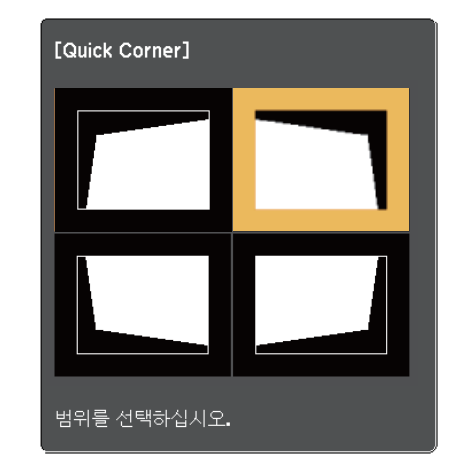

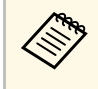

◇ Quick Corner 보정을 초기화하려면 영역 선택 화면이 표시된<br>◇ 상태에서 → 알 약 2초 동안 누른 다음 [예]를 선택합니다.

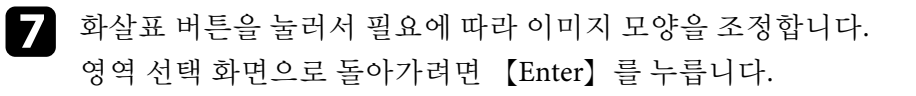

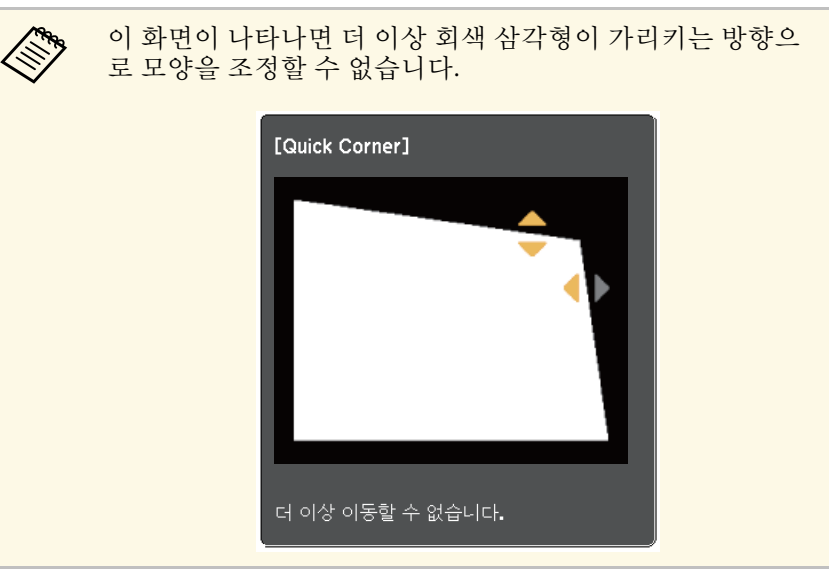

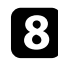

8 나머지 모서리를 조정하려면 필요에 따라 6 단계와 7 단계를 반복<br>합니다.

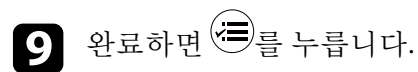

#### ▶ 관련 링크

• "[프로젝터 기능 설정](#page-60-0) - 설정 메뉴" p.61
# 초점 레버를 사용하여 이미지 초점 맞추기 **<sup>37</sup>**

초점 레버를 사용하여 초점을 보정할 수 있습니다.

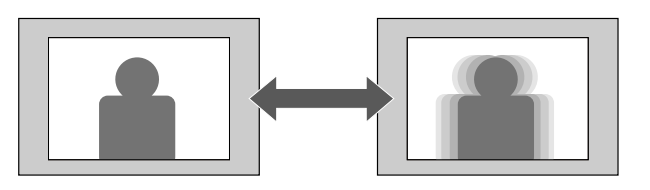

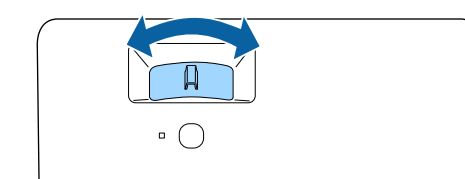

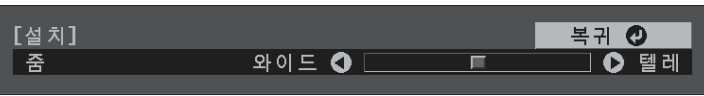

5 왼쪽 또는 오른쪽 화살표 버튼을 눌러 줌 설정을 조정하고<br>【Enter】를 누릅니다.

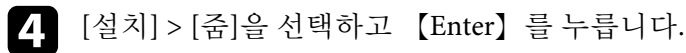

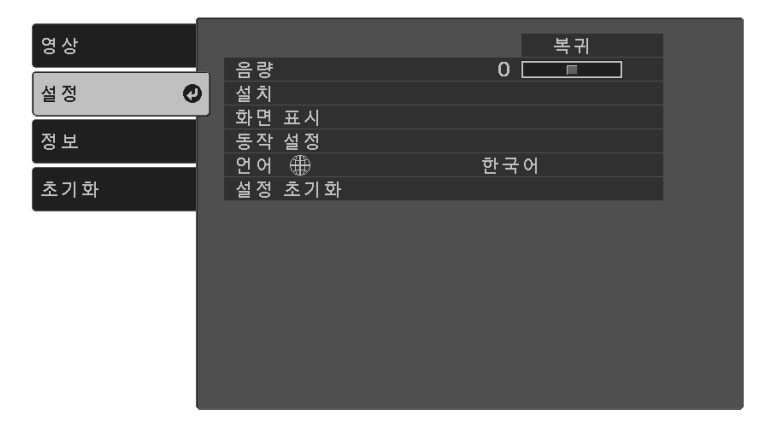

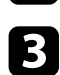

 $3$  [설정] 메뉴를 선택하고 【Enter】을 누릅니다.

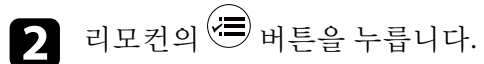

a 프로젝터를 켜면 화면이 표시됩니다.

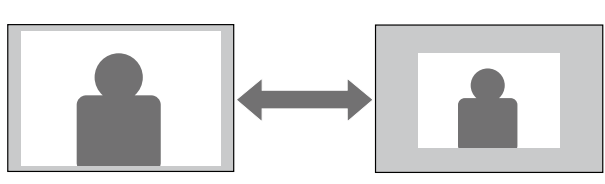

프로젝터의 메뉴를 사용하여 이미지 크기를 조정할 수 있습니다.

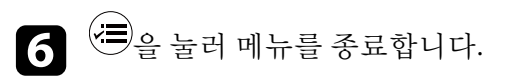

# 영상 시프트 옵션을 사용해서 이미지 위치 조정하기 **<sup>39</sup>**

[영상 시프트] 기능을 사용하면 프로젝터를 이동시키지 않고 이미지 위 치를 조정할 수 있습니다.

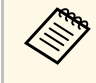

<mark>< ◈ 이 기능은 [줌]이 가장 넓은 값으로 설정한 경우 사용할 수 없습니</mark><br>◇ 기능 다. ● [설정] > [설치] > [줌]

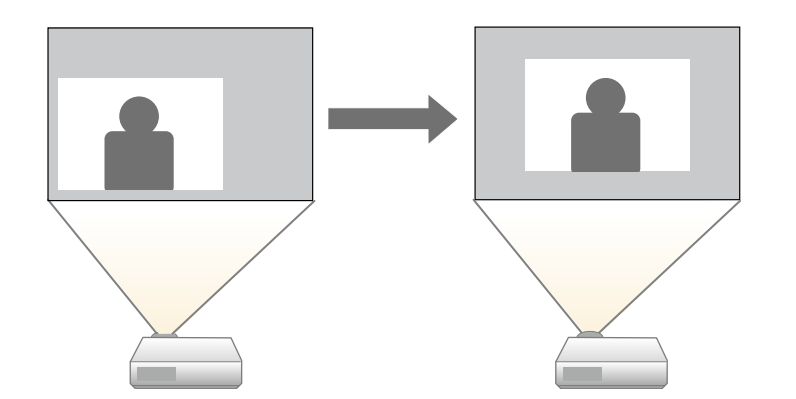

a 프로젝터를 켜면 화면이 표시됩니다.

 $\Omega$  리모컨의 $\bigoplus$  버튼을 누릅니다.

c [설정] 메뉴를 선택하고 【Enter】 키를 누릅니다.

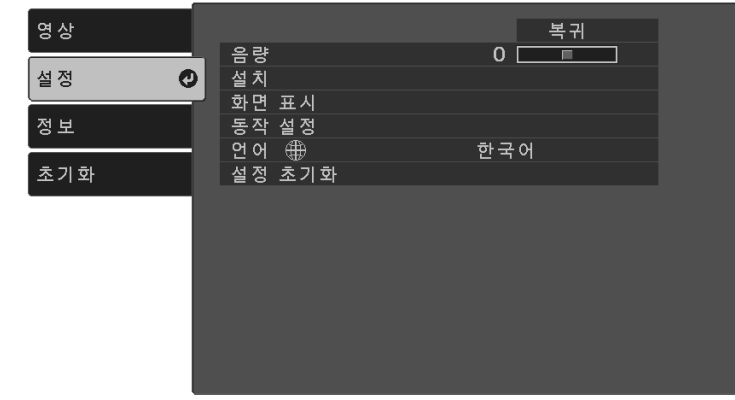

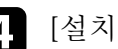

d [설치] > [영상 시프트]를 선택하고 【Enter】를 누릅니다.

e 화살표 버튼을 사용하여 이미지 위치를 조정합니다.

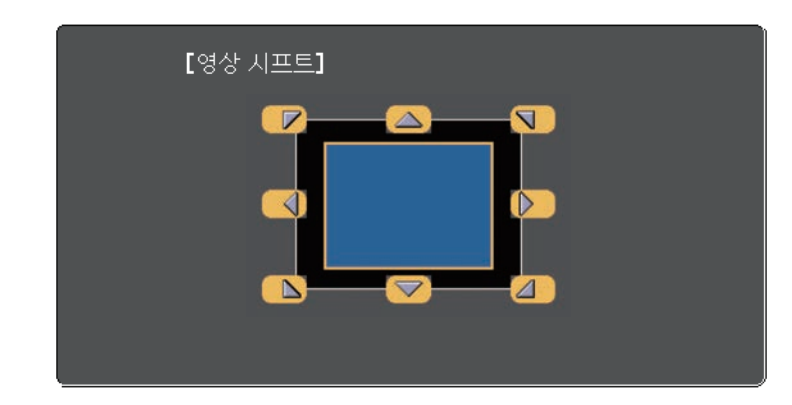

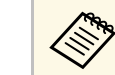

a 리모컨에서 서로 붙어 있는 아무 화살표 버튼 두 개를 눌러 이미지를 대각선 방향으로 이동할 수 있습니다.

# $\left( \begin{matrix} \bullet & \pm\infty & \pm\infty \ 0 & \pm\infty & \pm\infty & \pm\infty \end{matrix} \right)$  하는 그 누릅니다.

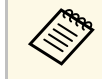

<u></u>त्त्र्क्त्त्र्व्ह्वा 프로젝터가 꺼져 있을 경우에도 [영상 시프트] 설정이 유지됩니다.<br>◇ 프로젝터의 설치 위치 또는 각도를 변경할 경우 위치를 다시 조정 해야 합니다.

이 프로젝터는 화면 비율이라고 하는 여러 가로 세로 비율로 이미지를 투 사할 수 있습니다. 일반적으로 비디오 소스의 입력 신호가 이미지의 화면 비율을 결정합니다. 그러나 특정 이미지의 화면 비율을 사용자의 화면에 맞춰서 조정할 수 있습니다.

특정 비디오 입력 소스에 대해 항상 특정 화면 비율을 사용하려는 경우 [영상] 메뉴를 이용해서 해당 비율을 선택하면 됩니다.

### $\blacktriangleright$  관련 링크

- "[이미지 화면 비율 변경하기](#page-40-0)" p.41
- "[제공되는 이미지 화면 비율](#page-40-1)" p.41
- "[화질 설정](#page-58-0) 영상 메뉴" p.59

### <span id="page-40-0"></span>이미지 화면 비율 변경하기

표시된 이미지의 화면 비율을 변경할 수 있습니다.

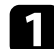

a 프로젝터를 켜면 화면이 표시됩니다.

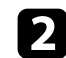

 $\Omega$  리모컨의 $\textcircled{3}$  버튼을 누릅니다.

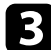

<span id="page-40-1"></span>c [영상] 메뉴를 선택하고 【Enter】을 누릅니다.

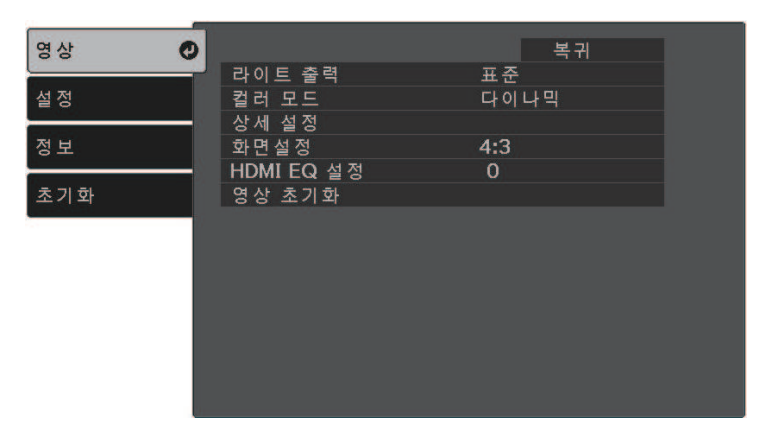

- $\boxed{4}$  [화면설정]을 선택하고 【Enter】를 누릅니다.
- e 입력 신호에 사용할 수 있는 화면 비율 중 하나를 선택하고 【Enter】를 누릅니다.

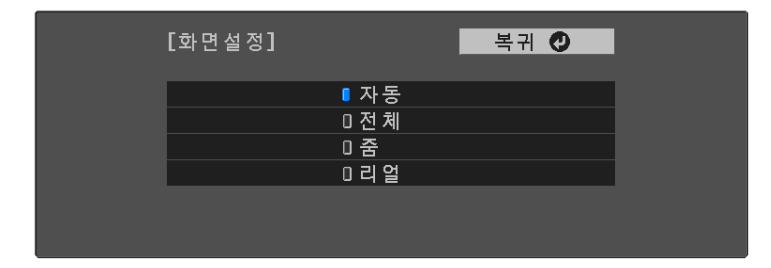

 $\bigcap$   $\bigoplus$ 을 눌러 메뉴를 종료합니다.

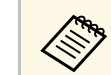

a 이용 가능한 화면 비율 설정은 입력 신호에 따라 다릅니다.

### ▶ 관련 링크

• "[화질 설정](#page-58-0) - 영상 메뉴" p.59

### 제공되는 이미지 화면 비율

사용자의 이미지 소스에서 출력되는 이미지 신호에 따라 다음과 같은 이 미지 화면 비율을 선택할 수 있습니다.

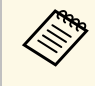

a • 상업적 용도로 사용하거나 공공장소에서 사용할 목적으로 프로 젝터의 화면 비율 기능을 이용해서 투사된 화면을 축소 , 확대 , 분할하는 행위는 저작권 법에 따라 해당 이미지의 저작권 소유 자의 권한을 침해할 수도 있습니다 .

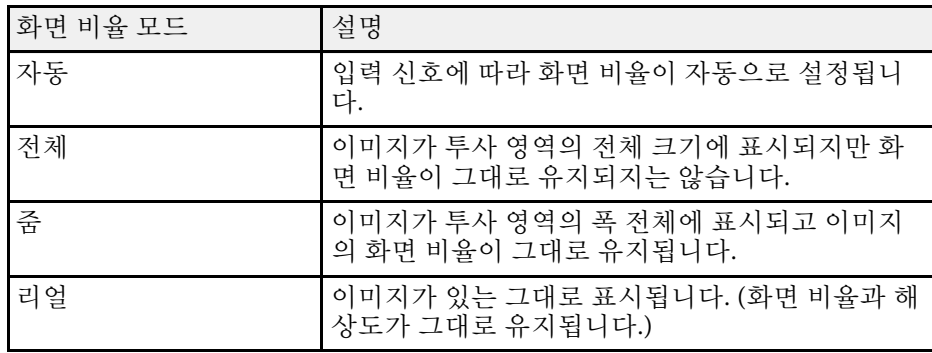

본 프로젝터는 다양한 컬러 모드를 갖추고 있어서 여러 시청 환경이나 이 미지 유형에 맞게 밝기와 명암, 색상을 최적화할 수 있습니다. 사용자의 이미지와 환경에 맞도록 고안된 모드를 선택하거나 실험 삼아 제공된 각 종 모드를 선택해볼 수 있습니다.

### <span id="page-42-1"></span> $\blacktriangleright$  관련 링크

- "[컬러 모드 변경하기](#page-42-0)" p.43
- "[제공되는 컬러 모드](#page-42-1)" p.43

### <span id="page-42-0"></span>컬러 모드 변경하기

리모컨을 이용해서 프로젝터의 컬러 모드를 변경해서 사용자의 시청 환 경에 맞게 이미지를 최적화할 수 있습니다.

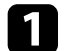

a 프로젝터의 전원을 켜고 사용하려는 이미지 소스로 이동합니다.

 $\Omega$  리모컨의 $\overset{\text{\normalsize$}}{\bigoplus}$  버튼을 눌러서 컬러 모드를 변경합니다. 컬러 모드 이름이 화면에 잠깐 나타난 다음 이미지 외관이 바뀝니 다.

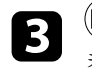

 $\begin{bmatrix} \bullet & \bullet & \bullet \\ \bullet & \bullet & \bullet & \bullet \end{bmatrix}$ 버튼을 반복해서 눌러서 사용자의 입력 신호에 사용할 수 있는 컬러 모드를 찾습니다.

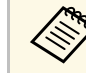

a 프로젝터의 [영상] 메뉴에서 [컬러 모드]를 설정할 수도 있습니다.

### ▶ 관련 링크

• "[화질 설정](#page-58-0) - 영상 메뉴" p.59

### 제공되는 컬러 모드

사용하고 있는 입력 소스에 따라 프로젝터를 설정해서 이 컬러 모드를 사 용하면 됩니다:

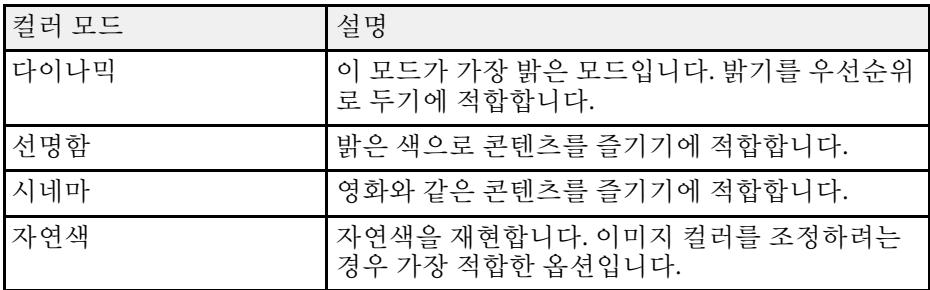

## 음량 버튼으로 음량 조절하기 **<sup>44</sup>**

음량 버튼을 이용해서 프로젝터에 내장된 스피커 시스템를 제어할 수 있 습니다.

연결된 각 입력 소스별로 음량을 조절해야 합니다 .

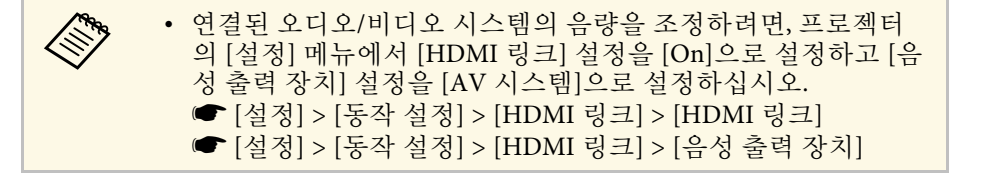

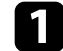

a 프로젝터를 켜고 프레젠테이션을 시작합니다 .

- $\bullet$  리모컨의 $\circled{1}$  또는 $\circled{1}$  버튼을 눌러서 음량을 높이거나 낮춥니다. 음량 계기가 화면에 나타납니다 .
- 3 입력 소스의 음량을 특정 레벨로 설정하려면 [설정]메뉴에서 [음 량]을 선택하십시오.

### $\mathbf{\Lambda}$  주의

높은 레벨 설정에서 프레젠테이션을 시작하지 마십시오 . 갑자기 큰 소리가 날 경우 청력을 잃을 수 있습니다 .

기기의 전원을 끄기 전에 반드시 음량을 줄이고 전원을 켠 다음 점차 음량을 늘리십시오 .

### $\blacktriangleright$  관련 링크

• "[프로젝터 기능 설정](#page-60-0) - 설정 메뉴" p.61

# 프로젝터 기능 조정하기

프로젝터의 조정 기능을 사용하려면 이 절에 나와 있는 지시사항을 따르십시오.

#### ▶ 관련 링크

- "[이미지와 사운드를 일시적으로 끄기](#page-45-0)(A/V 소거)" p.46
- "[사운드를 일시적으로 끄는 중](#page-46-0)(음소거)" p.47
- "[일시적으로 비디오 동작 중지하기](#page-47-0)" p.48
- "[이미지 확대](#page-48-0)/축소하기(E-줌)" p.49
- "[사용자 로고 이미지 저장하기](#page-49-0)" p.50
- "[사용자 패턴 저장하기](#page-51-0)" p.52
- "[프로젝터 보안 기능](#page-52-0)" p.53

# 이미지와 사운드를 일시적으로 끄기**(A/V** 소거**) <sup>46</sup>**

<span id="page-45-0"></span>투사된 이미지와 사운드를 일시적으로 끌 수 있습니다. 그러나 동영상의 소리나 동작은 계속 재생되기 때문에 정지한 지점에서 투사를 다시 시작 할 수는 없습니다.

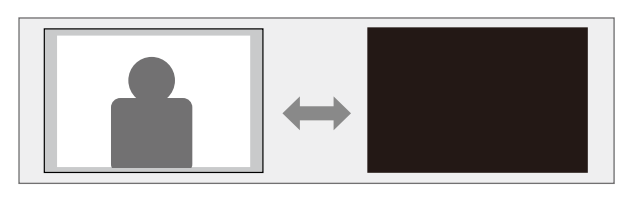

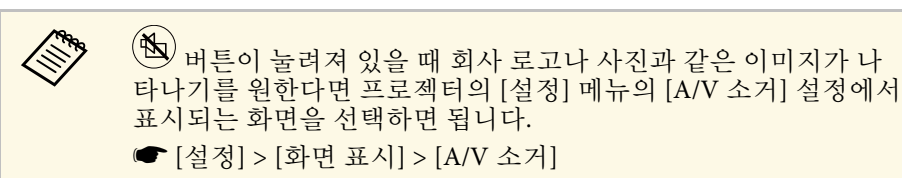

 $\Box$  리모컨의 $\overset{\textcircled{\tiny{\textsf{A}}}}{\rule{0pt}{1.5ex}}$  버튼을 누릅니다. 투사 영상 및 사운드가 중단됩니다.

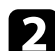

 $\Omega$  이미지와 사운드를 도로 켜려면  $\overline{\mathbb{S}}$ 을 한 번 더 누릅니다.

### ≪❤️ • A/V 뮤트 기능이 활성화되고 30분 후에 프로젝터의 전원이 자<br>◇ 동으로 꺼집니다. 이 기능을 사용 안 함으로 설정할 수 있습니 다. **■** [설정] > [동작 설정] > [A/V음소거타이머] • A/V 소거 상태에서도 램프는 여전히 작동되므로 램프 사용 시 간은 계속 축적됩니다.

### $\blacktriangleright$  관련 링크

• "[프로젝터 기능 설정](#page-60-0) - 설정 메뉴" p.61

# 사운드를 일시적으로 끄는 중 **(**음소거

<span id="page-46-0"></span>사운드를 일시적으로 끌 수 있습니다 .

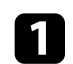

 $\blacksquare$  리모컨의 $\overset{\textcircled{\sf k}}{\textcircled{\sf k}}$  버튼을 누릅니다.

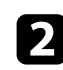

 $\begin{pmatrix} 2 & 4 & 4 & 6 \ 6 & 6 & 6 & 6 \end{pmatrix}$  사운드를 도로 켜려면  $\begin{pmatrix} 6 & 6 & 6 \ 6 & 6 & 6 \end{pmatrix}$ 을 한 번 더 누릅니다.

# 일시적으로 비디오 동작 중지하기 **<sup>48</sup>**

<span id="page-47-0"></span>비디오나 컴퓨터 프레젠테이션에서 일시적으로 비디오 동작을 중지시킬 수 있으며 현재 영상을 화면에 고정시킬 수 있습니다 . 그러나 동영상의 소리나 동작은 계속 재생되기 때문에 정지한 지점에서 투사를 다시 시작 할 수는 없습니다 .

1 리모컨의 <sup>(reeze</sup>) 버튼을 눌러서 비디오 동작을 중지시킵니다.

2 비디오 동작을 다시 시작하려면 <sup>(reeze</sup> 버튼을 한 번 더 누릅니다.

## 이미지 확대**/**축소하기**(E-**줌**) <sup>49</sup>**

<span id="page-48-0"></span>투사 영상 영역으로 줌하여 화면에서 이를 확대합니다.

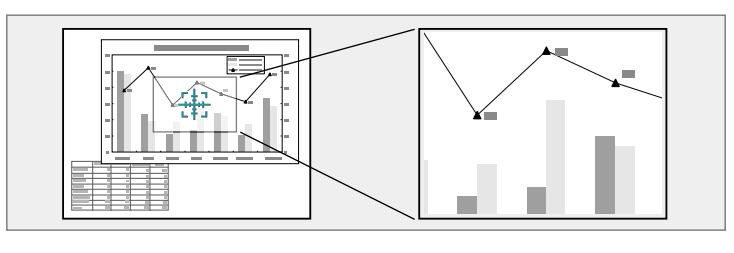

- $\Box$  리모컨의 $\textcircled{9}$  버튼을 누릅니다. 줌 영역 중앙을 가리키는 십자 기호가 화면에 표시됩니다.
- 2 아래 나와 있는 리모컨 버튼을 이용해서 확대된 이미지를 조정하십<br>시오.
	- 화살표 버튼을 이용해서 십자 기호가 확대하려는 이미지 영역에 들어가게 합니다. 십자 기호를 대각선 방향으로 움직이려면 가 까이 있는 화살표 버튼을 동시에 누르십시오.
	- $\boldsymbol{\cdot}\;$   $\circledast$  버튼을 반복해서 누르면 이미지 영역이 확대됩니다.  $\circledast$  버 튼을 누르고 있으면 훨씬 빨리 확대됩니다.
	- 확대된 이미지 표시 영역을 이동하려면 화살표 버튼을 사용하십 시오.
	- 이미지를 축소하려면  $\overline{\Theta}$  버튼을 누르십시오.
	- 원래 이미지 크기로 돌아가려면  $\bigodot_{\cong}$  누르십시오.

확대된 이미지가 투사되고 확대 비율이 화면에 표시됩니다.

선택한 영역을 1배에서 4배까지 25 증분 단계로 확대할 수 있습니다.

## 사용자 로고 이미지 저장하기 **500ml - 100ml - 100ml - 100ml - 100ml - 100ml - 100ml - 100ml - 100ml** - 100ml - 100ml - 100ml

<span id="page-49-0"></span>프로젝터에 이미지를 저장하면 프로젝터가 켜질 때마다 이 이미지가 화 면에 나타납니다. 또한 프로젝터가 입력 신호를 수신하지 않고 있을 때도 이미지를 표시할 수 있습니다. 이 이미지를 사용자 로고 화면이라고 합니 다.

사진이나 그래픽, 회사 로고 등을 사용자 로고로 선택할 수 있으며, 이같 은 로고는 프로젝터 소유자를 확인해서 도난을 예방하는 데 도움이 됩니 다. 암호 보호를 설정하면 사용자 로고 변경을 방지할 수 있습니다.

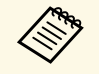

- <mark>- 《<sub>『</sub> •</mark> [암호 보호] 설정의 [사용자 로고 보호]가 [On]인 경우 사용자<br>- 로고를 저장하기 전에 IOffl로 선정한 시설 : 시설 로고를 저장하기 전에 [Off]로 설정하십시오. • 배치 설정 기능을 이용해서 프로젝터에서 다른 프로젝터로 메
	- 뉴 설정 내용을 복사할 때 사용자의 로고도 복사됩니다. 사용자 로고와 같이 여러 대의 프로젝터 간에 공유하기를 원하지 않는 정보는 등록하지 마십시오.
	- HDCP로 보호되는 콘텐츠는 저장할 수 없습니다.

4 사용자 로고로 투사하려는 이미지가 표시됩니다.

 $\Omega$  리모컨의 $\bigoplus$  버튼을 누릅니다.

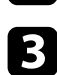

c [설정] 메뉴를 선택하고 【Enter】 키를 누릅니다.

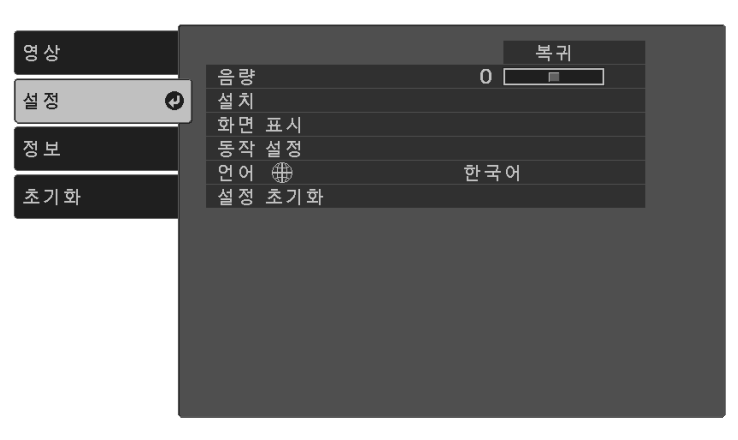

d [화면 표시] > [사용자 로고] > [설정 시작]을 선택하고 【Enter】 키 를 누릅니다.

화면에 표시된 이미지를 사용자 로고로 사용할지를 묻는 프롬프트 창이 나타납니다.

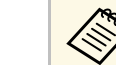

**A <sub>(사용자 로고)를 선택할 때 키스톤보정, 줌 또는 화면설정과**<br>《※ 같은 조정 작업이 일시켜 이를 한 달라. 후</sub> 같은 조정 작업이 일시적으로 취소됩니다.

- $\Box$  [예]를 선택하고 【Enter】 키를 누릅니다.
- f 표시된 이미지를 확인한 후 사용자 로고를 저장하려면 [예]를 선택 합니다.

사용자 로고가 덮어쓰기되고 완료 메시지가 나타납니다.

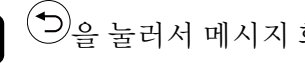

 $\sum$  $\bigcirc$ 을 눌러서 메시지 화면에서 나갑니다.

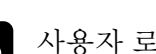

h 사용자 로고가 화면에 나타나도록 하려는 경우를 선택합니다:

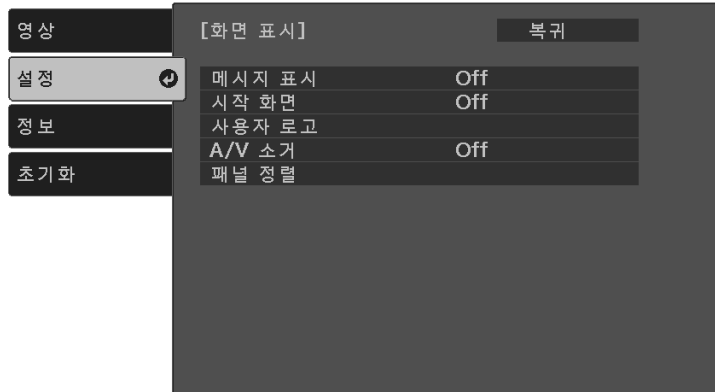

• 프로젝터를 켤 때마다 표시되도록 하려면 [시작 화면]을 선택하 고 이를 [On]으로 설정하십시오.

# 사용자 로고 이미지 저장하기 TELERA TELERA TELERA TELERA TELERA TELERA TELERA TELERA TELERA TELERA TELERA TELERA TELERA TEL<br>TELERA TELERA TELERA TELERA TELERA TELERA TELERA TELERA TELERA TELERA TELERA TELERA TELERA TELERA TELERA TELER

• ╰≌⁄ 버튼을 누를 때마다 표시되도록 하려면 [A/V 소거]를 선택 하고 이를 [로고]로 설정하십시오.

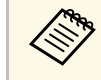

a 제삼자가 먼저 암호를 입력하지 않고 사용자 로고 설정을 변경하 는 것을 방지하려면 [암호 보호] 설정 메뉴에서 [사용자 로고 보호] 설정을 [On]으로 설정하고 암호를 설정하십시오.

### ▶ 관련 링크

• "[암호 보안 유형 선택하기](#page-53-0)" p.54

# 사용자 패턴 저장하기 **<sup>52</sup>**

<span id="page-51-0"></span>프로젝터에는 눈금선과 그리드 패턴과 같이 프로젝터에 사전 등록된 네 종류의 패턴이 있습니다. 프리젠테이션 할 때 [패턴 디스플레이] 설정을 사용하여 이 패턴들을 투사하여 더 쉽게 프리젠테이션할 수 있습니다. 또한 현재 사용자 패턴으로 투사되고 있는 이미지를 저장할 수 있습니다.

A 사용자 패턴을 한 번 저장하면 패턴을 기본 설정으로 되돌릴 수 없<br><<>>>>>>>>>>>>>>>>>>>> 습니다.

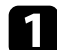

a 사용자 패턴을 저장하려면 이미지를 투사하십시오.

 $\Omega$  리모컨의 $\bigoplus$  버튼을 누릅니다.

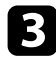

c [설정] 메뉴를 선택하고 【Enter】 키를 누릅니다.

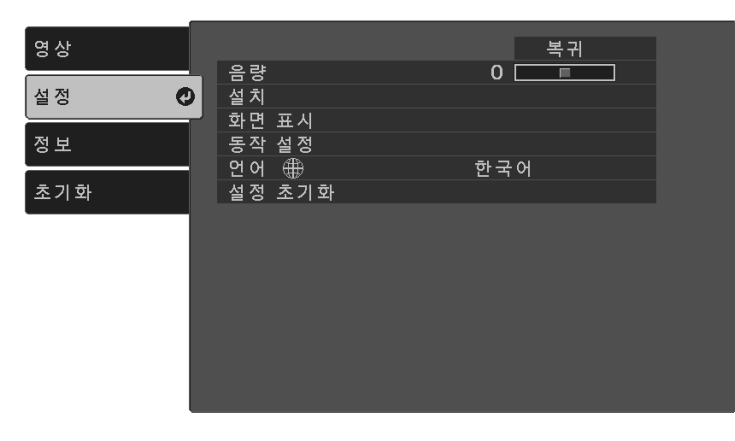

4. [설치] > [패턴] > [사용자 패턴]을 선택하고 【Enter】 키를 누릅니<br>다.

화면에 표시된 이미지를 사용자 패턴으로 사용할지 묻는 프롬프트 창이 나타납니다.

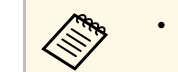

- A [사용자 패턴]을 선택할 때 키스톤보정, 줌 또는 화면설정<br>A 교 가 의 조저 자연이 익시적으로 취소됩니다. 과 같은 조정 작업이 일시적으로 취소됩니다.
	- HDCP 기술로 보호된 디지털 영상은 사용자 패턴으로 저 장할 수 없습니다.
- $\Box$  [예]를 선택하고 【Enter】 키를 누릅니다.
- $f$  [Enter] 키를 누릅니다. 투사 영상을 사용자 패턴으로 저장하라는 메시지가 표시됩니다.
- 7 [예]를 선택하고 【Enter】 키를 누릅니다. 완료 메시지가 표시됩니다.
- $\begin{bmatrix} \textbf{8} \end{bmatrix}$  【Enter】 키를 누릅니다.
- i [패턴 유형]을 선택하고 이를 [사용자 패턴]으로 설정합니다.
- $\mathbf{D}^{(n)}$ 을 누릅니다.
- k [패턴 디스플레이]를 선택하고 【Enter】 키를 누릅니다. 저장된 이미지가 투사됩니다.

## 프로젝터 보안 기능 **<sup>53</sup>**

<span id="page-52-0"></span>다음과 같은 보안 기능을 설정하면 도난을 예방하고 무단 사용을 방지할 수 있습니다.

- 암호를 모르는 제삼자의 기기 사용, 시작 화면이나 기타 설정 내용 변 경을 막아주는 암호 보안. 이 기능은 도난을 당하더라도 기기를 사용할 수 없도록 하는 도난 방 지 기능을 하며 기기를 사용할 수 있는 사람을 제한할 수 있습니다.
- 물리적으로 프로젝터를 원래 위치에 고정시키는 보안 케이블 설치.

#### $\blacktriangleright$  관련 링크

- "[암호 보안 유형](#page-52-1)" p.53
- "[보안 케이블 설치하기](#page-54-0)" p.55

### <span id="page-52-1"></span>암호 보안 유형

공유하는 암호 한 개를 이용해서 다음과 같이 암호 보안을 설정할 수 있 습니다.

- [전원 켜짐 보호]는 제삼자가 암호를 입력하지 않고는 프로젝터를 사 용할 수 없도록 막아줍니다. 처음에 전원 코드를 연결하고 기기를 켤 때 맞는 암호를 입력해야 합니다. 이것은 [직접 전원 공급]이나 [전원 자동 켜기]에도 적용됩니다.
- [사용자 로고 보호]는 프로젝터가 켜질 때, 입력 중인 신호가 없을 때 또는 A/V 소거 기능을 사용할 때 표시되는 사용자 지정 화면을 제삼자 가 변경할 수 없도록 막아줍니다. 사용자 지정 화면으로 기기 소유자 를 식별할 수 있어서 도난을 방지할 수 있습니다.

### ▶ 관련 링크

- "[암호 설정하기](#page-52-2)" p.53
- "[암호 보안 유형 선택하기](#page-53-0)" p.54
- "[프로젝터를 사용할 때 암호 입력하기](#page-54-1)" p.55

### <span id="page-52-2"></span>암호 설정하기

암호 보안 기능을 사용하려면 암호를 입력해야 합니다.

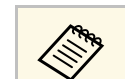

△ ◆ 기본 암호는 "0000"으로 설정되어 있습니다. 이 암호를 사용자 고유<br>◇ ◇ ◇ ◇ ◇ ○ □ ■ 겨하시시 ○ 암호로 변경하십시오.

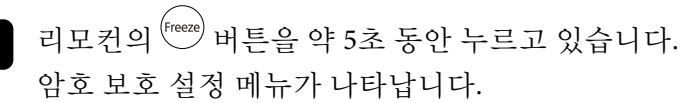

b [암호]를 선택하고 【Enter】 키를 누릅니다.

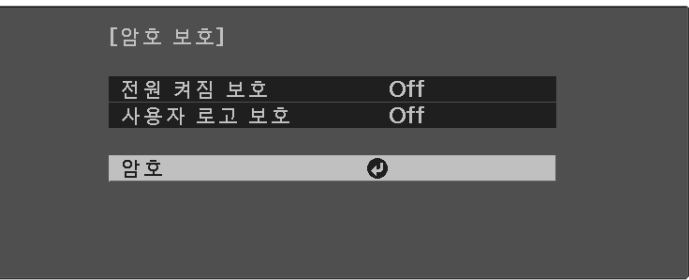

"암호를 변경합니다."라는 메시지가 나타납니다.

 $\left[ \begin{array}{cc} \bullet \end{array} \right]$  [예]를 선택하고 【Enter】 키를 누릅니다.

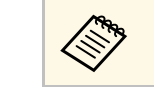

<mark>⋌<sup>ଭ</sup>®</mark> [아니오]를 선택할 경우 암호 보호 설정 메뉴가 다시 나타납<br>◇ 나다. 니다.

#### 4자리 암호를 입력합니다.

# 프로젝터 보안 기능 **<sup>54</sup>**

<span id="page-53-0"></span>【Enter】 버튼과 화살표 버튼을 사용하여 숫자를 강조 표시한 후 【Enter】을 눌러 선택하십시오. 5에서 9까지 숫자를 선택하기 위 해서 <sup>(= )</sup> 버튼을 누르십시오.

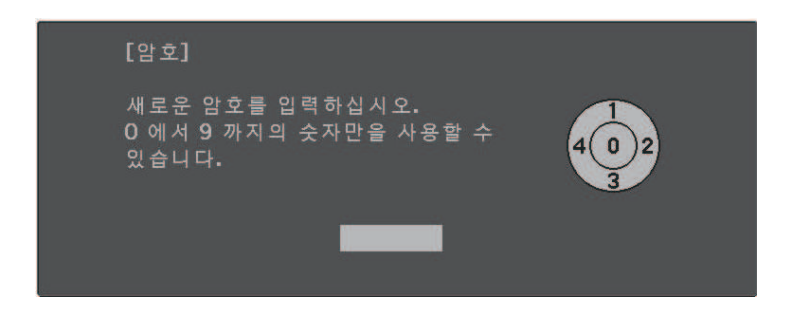

숫자가 입력될 때 암호는 \*\*\*\* 으로 표시됩니다. 네자릿수 암호를 입력하면 암호를 확인하는 메시지가 나타납니다.

### $\Box$  암호를 한 번 더 입력합니다.

"암호가 설정되었습니다."라는 메시지가 나타납니다. 암호를 틀리 게 입력하면 다시 입력하라는 메시지가 나타납니다.

 $\bigcap$   $\bigcirc$ 을 눌러 메뉴로 돌아갑니다.

g 암호를 메모해서 안전한 장소에 보관하십시오.

### 암호 보안 유형 선택하기

암호를 설정하면 사용하려는 암호 보안 유형을 선택할 수 있도록 이 메뉴 가 나타납니다.

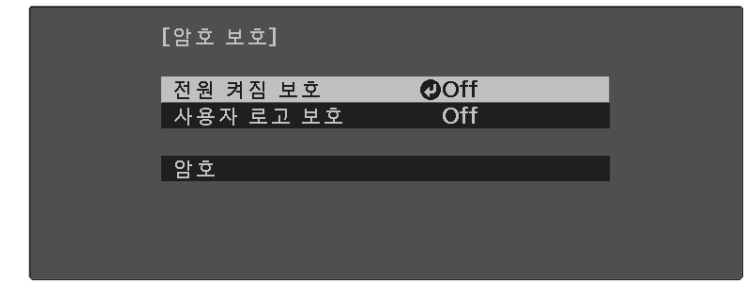

이 메뉴가 보이지 않을 경우 메뉴가 나타날 때까지 리모커의 <sup>(Freeze</sup>) 버튼을 5초 동안 누르고 있으십시오.

- 기기 무단 사용을 방지하려면 [전원 켜짐 보호] 설정에서 [On]을 선택 하십시오.
- 사용자 로고 화면이나 기타 관련 설정 내용 변경을 방지하려면 [사용 자 로고 보호] 설정에서 [On]을 선택하십시오.

도난을 예방하는 추가 조치로서 프로젝터에 암호 보호 스티커를 부착해 도 됩니다.

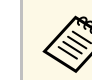

**<<<<<<>>**<br>
a 리모컨을 안전한 장소에 두십시오. 리모컨을 분실할 경우 암호를<br>
a 입력할 수 없습니다. 입력할 수 없습니다.

# 프로젝터 보안 기능 **<sup>55</sup>**

### <span id="page-54-1"></span>프로젝터를 사용할 때 암호 입력하기

### <span id="page-54-0"></span>암호 화면이 나타나면 맞는 암호를 입력하십시오.

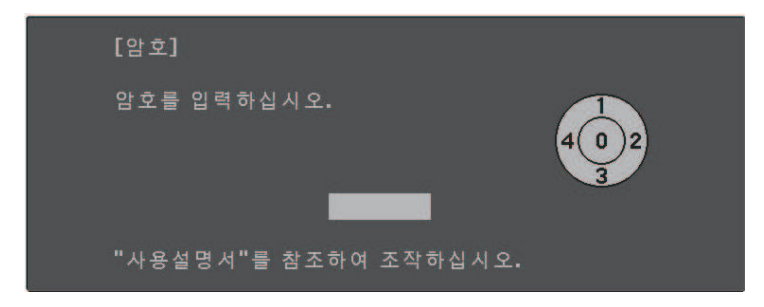

- 
- a 리모컨의 【Enter】 버튼 및 화살표 버튼을 사용하여 암호를 입력 하십시오.

5에서 9까지 숫자를 선택하기 위해서 (=) 버튼을 누르십시오. 암호 화면이 닫힙니다.

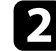

b 암호가 틀릴 경우 다시 입력하라는 메시지 표시가 나타납니다. <sup>정</sup> 확한 암호를 다시 입력합니다.

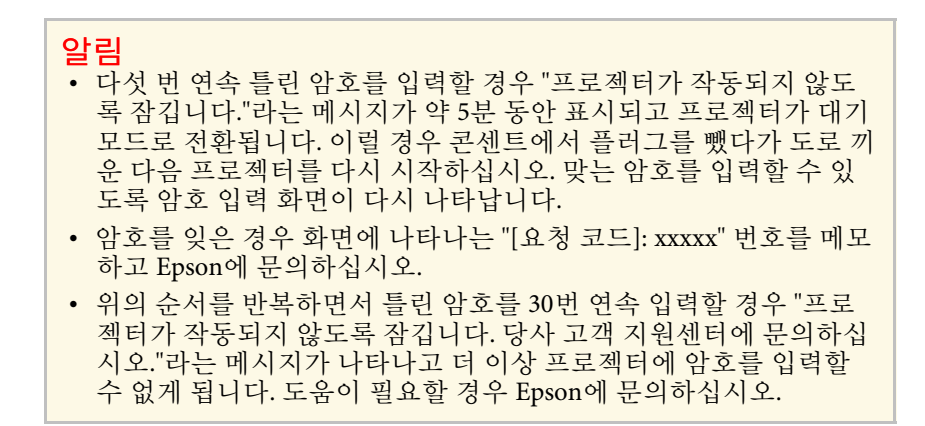

### 보안 케이블 설치하기

프로젝터에 있는 보안 슬롯을 사용하여 Kensington Microsaver Security System을 도난 방지 장치로 부착할 수 있습니다.

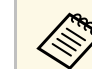

A Microsaver Security System에 대한 자세한 내용은 [http:/](http://www.kensington.com/)<br>A Microsaver Security System에 대한 자세한 내용은 http:/ [/www.kensington.com/](http://www.kensington.com/)을 참조하십시오.

#### ▶ 관련 링크

• "[프로젝터 부품](#page-9-0) - 후면" p.10

# 메뉴 설정 조정하기

프로젝터 메뉴 시스템에 액세스하거나 프로젝터 설정 내용을 변경하려면 이 절에 나와 있는 지시사항을 따르십시오.

#### ▶ 관련 링크

- "[프로젝터의 메뉴 사용법](#page-56-0)" p.57
- "[화상 키보드 사용법](#page-57-0)" p.58
- "[화질 설정](#page-58-0) 영상 메뉴" p.59
- "[프로젝터 기능 설정](#page-60-0) 설정 메뉴" p.61
- "[프로젝터 정보 표시](#page-62-0) 정보 메뉴" p.63
- "[프로젝터 초기화 옵션](#page-63-0) 초기화 메뉴" p.64
- "[메뉴 설정 내용을 프로젝터 간에 복사하기](#page-64-0)(배치 설정)" p.65

<span id="page-56-0"></span>프로젝터의 각종 메뉴를 사용해서 프로젝터의 작동 방법을 제어할 수 있 도록 설정 내용을 조정할 수 있습니다. 프로젝터 메뉴는 화면에 나와 있 습니다.

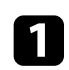

# $\Box$  리모컨의 $\bigoplus$  버튼을 누릅니다.

[영상] 메뉴 설정이 나와 있는 메뉴 화면이 나타납니다.

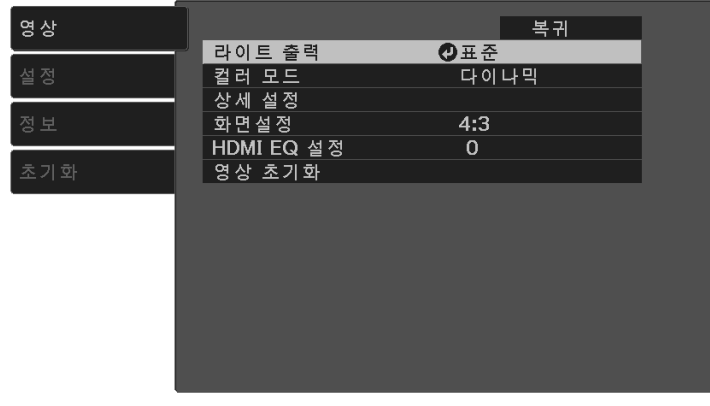

- 2 위 또는 아래 화살표 버튼  $\bigodot_{\cong}$  누르면 왼쪽에 나열된 메뉴 사이<br>에서 이동할 수 있습니다. 각 메뉴에 대한 설정 내용이 오른쪽에 표 시됩니다.
- c 표시된 메뉴에서 설정을 변경하려면 【Enter】를 누릅니다.
- $\begin{pmatrix} 1 & 1 \ 0 & 1 \end{pmatrix}$  위 또는 아래 화살표 버튼  $\bigcirc$ 을 누르면 설정 사이에서 이동할 수
- $\Box$  메뉴 화면 하단에 열거된 버튼을 이용해서 설정을 변경합니다.
- f 메뉴 설정을 모두 기본값으로 되돌리려면 [초기화]를 누릅니다.
- $\overline{Z}$  메뉴에서 설정 변경을 완료하면 $\overline{Z}$ 를 누릅니다.

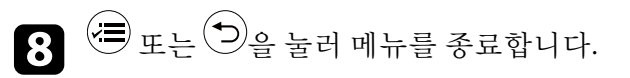

# 화상 키보드 사용법 **<sup>58</sup>**

<span id="page-57-0"></span>화상 키보드를 이용해서 숫자나 글자를 입력할 수 있습니다.

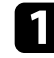

a 리모컨에 있는 화살표 버튼을 사용하여 입력하려는 숫자나 글자를 강조 표시한 다음 【Enter】 버튼을 누릅니다.

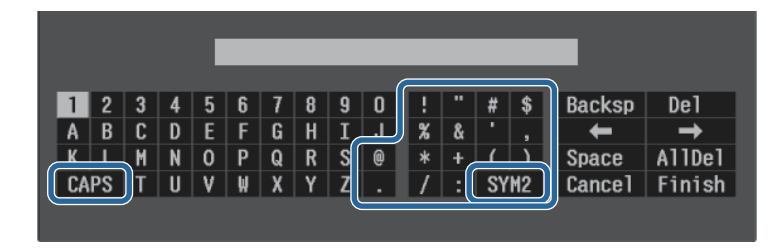

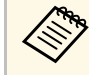

<mark>⋌</mark>❤ [CAPS] 키를 선택할 때마다 글자가 대문자와 소문자 간에 바<br>◇ 뀝니다. [SYM1/2] 키를 선택할 때마다 테두리가 쳐진 기호가 바뀝니다.

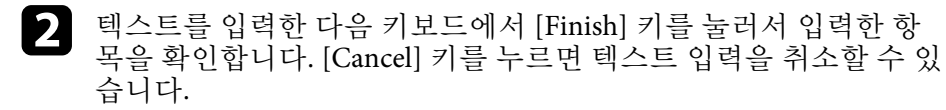

#### ▶ 관련 링크

• "[화상 키보드를 이용해서 입력할 수 있는 텍스트](#page-57-1)" p.58

### <span id="page-57-1"></span>화상 키보드를 이용해서 입력할 수 있는 텍스트

화상 키보드를 이용해서 다음과 같은 텍스트를 입력할 수 있습니다.

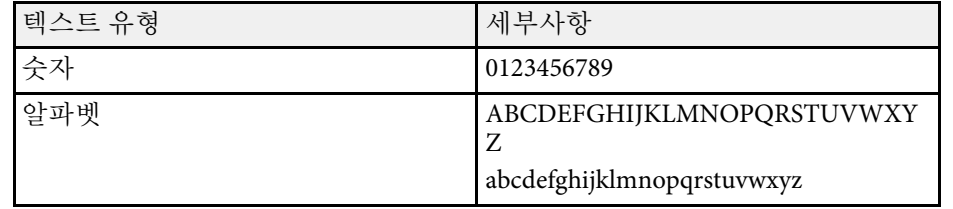

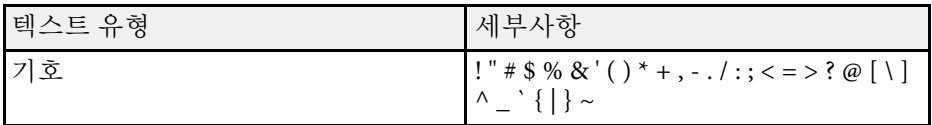

# 화질 설정 **-** 영상 메뉴 **<sup>59</sup>**

<span id="page-58-0"></span>[영상] 메뉴의 각종 설정을 이용해서 현재 사용 중인 입력 소스에 맞게 화 질을 조정할 수 있습니다.

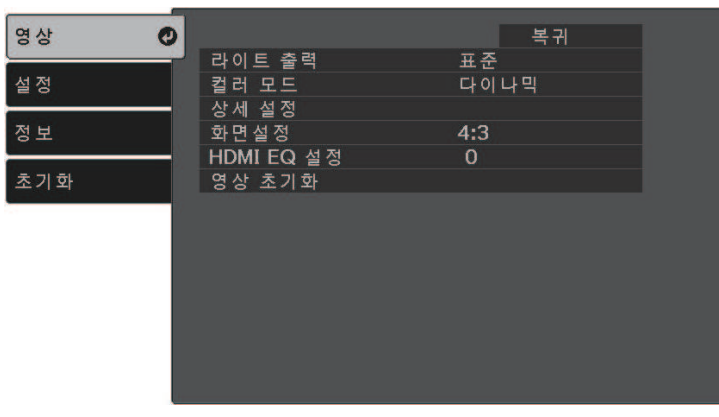

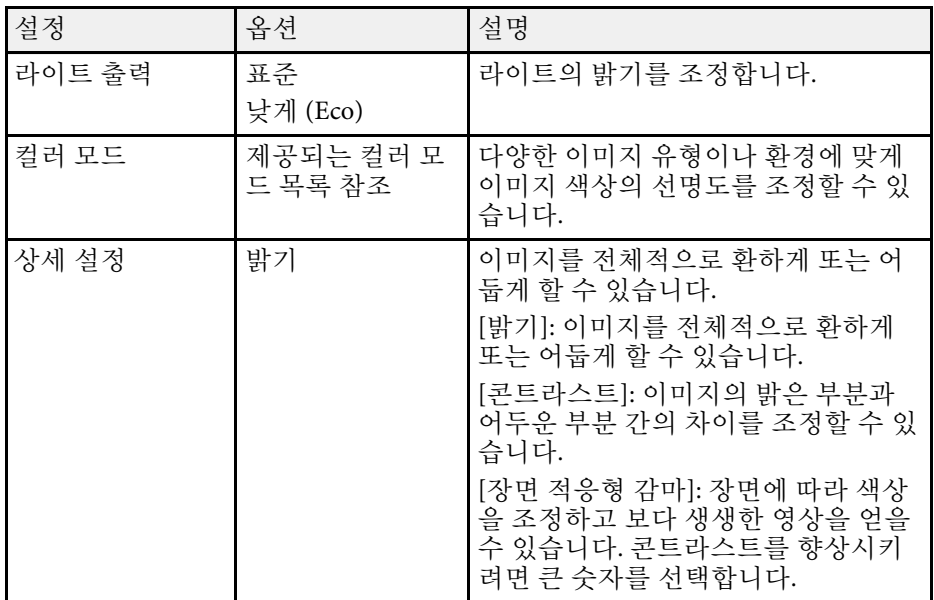

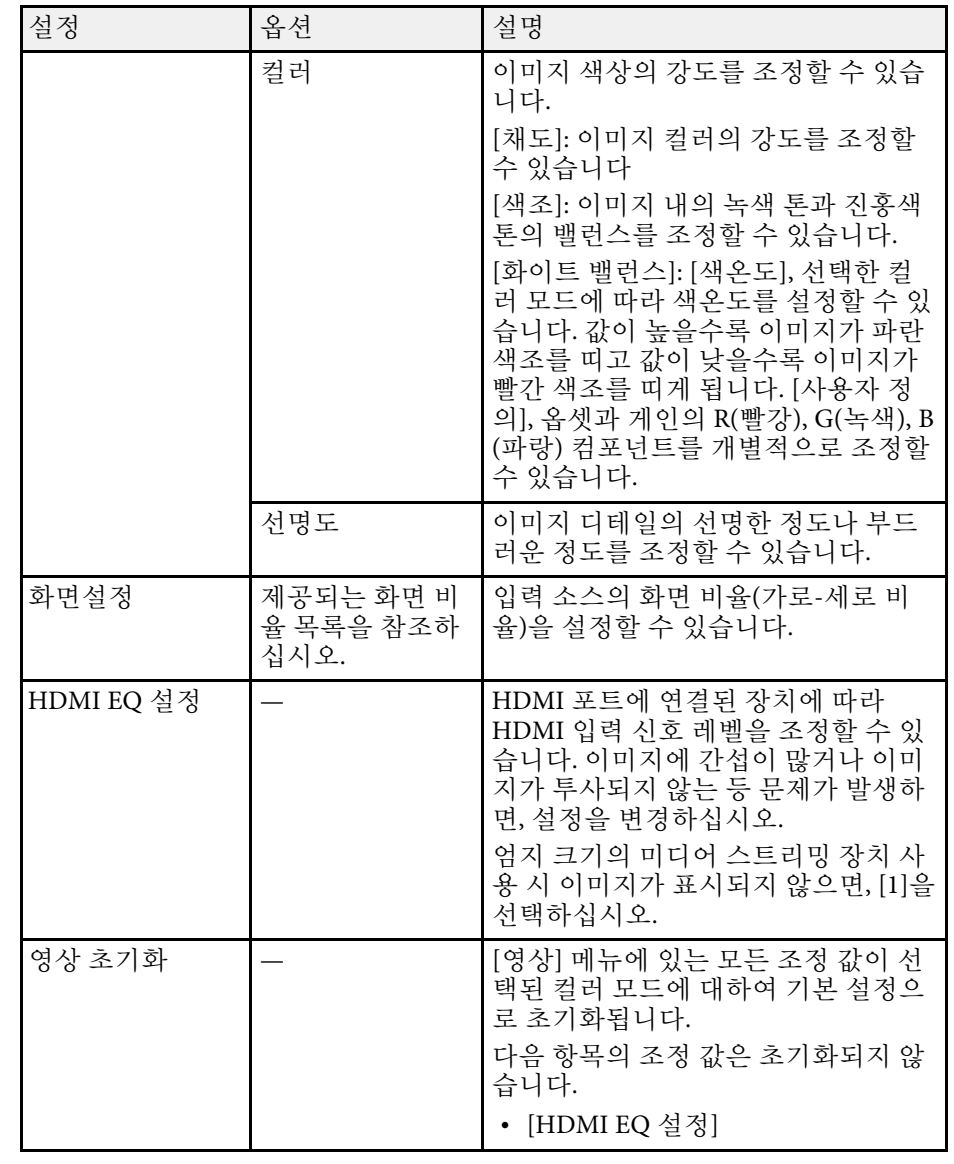

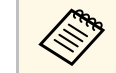

a [밝기] 설정은 램프 밝기에 영향을 미치지 않습니다. 램프 밝기 모 드를 변경하려면 [라이트 출력] 설정을 사용하십시오.

# 화질 설정 **-** 영상 메뉴 **<sup>60</sup>**

### ▶ 관련 링크

- "[제공되는 컬러 모드](#page-42-1)" p.43
- "[제공되는 이미지 화면 비율](#page-40-1)" p.41

# 프로젝터 기능 설정 **-** 설정 메뉴 **<sup>61</sup>**

<span id="page-60-0"></span>[설정] 메뉴에 있는 설정으로 프로젝터의 여러 설정 기능을 사용자 정의 할 수 있습니다.

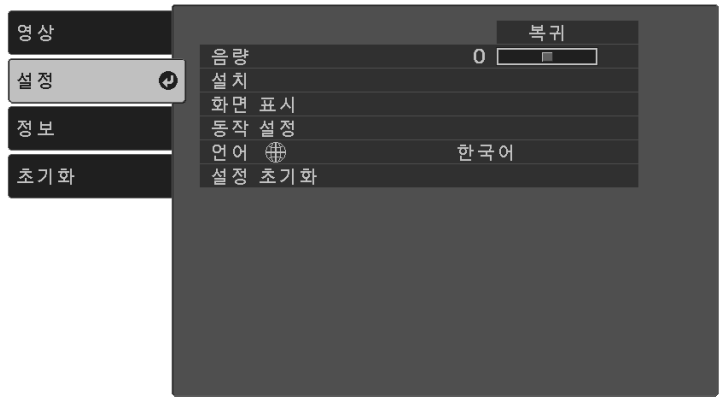

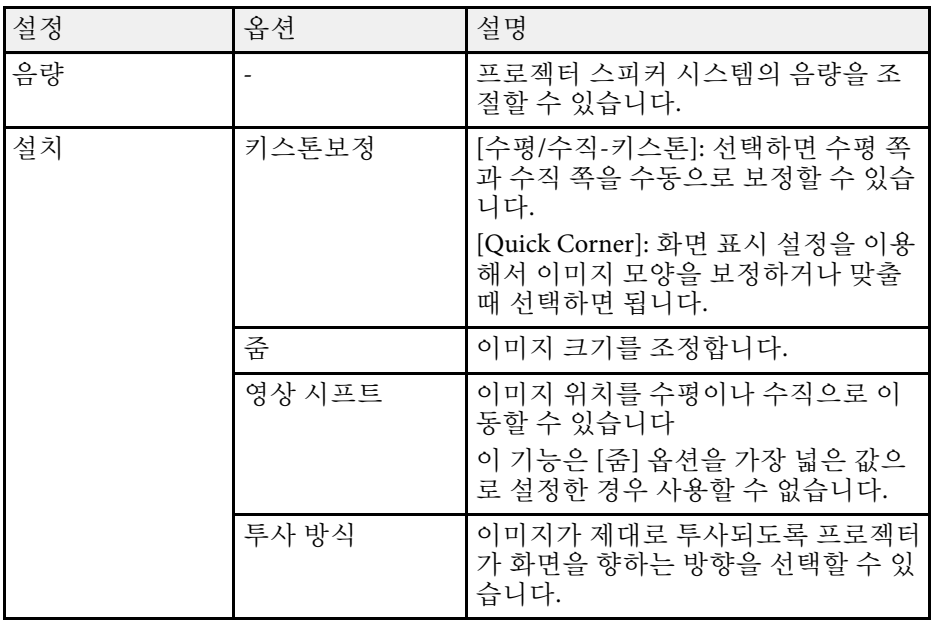

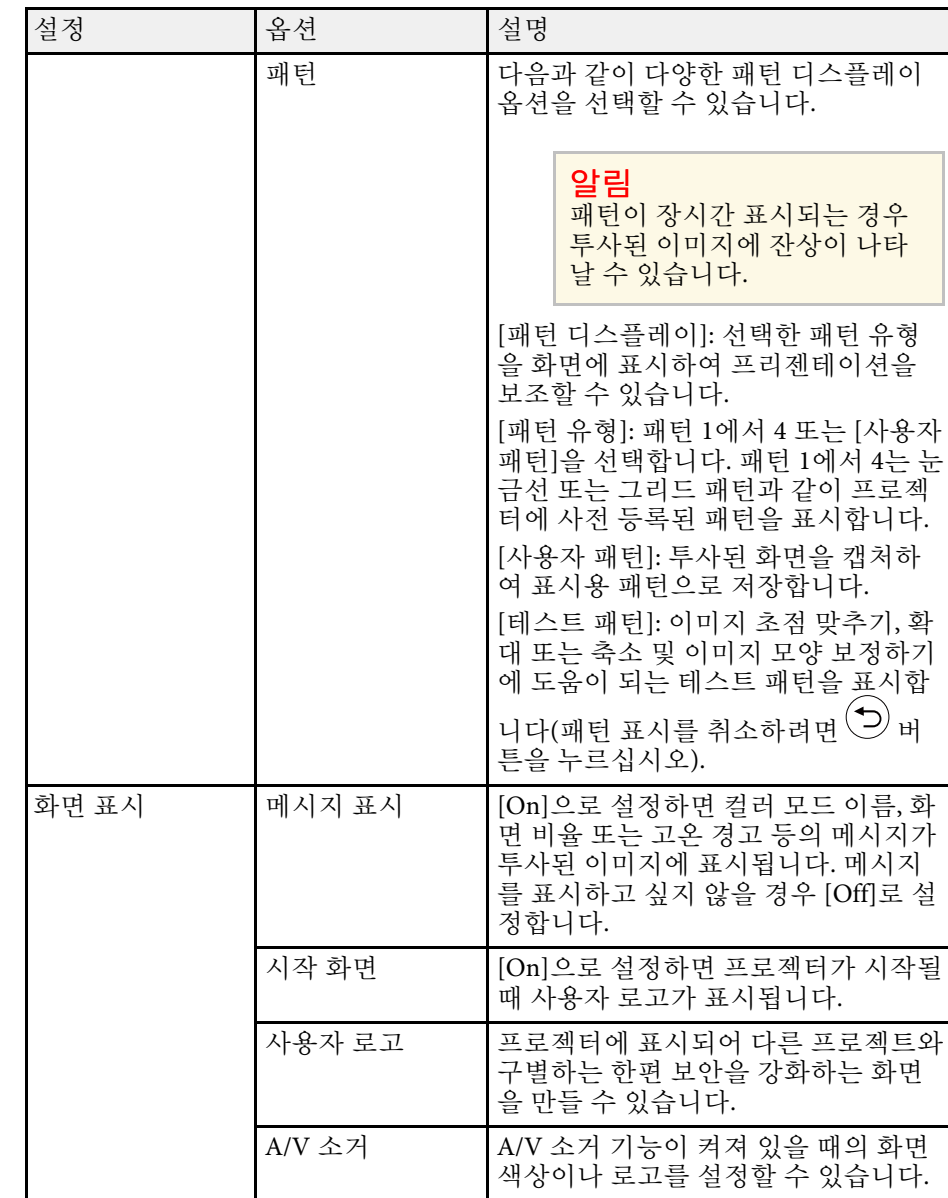

# 프로젝터 기능 설정 **-** 설정 메뉴 **<sup>62</sup>**

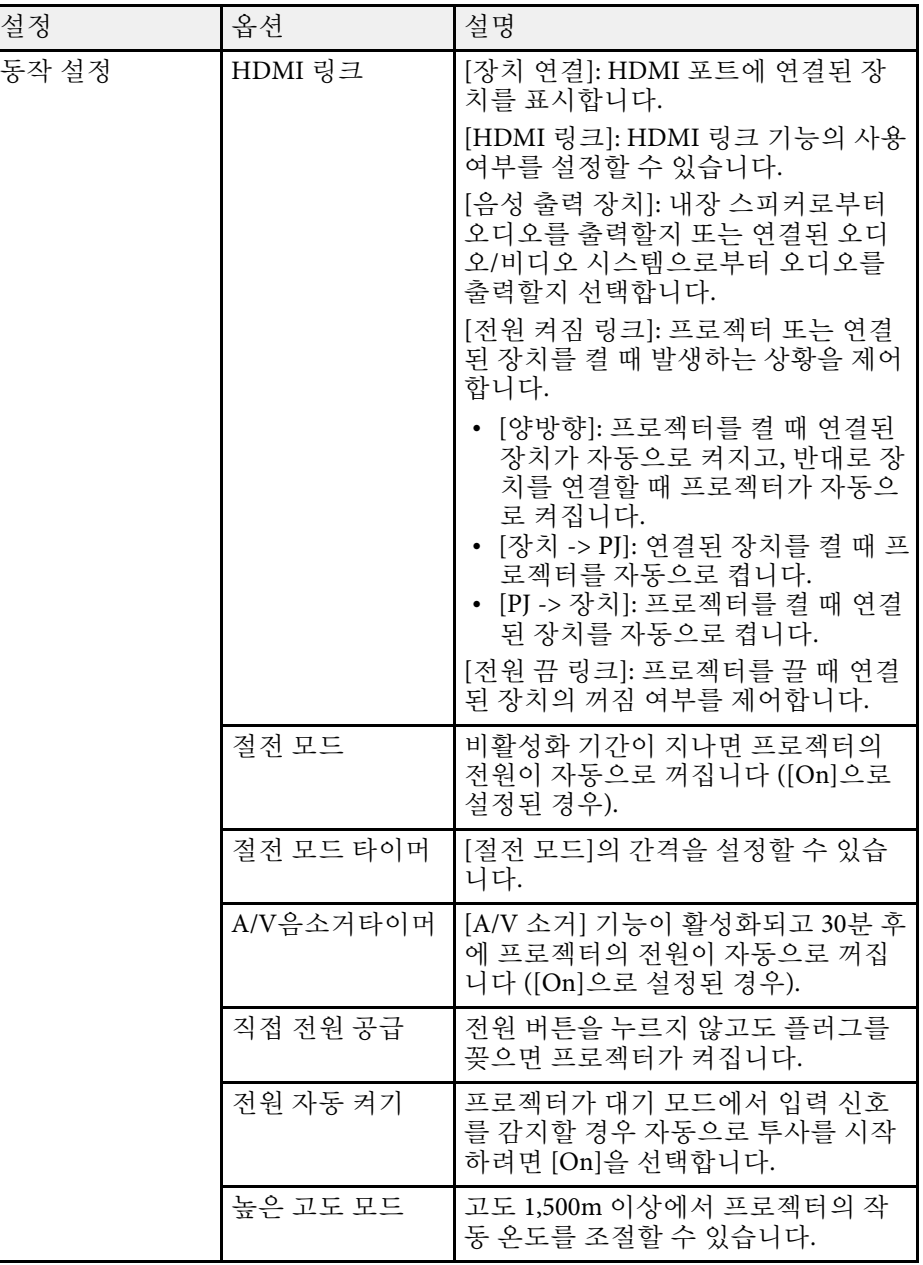

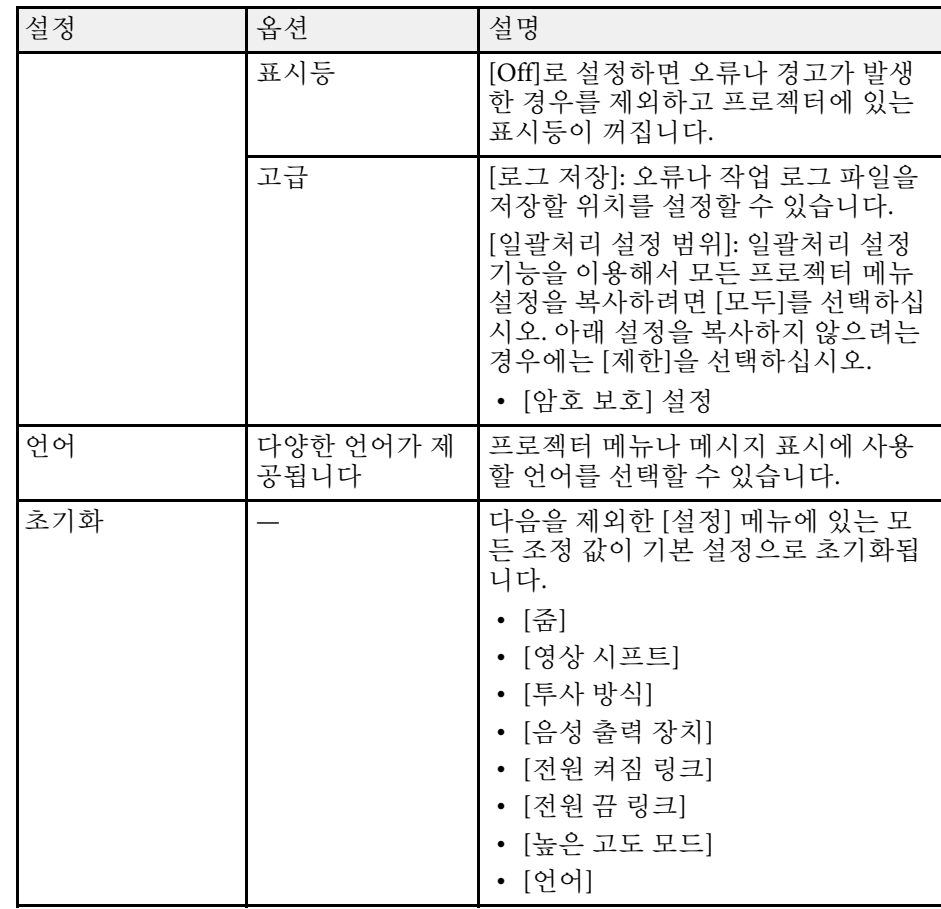

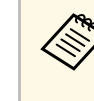

a [암호 보호] 화면에서 [사용자 로고 보호]<sup>를</sup> [On]으로 설정하면, <sup>사</sup> 용자 로고 표시와 관련된 설정 내용을 변경할 수 없습니다([화면 표시] 설정에서의 [시작 화면], [A/V 소거]). 우선 [사용자 로고 보 호]를 [Off]로 설정하십시오.

# 프로젝터 정보 표시 **-** 정보 메뉴 **<sup>63</sup>**

#### <span id="page-62-1"></span><span id="page-62-0"></span>[정보] 메뉴를 참고로 해서 프로젝터나 버전에 관한 정보를 표시할 수 있 습니다. 그러나 메뉴에 있는 설정 내용을 변경할 수는 없습니다.

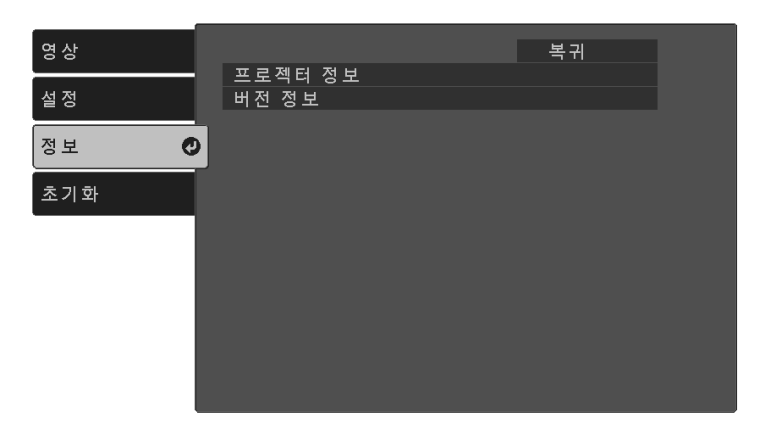

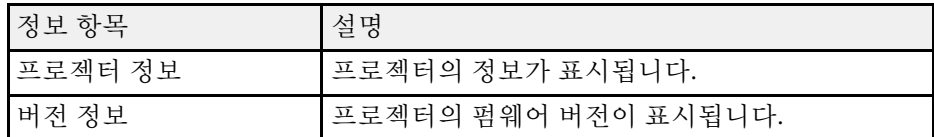

### ▶ 관련 링크

• "정보 메뉴 - [프로젝터 정보 메뉴](#page-62-1)" p.63

### 정보 메뉴 **-** 프로젝터 정보 메뉴

프로젝터의 [정보] 메뉴에 있는 [프로젝터 정보]메뉴를 참고로 프로젝터 와 각종 입력 소스에 관한 정보를 표시할 수 있습니다.

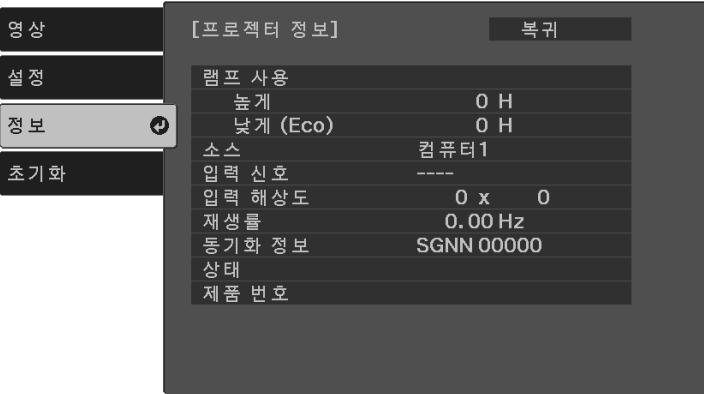

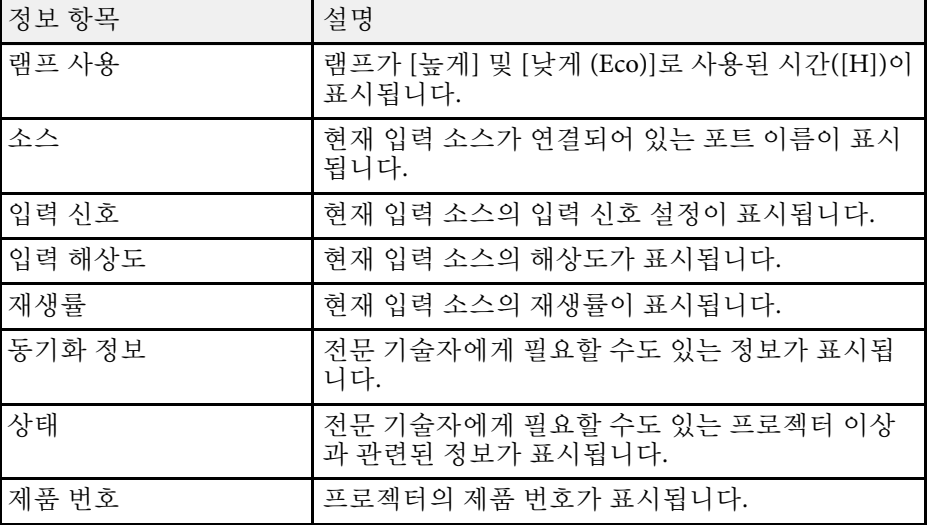

# 프로젝터 초기화 옵션 **-** 초기화 메뉴 **<sup>64</sup>**

<span id="page-63-0"></span>[초기화] 메뉴에 있는 [전체 초기화] 옵션을 이용하면 프로젝터 설정의 대부분을 해당 기본값으로 초기화할 수 있습니다.

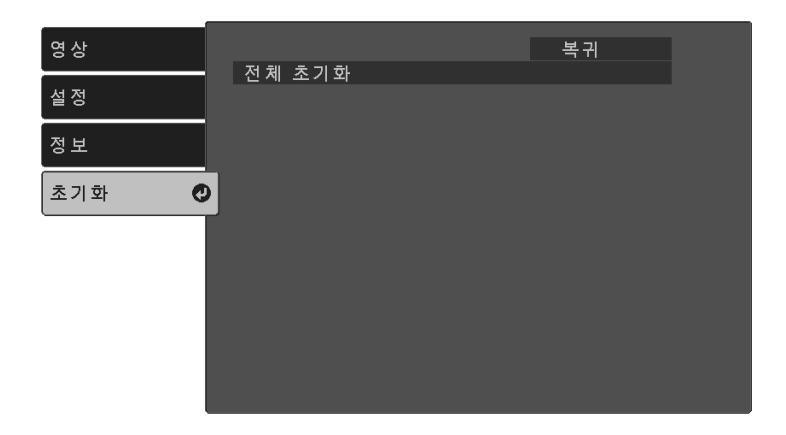

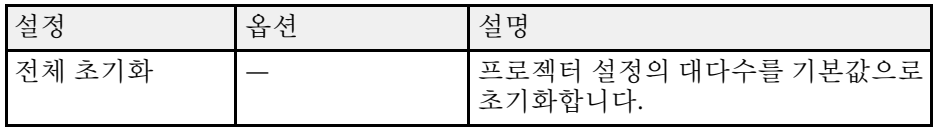

다음 설정은 [전체 초기화] 옵션으로 초기화할 수 없습니다.

- 줌
- 영상 시프트
- 언어

<span id="page-64-0"></span>한 프로젝터에 대한 프로젝터 메뉴 설정을 선택한 다음, 아래 방법으로 설정을 다른 프로젝터에 복사할 수 있습니다. 물론 해당 프로젝터가 동일 모델일 경우에만 가능합니다.

- USB 플래시 드라이브 사용
- 컴퓨터와 프로젝터를 USB 케이블로 연결

다음과 같은 메뉴 설정 내용은 다른 프로젝터에 복사되지 않습니다.

• [프로젝터 정보] 메뉴에 있는 [램프 사용] 및 [상태]

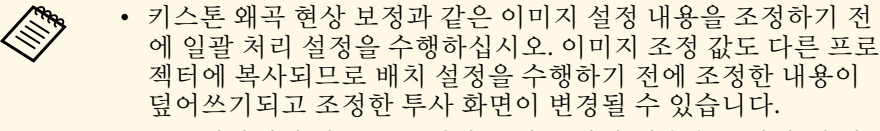

- 프로젝터에서 다른 프로젝터로 메뉴 설정 내용을 복사할 때 사 용자의 로고도 복사됩니다. 사용자 로고와 같이 여러 대의 프로 젝터 간에 공유하기를 원하지 않는 정보는 등록하지 마십시오.
- 다음과 같은 설정 내용을 복사하지 않으려는 경우에는 [일괄처 리 설정 범위]가 [제한]으로 설정되어 있어야 합니다.
	- [암호 보호] 설정
	- [설정] > [동작 설정] > [고급] > [일괄처리 설정 범위]

## $\mathbf{\Lambda}$  주의

Epson은 정전, 통신 오류 또는 고장을 일으킬 수 있는 기타 이상으로 인한 배 치 설정 실패와 이와 관련된 수리 비용에 대해서 책임지지 않습니다.

### $\blacktriangleright$  관련 링크

- "설정을 USB [플래시 드라이브에서 이전하기](#page-64-1)" p.65
- "[설정을 컴퓨터에서 이전하기](#page-65-0)" p.66

## <span id="page-64-1"></span>설정을 **USB** 플래시 드라이브에서 이전하기

USB 플래시 드라이브를 이용해서 동일한 모델의 프로젝터에서 또 다른 프로젝터로 메뉴 설정 내용을 복사할 수 있습니다.

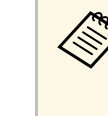

a USB 플래시 드라이브는 FAT 형식을 사용해야 하며 어떠한 보안 기 능도 통합해서는 안됩니다. 배치 설정에 사용하기 전에 드라이브 에 있는 모든 파일을 삭제하십시오. 그러지 않을 경우 설정 내용이 제대로 저장되지 않을 수 있습니다.

- 프로젝터에서 전원 코드를 뽑고 프로젝터의 표시등이 모두 꺼졌는 지 확인합니다.
- 2 빈 USB 플래시 드라이브를 프로젝터의 USB-A 포트에 직접 연결합<br>니다.
- $\begin{pmatrix} \textbf{C} & \textbf{C} \ \textbf{C} & \textbf{C} \end{pmatrix}$  버튼을 누른 채로 프로젝터에 전원 코드를 연결합니
- $\Omega$  프로젝터의 표시등의 모두 켜지면 $\left( \bigcirc \right)$  버튼에서 손을 뗍니다. 표시등이 깜박이기 시작하고 배치 설정 파일이 USB 플래시 드라이 브에 기록됩니다. 기록이 끝나면 프로젝터의 전원이 꺼집니다.

## $\mathbf{\Lambda}$  주의

파일이 기록되는 중에 프로젝터에서 전원 코드를 뽑거나 USB 플래시 드라이브를 꺼내지 마십시오. 전원 코드나 USB 플래시 드라이브의 연 결이 끊길 경우 프로젝터가 제대로 작동을 시작하지 못할 수 있습니다.

### 5 USB 플래시 드라이브를 제거합니다.

a 일괄 처리 설정 파일의 파일 이름은 PJCONFDATA.bin입니 다. 이름을 변경하려면 영숫자 문자로만 구성된 텍스트를 PJCONFDATA 뒤에 추가하십시오. 파일 이름의 PJCONFDATA 부분을 변경할 경우 프로젝터가 파일을 제대 로 인식하지 못할 수 있습니다.

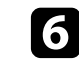

f 설정 내용을 복사하려는 프로젝터에서 전원 코드를 뽑고 프로젝터 의 표시등이 모두 꺼졌는지 확인합니다.

# 메뉴 설정 내용을 프로젝터 간에 복사하기**(**배치 설정**) <sup>66</sup>**

g 일괄 처리 설정 파일이 저장되어 있는 USB 플래시 드라이브를 프 로젝터의 USB-A 포트에 연결합니다.

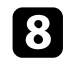

8 리모컨의 <sup>(三)</sup> 버튼을 누른 채로 프로젝터에 전원 코드를 연결합니<br>다.

9 프로젝터의 표시등의 모두 켜지면 <sup>(三)</sup> 버튼에서 손을 뗍니다. 표시등이 깜박이기 시작하면 설정 내용이 기록되는 중이라는 표시 입니다. 기록이 끝나면 프로젝터의 전원이 꺼집니다.

## $\mathbf{\Lambda}$  주의

파일이 기록되는 중에 프로젝터에서 전원 코드를 뽑거나 USB 플래시 드라이브를 꺼내지 마십시오. 전원 코드나 USB 플래시 드라이브의 연 결이 끊길 경우 프로젝터가 제대로 작동을 시작하지 못할 수 있습니다.

 $\Box$  USB 플래시 드라이브를 제거합니다.

## <span id="page-65-0"></span>설정을 컴퓨터에서 이전하기

USB 케이블로 컴퓨터와 프로젝터를 연결해서 동일한 모델의 프로젝터에 서 또 다른 프로젝터로 메뉴 설정 내용을 복사할 수 있습니다.

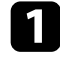

a 프로젝터에서 전원 코드를 뽑고 프로젝터의 표시등이 모두 꺼졌는 지 확인합니다.

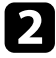

2 USB 케이블을 컴퓨터의 USB 포트와 프로젝터의 Service(USB 미니<br>B) 포트에 연결합니다.

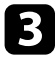

 $\begin{pmatrix} \textbf{C} & \textbf{C} \ \textbf{C} & \textbf{C} \end{pmatrix}$  버튼을 누른 채로 프로젝터에 전원 코드를 연결합니

 $\overline{A}$  프로젝터의 표시등의 모두 켜지면 $\overline{D}$  버튼에서 손을 뗍니다.

컴퓨터가 프로젝터를 이동식 디스크로 인식합니다.

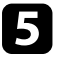

e 이동식 디스크 아이콘이나 폴더를 열고 배치 설정 파일을 컴퓨터에 저장합니다.

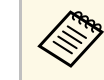

a 일괄 처리 설정 파일의 파일 이름은 PJCONFDATA.bin입니 다. 이름을 변경하려면 영숫자 문자로만 구성된 텍스트를 PJCONFDATA 뒤에 추가하십시오. 파일 이름의 PJCONFDATA 부분을 변경할 경우 프로젝터가 파일을 제대 로 인식하지 못할 수 있습니다.

- f USB 장치 (Windows) 를 꺼내거나 이동식 디스크 아이콘을 휴지통 으로 끌어다 놓습니다 (Mac).
- USB 케이블을 뽑습니다. 프로젝터의 전원이 꺼집니다.
- 8 설정 내용을 복사하려는 프로젝터에서 전원 코드를 뽑고 프로젝터 의 표시등이 모두 꺼졌는지 확인합니다.
- 9 USB 케이블을 컴퓨터의 USB 포트와 프로젝터의 Service(USB 미니<br>B) 포트에 연결합니다.
- **10** 리모컨의 <sup>(三)</sup> 버튼을 누른 채로 프로젝터에 전원 코드를 연결합니<br>다.

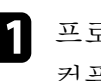

**11** 프로젝터의 표시등의 모두 켜지면  $\overline{E}$  버튼에서 손을 뗍니다. 컴퓨터가 프로젝터를 이동식 디스크로 인식합니다.

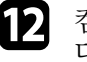

l 컴퓨터에 저장해둔 배치 설정 파일 (PJCONFDATA.bin) 을 이동식 디스크의 최상위 폴더에 복사합니다.

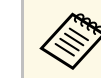

△ 배치 설정 파일 이외의 어떤 파일이나 폴더도 이동식 디스크<br>◇ 예 복사하지 마십시오. 에 복사하지 마십시오.

## 메뉴 설정 내용을 프로젝터 간에 복사하기 **(**배치 설정

13 USB 장치 (Windows) 를 꺼내거나 이동식 디스크 아이콘을 휴지통 으로 끌어다 놓습니다 (Mac).

# 14 USB 케이블을 뽑습니다.

표시등이 깜박이기 시작하면 설정 내용이 기록되는 중이라는 표시 입니다 . 기록이 끝나면 프로젝터의 전원이 꺼집니다 .

### $\mathbf{\Lambda}$  주의

파일이 기록되는 중에 프로젝터에서 전원 코드를 뽑지 마십시오 . 전원 코드가 뽑힐 경우 프로젝터가 제대로 작동을 시작하지 못할 수 있습니 다.

#### ▶ 관련 링크

• "[일괄 처리 설정 오류 알림](#page-66-0)" p.67

### <span id="page-66-0"></span>일괄 처리 설정 오류 알림

일괄 처리 설정 작업이 진행되는 동안 오류가 발생할 경우 프로젝터의 표 시등이 오류를 알려줍니다 . 프로젝터 표시등의 상태를 확인하고 여기 표 에 나와 있는 지시사항을 따르십시오 .

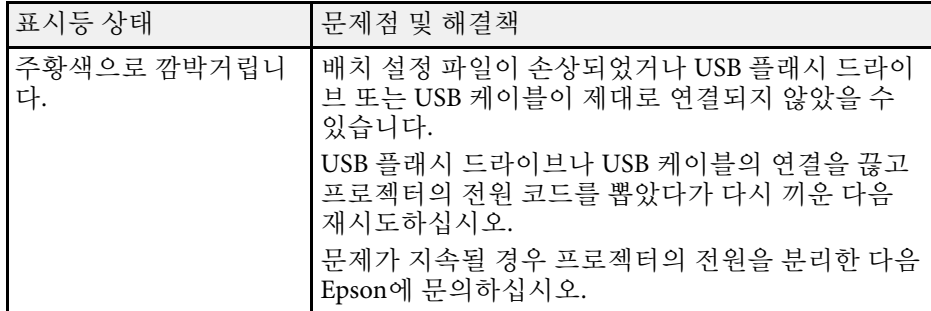

# 프로젝터 유지보수하기

프로젝터 유지보수는 이 절에 나와 있는 지시사항을 따르십시오.

#### ▶ 관련 링크

- "[프로젝터 유지보수](#page-68-0)" p.69
- "[렌즈 세척하기](#page-69-0)" p.70
- "[프로젝터 케이스 청소하기](#page-70-0)" p.71
- "[환기구 청소](#page-71-0)" p.72

# 프로젝터 유지보수 **<sup>69</sup>**

<span id="page-68-0"></span>프로젝터의 렌즈를 정기적으로 청소하고 환기구가 막혀서 과열되는 것 을 막으려면 환기구를 청소하십시오 .

교체해야 할 부품은 리모컨 배터리뿐입니다 . 기타 부품을 교체해야 할 경 우 Epson이나 Epson 공식 서비스 기술자에게 문의하십시오 .

## $\triangle$  경고

프로젝터의 부품을 청소하기 전에 프로젝터의 전원을 끄고 전원 코드를 뽑으 십시오 . 본 설명서에서 특별히 지정한 경우를 제외하고는 절대로 프로젝터 커 버를 열지 마십시오 . 프로젝터 내의 위험한 전압으로 인해 중상을 입을 수 있 습니다 .

# 렌즈 세척하기 **<sup>70</sup>**

<span id="page-69-0"></span>프로젝터의 렌즈를 주기적으로 세척하거나 렌즈 표면에 먼지나 얼룩이 보일 때마다 세척하십시오 .

- 먼지나 얼룩을 제거하려면 깨끗하고 마른 렌즈 세척용 종이로 렌즈를 부드럽게 닦으십시오 .
- 렌즈가 더러울 경우 블로워로 먼지를 제거한 후 렌즈를 닦으십시오.

## 경고

- 렌즈를 청소하기 전에 프로젝터의 전원을 끄고 전원 코드를 뽑으십시 오.
- 에어 더스터와 같은 가연성 가스 스프레이를 사용하여 먼지를 날려 버 리지 마십시오 . 프로젝터에 의해 생성된 고열로 인해 화재가 발생할 수 있습니다 .

### 알림

- 프로젝트를 끈 직후에 렌즈를 닦지는 마십시오. 그럴 경우 렌즈가 손상 될 수 있습니다.
- 렌즈를 닦을 때 거친 재질의 세척 용품을 사용하지 말아야 하며 렌즈에 충격을 가하지 마십시오 . 그럴 경우 렌즈가 손상될 수 있습니다 .

## 프로젝터 케이스 청소하기 **<sup>71</sup>**

<span id="page-70-0"></span>프로젝터 케이스를 청소하기 전에 프로젝터의 전원을 끄고 전원 코드를 뽑으십시오.

- 먼지나 오염을 제거할 때 보풀이 일지 않는 부드럽고 마른 천을 사용 하십시오 .
- 잘 지워지지 않는 오염을 제거할 때는 물과 중성 세제에 적신 부드러 운 천을 사용하십시오 . 어떠한 액체도 프로젝터에 직접 뿌리지 마십시 오 .

#### 알림

프로젝터 케이스를 청소할 때 왁스 , 알코올 , 페인트 시너 또는 기타 화학 물 질을 사용하지 마십시오 . 그럴 경우 케이스가 손상될 수 있습니다 . 캔에 담 긴 공기를 사용하지 마십시오 . 가스가 인화성 잔여물로 남을 수 있습니다 .

# 환기구 청소 **<sup>72</sup>**

<span id="page-71-0"></span>프로젝터의 흡기구 /배기구를 주기적으로 또는 환기구 표면에 먼지가 묻 은 것이 확인될 때마다 청소하여 환기구가 막혀 프로젝터가 과열되지 않 도록 방지하십시오 .

a 프로젝터의 전원을 끄고 전원 코드를 뽑습니다 .

2 진공 청소기 또는 브러시를 사용하여 먼지를 조심스럽게 제거합니<br>다.

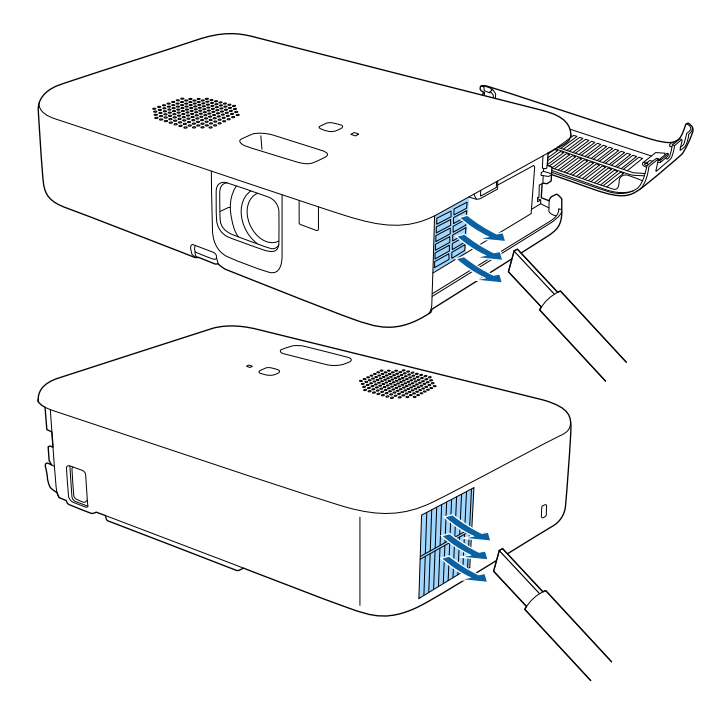
# 문제점 해결 방법

프로젝터 사용에 문제가 있을 경우 이 절에 나와 있는 해결책을 참조하십시오.

#### ▶ 관련 링크

- "[투사의 문제점](#page-73-0)" p.74
- "[프로젝터 표시등 상태](#page-74-0)" p.75
- "[프로젝터 전원 켜기 또는 전원 끄기와 관련된 문제점의 해결 방법](#page-75-0)" p.76
- "[이미지 문제점 해결 방법](#page-76-0)" p.77
- "[사운드 문제점 해결 방법](#page-80-0)" p.81
- "[리모컨 조작 시의 문제점 해결 방법](#page-81-0)" p.82
- "HDMI [링크 문제 해결](#page-82-0)" p.83
- "Epson [스트리밍 미디어 플레이어 문제점의 해결 방법](#page-83-0)" p.84
- ""[프로젝터를 교체해야 합니다](#page-84-0)."라는 메시지가 표시될 경우" p.85

## 투사의 문제점 **<sup>74</sup>**

<span id="page-73-0"></span>프로젝터가 정상적으로 작동하지 않을 경우 기기의 전원을 끄고 플러그 를 뽑은 다음 플러그를 도로 끼우고 기기를 다시 켜십시오 .

이 방법으로 문제가 해결되지 않을 경우 다음을 확인하십시오 .

- 프로젝터 표시등이 문제점을 알려줄 수 있습니다 .
- 이 설명서에 나와 있는 해결책은 수많은 문제점을 해결하는 데 도움을 줄 수 있습니다.

이같은 해결책이 도움이 되지 않을 경우 Epson 기술 지원 센터에 문의하 십시오.

<span id="page-74-0"></span>프로젝터에 있는 표시등은 프로젝터의 상태를 보여주고 이상이 발생했 을 때 알려주는 기능을 합니다. 표시등의 상태와 색상을 점검한 다음 문 제를 해결하려면 이 표를 참조하십시오.

<mark>⋌</mark>❤ 표시등에 아래 표에 나와 있지 않은 패턴이 표시될 경우 프로젝터<br>◇ 를 끄고 전원을 분리한 다음 Epson에 문의하십시오.

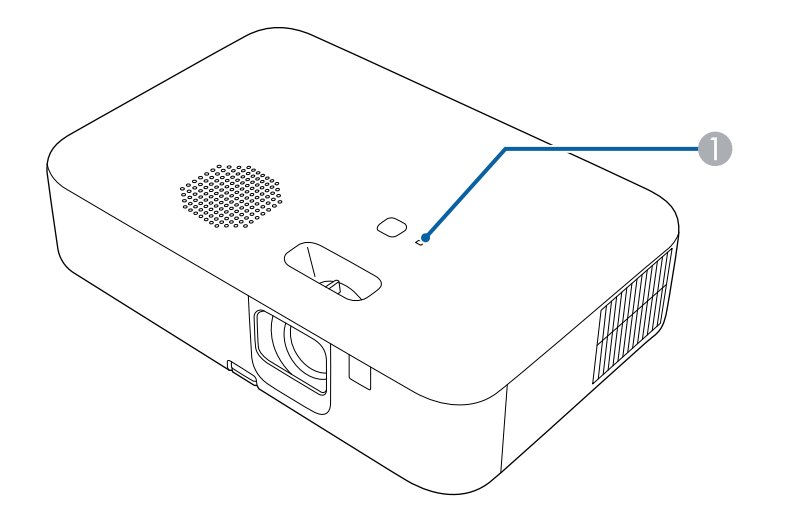

 $\bigcirc$  상태 표시등

#### 프로젝터 상태

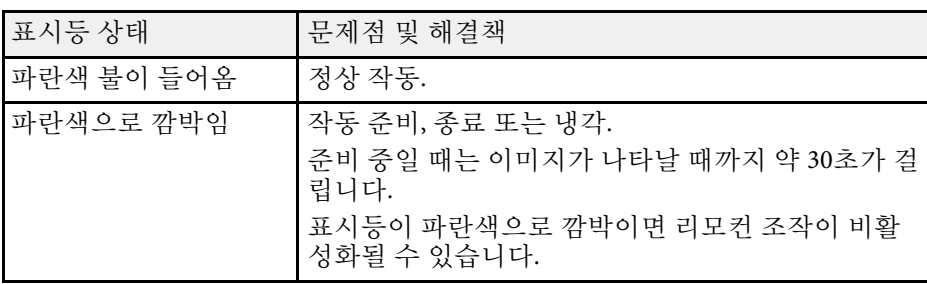

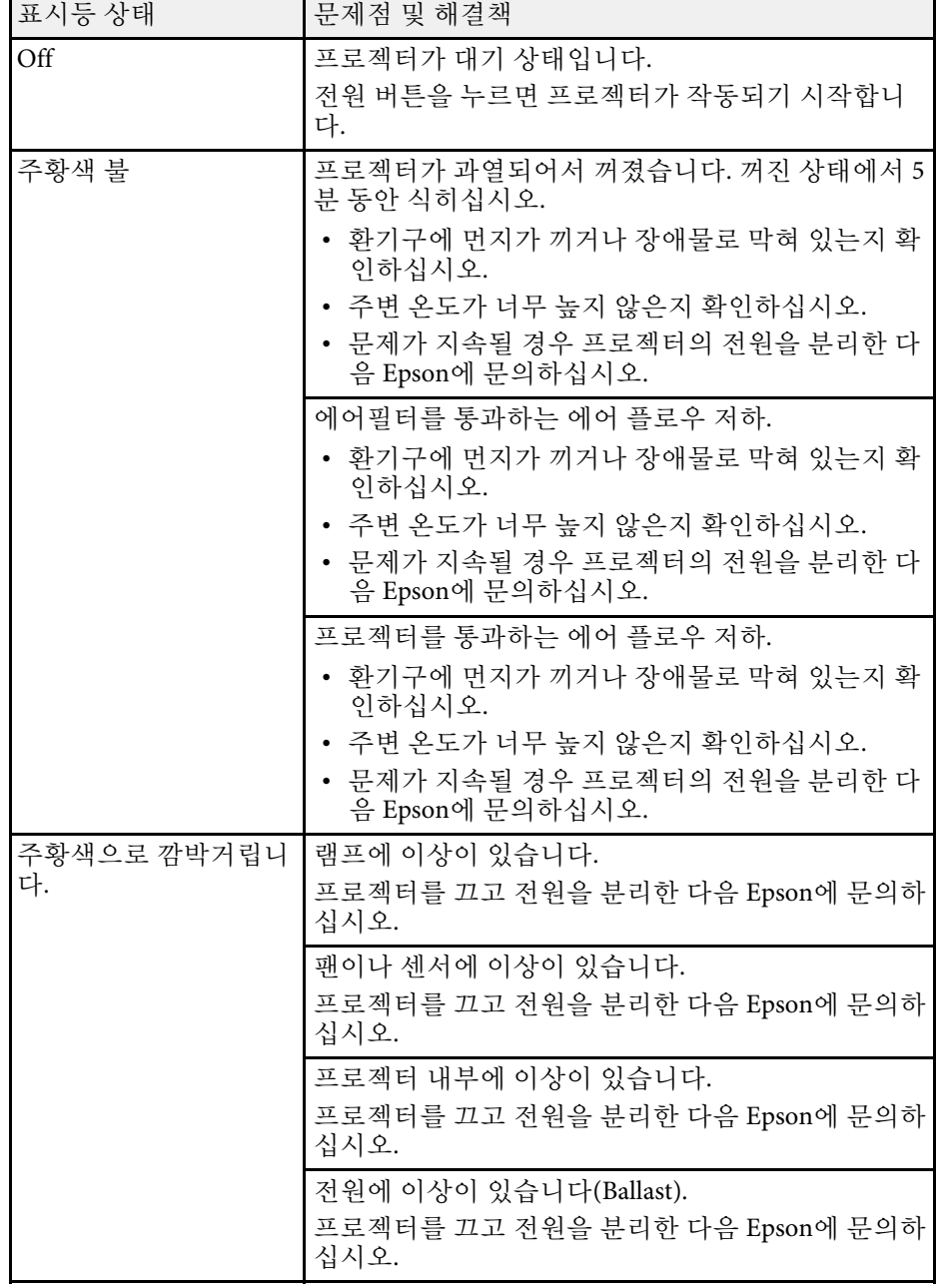

## 프로젝터 전원 켜기 또는 전원 끄기와 관련된 문제점의 해결 방법 **<sup>76</sup>**

<span id="page-75-0"></span>전원 버튼을 눌러도 프로젝터가 켜지지 않거나 예기치 않게 꺼질 경우 다 음 섹션의 해결 방법을 확인하십시오.

#### <span id="page-75-2"></span> $\blacktriangleright$  관련 링크

- "[프로젝터 전원 문제점 해결 방법](#page-75-1)" p.76
- "[프로젝터 종료와 관련된 문제점 해결 방법](#page-75-2)" p.76

### <span id="page-75-1"></span>프로젝터 전원 문제점 해결 방법

전원 버튼을 누를 때 프로젝터가 켜지지 않을 경우 문제가 해결될 때까지 다음 단계를 시도하십시오.

#### a 다음 항목을 확인하십시오.

- 리모컨을 사용하고 있을 경우, 리모컨의 배터리를 점검하십시 오.
- 전원 코드가 프로젝터나 전기 콘센트에 단단히 연결되어 있는지 확인하십시오.
- 스트리밍 미디어 플레이어용 리모컨을 사용하고 있지 않은지 확 인하십시오. 프로젝터 리모컨을 사용하고 있는지 확인하십시오.
- $\bigcap$  코드를 뽑고 Epson에 문의하십시오.

### ▶ 관련 링크

• "[프로젝터 램프가 켜지지 않을 경우](#page-75-3)" p.76

#### <span id="page-75-3"></span>프로젝터 램프가 켜지지 않을 경우

전원 버튼을 눌러도 프로젝터 램프가 켜지지 않을 경우 램프가 손상된 것 일 수 있습니다.

### $\triangle$  경고

- 프로젝터를 흔들거나 기울지 마십시오. 유리 조각이 떨어져 부상이 발생할 수 있습니다.
- 유리 파편이 눈이나 입에 들어간 경우 즉시 병원을 찾으십시오.

### 프로젝터 종료와 관련된 문제점 해결 방법

프로젝터가 갑자기 꺼질 경우 문제가 해결될 때까지 다음 단계를 시도하 십시오.

- 일정 시간 작동하지 않아 프로젝터가 절전 모드로 전환했을 수 있 습니다. 다음과 같이 절전 모드를 해제하십시오. 절전 모드를 끄려 면 [절전 모드]를 [Off]로 설정하십시오.
	- [설정] > [동작 설정] > [절전 모드]
- b 프로젝터가 예기치 않게 꺼질 경우 A/V 소거 타이머 활성화가 원인 일 수 있습니다. A/V 음소거 타이머를 끄려면 [설정] 메뉴에 있는 [A/V음소거타이머] 설정을 [Off]로 설정하십시오.
	- **●** [설정] > [동작 설정] > [A/V음소거타이머]
- 3 상태 표시등이 주황색으로 켜지며 프로젝터가 과열되어서 꺼졌습 니다.

**⋌<sup>®®</sup>®** 냉각 팬은 프로젝터 설정에 따라 대기 상태에서도 실행될 수<br>◇ 있습니다. 또한 프로젝터가 대기 상태에서 해제되면 팬에서 예기치 못한 소음이 발생할 수 있습니다. 이것은 오작동이 아 닙니다.

#### ▶ 관련 링크

• "[프로젝터 기능 설정](#page-60-0) - 설정 메뉴" p.61

<span id="page-76-0"></span>투사된 이미지에 문제가 있을 경우 다음 섹션들에 나와 있는 해결책을 참 조하십시오.

### $\blacktriangleright$  관련 링크

- "[이미지가 표시되지 않는 문제점 해결 방법](#page-76-1)" p.77
- "[직사각형이 아닌 이미지 조정하기](#page-76-2)" p.77
- "[흐릿하거나 일그러진 이미지 조정하기](#page-77-0)" p.78
- "[부분적 이미지 문제점 해결 방법](#page-77-1)" p.78
- "[노이즈 또는 정전기가 포함된 이미지 조정하기](#page-77-2)" p.78
- "[깜박이는 영상 조정](#page-78-0)" p.79
- "[밝기 또는 컬러가 올바르지 않은 이미지 조정하기](#page-78-1)" p.79
- "[상하반전 이미지 조정하기](#page-78-2)" p.79

## <span id="page-76-1"></span>이미지가 표시되지 않는 문제점 해결 방법

이미지가 표시되지 않을 경우 문제가 해결될 때까지 다음 단계를 시도하 십시오.

- 프로젝터 상태를 확인하십시오.
	- 리모컨의 (19) 버튼을 눌러 이미지가 일시적으로 꺼졌는지 확인 하십시오.
	- 상태 표시등을 확인하여 프로젝터가 정상 작동 상태인지 확인하 십시오.
	- 프로젝터의 전원 버튼을 눌러서 대기 모드나 절전 모드를 해제 하십시오. 연결된 컴퓨터가 절전 모드에 있는지 여부와 빈 화면 보호기가 표시되고 있는지 여부도 점검하십시오.
		- [설정] > [동작 설정] > [절전 모드]
- <span id="page-76-2"></span>2 케이블 연결을 확인하십시오.
	- 필요한 모든 케이블이 단단히 연결되어 있고 프로젝터의 전원이 켜져 있는지 확인하십시오.
	- 비디오 소스를 프로젝터에 직접 연결하십시오.
	- HDMI 케이블을 짧은 케이블로 교체하십시오.
- c 비디오 소스의 상태를 확인하십시오.
	- 스트리밍 미디어 플레이어에서 투사할 경우 프로젝터의 전원 공 급 USB 케이블로 전원이 공급되는지 확인하십시오.
	- 연결된 스트리밍 미디어 플레이어나 비디오 소스를 켜고 필요할 경우 재생 버튼을 눌러서 비디오를 시작하십시오.
	- 연결된 장치가 HDMI CEC 표준을 충족하는지 확인하십시오. 자 세한 내용은 장치와 함께 제공되는 설명서를 참조하십시오.
	- 랩톱 컴퓨터로부터 투사하는 경우라면 외부 모니터에 이미지가 표시되도록 설정하십시오.
	- 다음 항목을 확인하십시오.
		- 프로젝터 및 연결된 스트리밍 미디어 플레이어 또는 비디오 소 스를 껐다가 다시 켜십시오.
		- 연결된 장치에 대한 CEC 기능을 다시 설정하고 장치를 다시 시 작하십시오.
		- 컴퓨터의 디스플레이 해상도는 프로젝터의 해상도나 주파수 한 계값을 초과해서는 안됩니다. 필요할 경우 다른 컴퓨터 디스플 레이 해상도를 선택하십시오. (자세한 내용은 컴퓨터 설명서를 참조하십시오.)
		- 모든 프로젝터 설정을 기본값으로 초기화할 수 있습니다.
			- [초기화] > [전체 초기화]
- ▶ 관련 링크
- "[프로젝터 기능 설정](#page-60-0) 설정 메뉴" p.61
- "[프로젝터 초기화 옵션](#page-63-0) 초기화 메뉴" p.64

### 직사각형이 아닌 이미지 조정하기

이미지가 고르게 직사각형으로 투사되지 않을 경우 문제가 해결될 때까 지 다음 단계를 시도하십시오.

프로젝터를 화면 중앙 정면에 놓고 가능하면 프로젝터가 똑바로 향 하도록 하십시오.

## 이미지 문제점 해결 방법 **<sup>78</sup>**

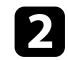

b [키스톤보정] 설정을 사용하여 이미지 모양을 조정하십시오.

- s [설정] > [설치] > [키스톤보정] > [수평/수직-키스톤]
- s [설정] > [설치] > [키스톤보정] > [Quick Corner]

### ▶ 관련 링크

- "[자동 수직](#page-33-0)-키스톤" p.34
- "[프로젝터 초기화 옵션](#page-63-0) 초기화 메뉴" p.64
- "[키스톤보정 버튼을 사용하여 이미지 모양 보정하기](#page-33-1)" p.34
- "Quick Corner[를 이용해서 이미지 모양 보정하기](#page-34-0)" p.35

## <span id="page-77-1"></span><span id="page-77-0"></span>흐릿하거나 일그러진 이미지 조정하기

투사된 이미지가 흐릿하거나 일그러진 경우 문제가 해결될 때까지 다음 단계를 시도하십시오.

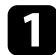

초점 레버를 사용하여 이미지 초점을 조정합니다.

### $\Omega$  다음 항목을 확인하십시오.

- 프로젝터를 화면 가까이 놓으십시오.
- 화면에 왜곡 현상이 나타날 정도로 키스톤보정 각도가 벌어지지 않도록 프로젝터를 놓으십시오.
- 3 프로젝터 렌즈를 닦으십시오.

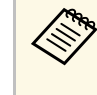

△ ── 프로젝터를 추운 장소에서 실내로 들여온 다음 렌즈에 물방<br>◇ ── 옥이 맺히는 것을 방지하려면 프로젝터를 사용하기 정에 기 울이 맺히는 것을 방지하려면 프로젝터를 사용하기 전에 기 기를 실내 온도로 덥히십시오.

<span id="page-77-2"></span>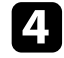

4 화질을 높이려면 [영상] 메뉴에 있는 [선명도] 설정을 조정하십시  $\circ$ 

s [영상] > [상세 설정] > [선명도]

5 컴퓨터로부터 투사하는 경우 해상도를 낮추거나 프로젝터의 기본 해상도에 해당되는 해상도를 사용하십시오.

#### ▶ 관련 링크

- "[화질 설정](#page-58-0) 영상 메뉴" p.59
- "[초점 레버를 사용하여 이미지 초점 맞추기](#page-36-0)" p.37
- "[렌즈 세척하기](#page-69-0)" p.70

### 부분적 이미지 문제점 해결 방법

부분적 컴퓨터 이미지가 표시될 경우 문제가 해결될 때까지 다음 단계를 시도하십시오.

- [줌] 설정을 사용하여 이미지를 확대 또는 축소한 경우 프로젝터가 전체 디스플레이로 되돌아올 때까지 $\overset{\textstyle\left(\text{1}\right)}{}$ 버튼을 누르십시오.
- b 맞는 투사 모드를 선택했는지 확인하십시오. 프로젝터의 [설정] <sup>메</sup> 뉴에서 [투사 방식] 설정을 사용하여 올바른 투사 모드를 선택할 수 있습니다.
	- [설정] > [설치] > [투사 방식]
- 3 컴퓨터 디스플레이 설정을 확인해서 이중 디스플레이를 비활성화 하고 프로젝터의 한계값 이내에서 해상도를 설정하십시오. (자세 한 내용은 컴퓨터 설명서를 참조하십시오.)

#### ▶ 관련 링크

• "[프로젝터 기능 설정](#page-60-0) - 설정 메뉴" p.61

## 노이즈 또는 정전기가 포함된 이미지 조정하기

투사된 이미지에 전자적 간섭(노이즈) 또는 정전기가 포함된 경우 문제 가 해결될 때까지 다음 단계를 시도하십시오.

## 이미지 문제점 해결 방법 **<sup>79</sup>**

- a 비디오 소스를 프로젝터에 연결하는 케이블을 점검하십시오. 케이 블은 다음과 같이 연결되어 있어야 합니다.
	- 간섭을 막을 수 있도록 전원 코드와 별도로 연결되어 있어야 함
	- 양쪽 끝에 단단히 연결되어 있어야 함
	- 연장 케이블에 연결되어 있지 않아야 함
- <span id="page-78-1"></span>b 프로젝터 컨트롤을 이용해서 이미지 모양을 조정할 경우 화질을 높 이려면 [영상] 메뉴에 있는 [선명도] 설정값을 줄여보십시오.
	- s [영상] > [상세 설정] > [선명도]
- c 연장 케이블을 연결한 경우 신호에서 간섭이 발생하는지 여부를 알 려면 이 케이블 없이 투사해 보십시오.
- 4 프로젝터와 호환되는 컴퓨터 비디오 해상도와 재생률을 선택하십 시오.

### ▶ 관련 링크

• "[화질 설정](#page-58-0) - 영상 메뉴" p.59

### <span id="page-78-0"></span>깜박이는 영상 조정

투사된 화면이 깜박일 경우 문제가 해결될 때까지 다음 단계를 시도하십 시오.

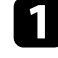

a 비디오 신호가 입력된 경우에만 화면이 깜박이면 프로젝터와 비디 오 장치를 연결하는 케이블을 교체해 보십시오.

- b [라이트 출력]<sup>이</sup> [낮게 (Eco)]로 설정된 경우 이를 [표준]으로 변경 하고 2시간 정도 영상을 투사해 계속 깜박이는지 확인해 보십시오.
- <span id="page-78-2"></span>c 프로젝터와 비디오 장치를 연결하는 모든 케이블을 분리하고, 입력 신호가 없음을 확인한 후 프로젝터의 [초기화] 메뉴의 [전체 초기 화]를 수행하여 프로젝터 설정을 모두 초기화하십시오.
- ▶ 관련 링크
- "[프로젝터 초기화 옵션](#page-63-0) 초기화 메뉴" p.64

### 밝기 또는 컬러가 올바르지 않은 이미지 조정하기

투사된 이미지가 지나치게 어둡거나 밝은 경우 또는 컬러가 올바르지 않 은 경우, 문제가 해결될 때까지 다음 단계를 시도하십시오.

- a 프로젝터의 [영상] 메뉴에서 [컬러 모드] 설정을 선택하여 영상 및 환경에 대해 여러 가지 다른 컬러 모드를 사용해보십시오.
- 2 비디오 소스 설정을 확인하십시오.
- c 현재 입력 소스용 [영상] 메뉴에 제공되는 [밝기], [콘트라스트], [<sup>색</sup> 조], [채도] 등의 설정을 조정하십시오.
	- s [영상] > [상세 설정] > [밝기]
	- s [영상] > [상세 설정] > [컬러]
- 4 모든 케이블이 프로젝터와 비디오 장치에 단단히 연결되어 있는지 확인하십시오. 길이가 긴 케이블을 연결한 경우 이보다 짧은 케이 블로 연결해 보십시오.
- 5 프로젝터를 화면 가까이 놓으십시오.

#### ▶ 관련 링크

• "[화질 설정](#page-58-0) - 영상 메뉴" p.59

### 상하반전 이미지 조정하기

상하반전 이미지가 투사될 경우 올바른 투사 모드를 선택하십시오.

● [설정] > [설치] > [투사 방식]

### ▶ 관련 링크

• "[프로젝터 기능 설정](#page-60-0) - 설정 메뉴" p.61

## 사운드 문제점 해결 방법 **<sup>81</sup>**

<span id="page-80-0"></span>사운드가 없거나 음량이 너무 낮을 경우 문제가 해결될 때까지 다음 단계 를 시도하십시오 .

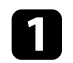

 $\Box$  리모컨의 $\circledcirc$  또는 $\circledcirc$  버튼을 사용하여 프로젝터의 음량 설정을 조정하십시오 .

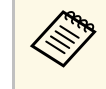

**⋌‱** 스트리밍 미디어 플레이어용 리모컨을 사용하여 스트리밍<br>◇ 미디어 플레이어의 볼륨을 조절한 경우 볼륨을 다시 조절해 야 할 수도 있습니다 .

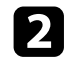

b 프로젝터와 비디오 소스 간의 케이블 연결 상태를 확인하십시오 .

3 프로젝터에서 다음 설정을 확인하십시오.

- 비디오와 오디오가 일시적으로 중지된 경우에는 리모컨의 $(\mathbb S)$ 버튼을 누르면 비디오와 오디오가 다시 시작됩니다 .
- 리모컨의 $(\stackrel{\text{(M)}}{8})$ 버튼을 눌러서 음소거된 경우 오디오를 음소거 해 제합니다 .

4. 비디오 장치에서 다음 설정을 확인하십시오:

- 스트리밍 미디어 플레이 또는 비디오 소스에서 음량이 높게 설 정되어 있는지 , 오디오 출력이 올바른 소스로 설정되어 있는지 확인하십시오 .
- 연결된 장치를 PCM 출력으로 설정하십시오 .
- HDMI 케이블을 이용해서 프로젝터를 Mac에 연결하는 경우 사 용자의 Mac 이 HDMI 포트를 통해 오디오를 지원해야 합니다 .

### $\blacktriangleright$  관련 링크

• "[프로젝터 기능 설정](#page-60-0) - 설정 메뉴" p.61

## 리모컨 조작 시의 문제점 해결 방법 **<sup>82</sup>**

<span id="page-81-0"></span>프로젝터가 리모컨 명령에 반응하지 않을 경우 문제가 해결될 때까지 다 음 단계를 시도하십시오 .

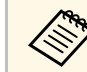

**⋌‱** 리모컨을 분실한 경우에는 Epson에 새 리모컨을 주문하십시오.<br>◇

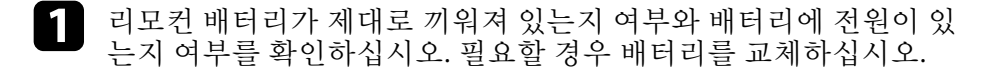

- 2 스트리밍 미디어 플레이어용 리모컨을 사용하고 있지 않은지 확인 하십시오 . 프로젝터 리모컨을 사용하고 있는지 확인하십시오 .
- 3 리모컨에 눌려진 상태로 있는 버튼이 있는지 확인하십시오. 그럴 경우 대기 모드로 들어갈 수 있습니다 . 버튼을 풀어서 리모컨의 절 전 모드를 해제시키십시오 .
- 4 리모컨이 프로젝터의 수신 각도와 범위 이내에서 작동하고 있는지 확인하십시오 .

5 프로젝터가 작동 준비 중이거나 종료 중이 아닌지 확인하십시오.

- f 강한 형광등 조명 , 직사광선 또는 적외선 장치 신호가 프로젝터의 원격 수신기를 간섭할 수 있습니다 . 조명을 낮추고 프로젝터를 햇 볕이나 간섭을 일으키는 장치가 없는 곳으로 옮기십시오 .
- g 스트리밍 미디어 플레이어와 리모컨의 연결이 끊겼을 수 있습니다 . 리모컨에서 ╰┘및 오른쪽 화살표 버튼을 동시에 7초 정도 길게 눌 러 페어링을 다시 수행하십시오 .

#### $\blacktriangleright$  관련 링크

• "[리모컨 조작](#page-18-0)" p.19

## **HDMI** 링크 문제 해결 **<sup>83</sup>**

<span id="page-82-0"></span>연결된 장치를 HDMI 링크 기능으로 작동할 수 없을 경우 , 문제가 해결될 때까지 다음 단계를 시도하십시오 .

- 1 케이블이 HDMI CEC 표준을 충족하는지 확인하십시오.
- 2 연결된 장치가 HDMI CEC 표준을 충족하는지 확인하십시오. 자세 한 내용은 장치와 함께 제공되는 설명서를 참조하십시오 .
- B [장치 연결 ] 목록에서 장치를 사용할 수 있는지 확인하십시오 . 장치가 [장치 연결 ] 목록에 나타나지 않을 경우 HDMI CEC 표준을 충족하지 않는 것입니다 . 다른 장치를 연결하십시오 .
	- **●** [설정] > [동작 설정] > [HDMI 링크] > [장치 연결]
- 4 HDMI 링크에 필요한 모든 케이블이 단단히 연결되어 있는지 확인 하십시오 .
- 5 연결된 장치가 켜져 있고 대기 상태에 있는지 확인하십시오. 자세 한 내용은 장치와 함께 제공되는 설명서를 참조하십시오 .
- 6 새 장치를 연결하거나 연결을 변경할 경우, 연결된 장치의 CEC 기 능을 다시 설정하고 장치를 다시 시작하십시오 .

### ▶ 관련 링크

• "[프로젝터 기능 설정](#page-60-0) - 설정 메뉴" p.61

## **Epson** 스트리밍 미디어 플레이어 문제점의 해결 방법 **<sup>84</sup>**

<span id="page-83-0"></span>Epson 스트리밍 미디어 플레이어를 작동할 수 없을 경우 문제가 해결될 때까지 다음 단계를 시도하십시오 .

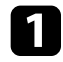

a 스트리밍 미디어 플레이어가 프로젝터에 단단히 연결되어 있는지 확인하십시오 .

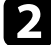

2 온라인 콘텐츠를 보려면 인터넷에 연결되어 있어야 합니다. Wi-Fi 가 켜졌는지 확인하십시오 .

3 Epson 스트리밍 미디어 플레이어와 리모컨의 연결이 끊겼을 수 있 습니다. 리모컨에서 ╰┘ 및 오른쪽 화살표 버튼을 동시에 7초 정도 길게 눌러 페어링을 다시 수행하십시오 .

### $\mathbf{\Lambda}$  주의

프로젝터와 함께 제공된 스트리밍 미디어 플레이어는 이 프로젝터와 사용하 도록 고안되었습니다 . 연결된 디스플레이 장치에 따라 스트리밍 미디어 플레 이어가 올바르게 작동하지 않을 수 있습니다 .

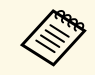

a Epson은 스트리밍 미디어 플레이어를 수리한 후 장치를 초기 상태 로 설정하여 반송합니다 . 가까운 대리점이나 Epson 수리 센터로 연 락하기 전에 각 온라인 서비스의 계정 정보를 기록해두십시오 .

<span id="page-84-0"></span>프로젝터 램프의 수명이 다하면 메시지 "[프로젝터를 교체해야 합니다.] [자세한 내용은 설명서를 참조하십시오.]"가 표시됩니다. 프로젝터를 끄 고 램프가 계속 작동하더라도 프로젝터 교체를 고려하십시오.

## $\triangle$  경고

- 램프 수명이 다되었는데도 프로젝터를 계속 사용할 경우 램프가 폭발할 위 험이 커집니다.
- 램프가 손상된 경우 다음 사항을 주의하십시오:
	- 해당 영역을 즉각 환기시키십시오.
	- 프로젝터를 흔들거나 기울지 마십시오. 유리 조각이 떨어져 부상이 발 생할 수 있습니다.
	- 유리 파편이 눈이나 입에 들어간 경우 즉시 병원을 찾으십시오.

# 부록

제품의 기술 사양이나 중요한 참고사항은 이 절을 참조하십시오.

#### ▶ 관련 링크

- "[옵션 액세서리 및 교체 부품](#page-86-0)" p.87
- "[화면 크기 및 투사 거리](#page-87-0)" p.88
- "[지원되는 모니터 디스플레이 해상도](#page-88-0)" p.89
- "[프로젝터 사양](#page-89-0)" p.90
- "[바깥 둘레 치수](#page-90-0)" p.91
- "[안전 기호 목록과 지침](#page-91-0)" p.92
- "[경고 라벨](#page-93-0)" p.94
- "[용어집](#page-94-0)" p.95
- "[참고사항](#page-95-0)" p.96

## 옵션 액세서리 및 교체 부품 **<sup>87</sup>**

<span id="page-86-0"></span>다음과 같은 옵션 액세서리와 교체 부품이 제공됩니다 . 필요할 때 이 제 품을 구입하십시오.

아래 옵션 액세서리 및 교체 부품 목록은 2022 년 3월 현재 목록입니다 .

액세서리 세부사항은 통지 없이 변경될 수 있으며 가용성은 구입한 나라 에 따라 다를 수 있습니다 .

### $\blacktriangleright$  관련 링크

• "[외부 장치](#page-86-1)" p.87

### <span id="page-86-1"></span>외부 장치

#### 스트리밍 미디어 플레이어 **ELPAP12**

이 스트리밍 미디어 플레이어를 사용하여 온라인 콘텐츠를 볼 수 있습 니다 .

# 화면 크기 및 투사 거리 **<sup>88</sup>**

<span id="page-87-0"></span>투사되는 이미지의 크기를 기준으로 프로젝터와 화면 간 간격을 결정하 려면 여기 나와 있는 표를 참조하십시오.

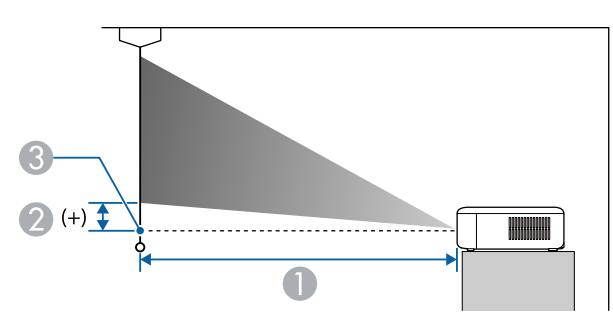

- **투사 거리 (cm)**
- 2 렌즈 중앙에서 화면 맨 아래까지 거리(cm)
- C 렌즈 중앙

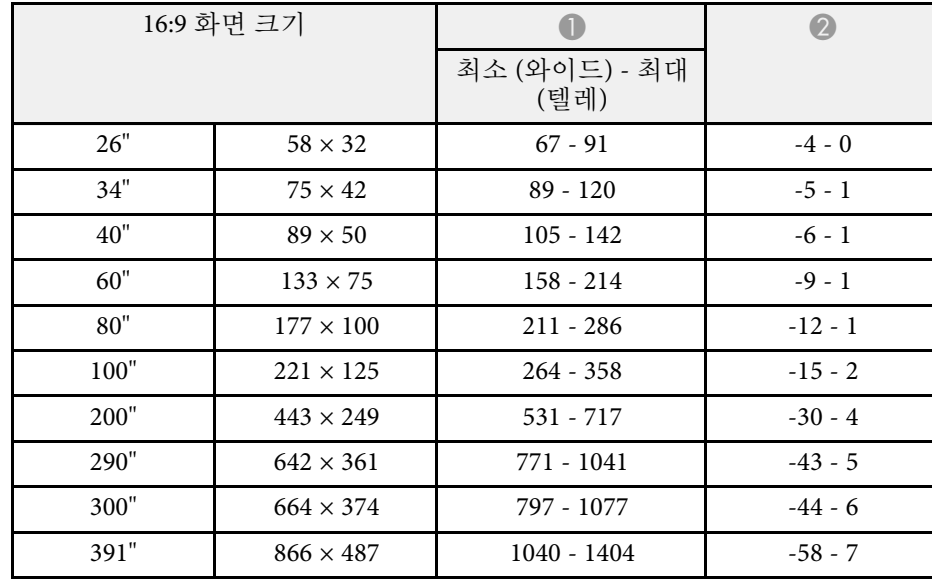

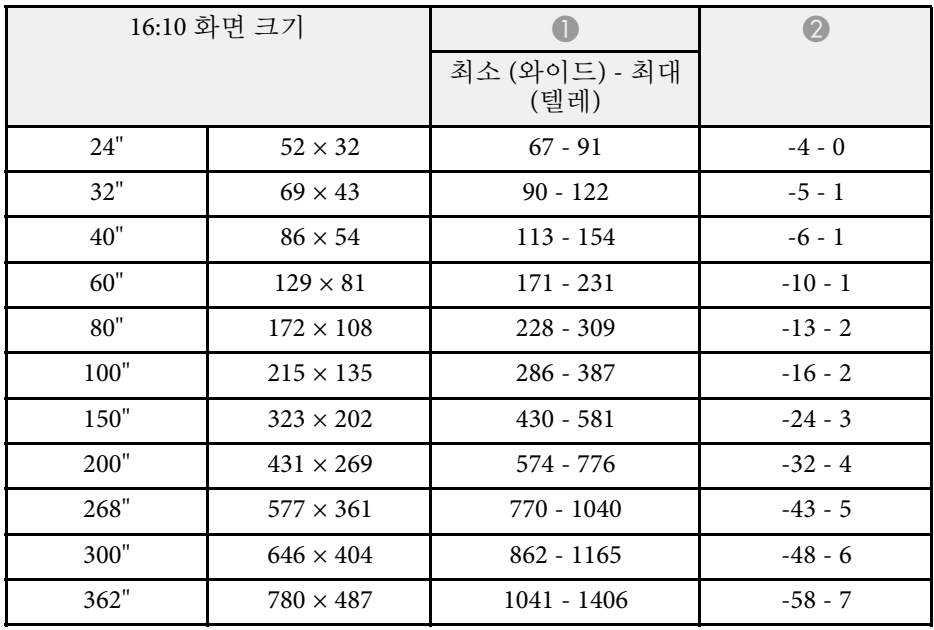

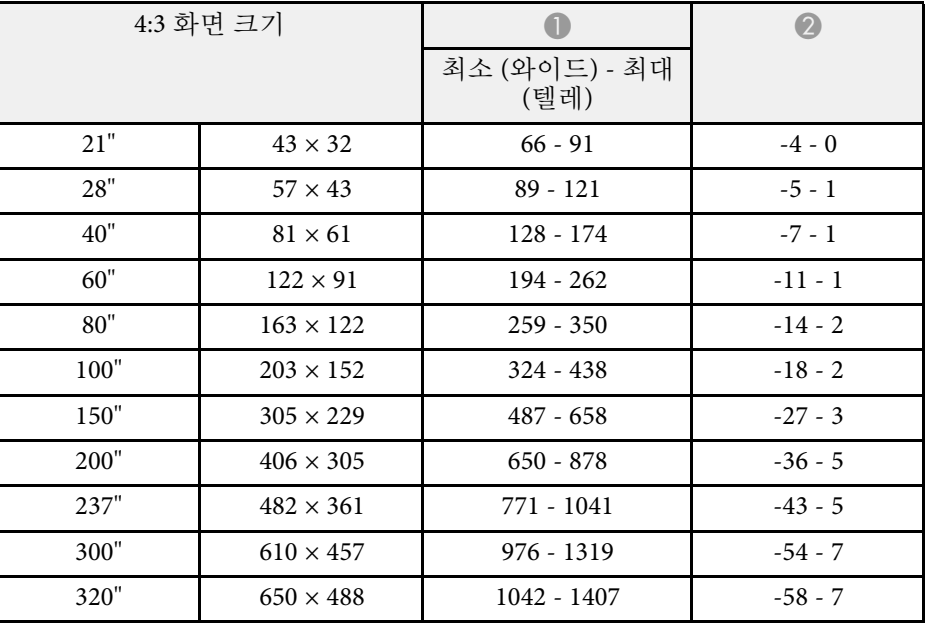

<span id="page-88-0"></span>이 표에는 호환되는 재생률과 호환되는 각각의 비디오 디스플레이 형식 에 맞는 해상도가 나와 있습니다.

### **HDMI** 포트 입력 신호

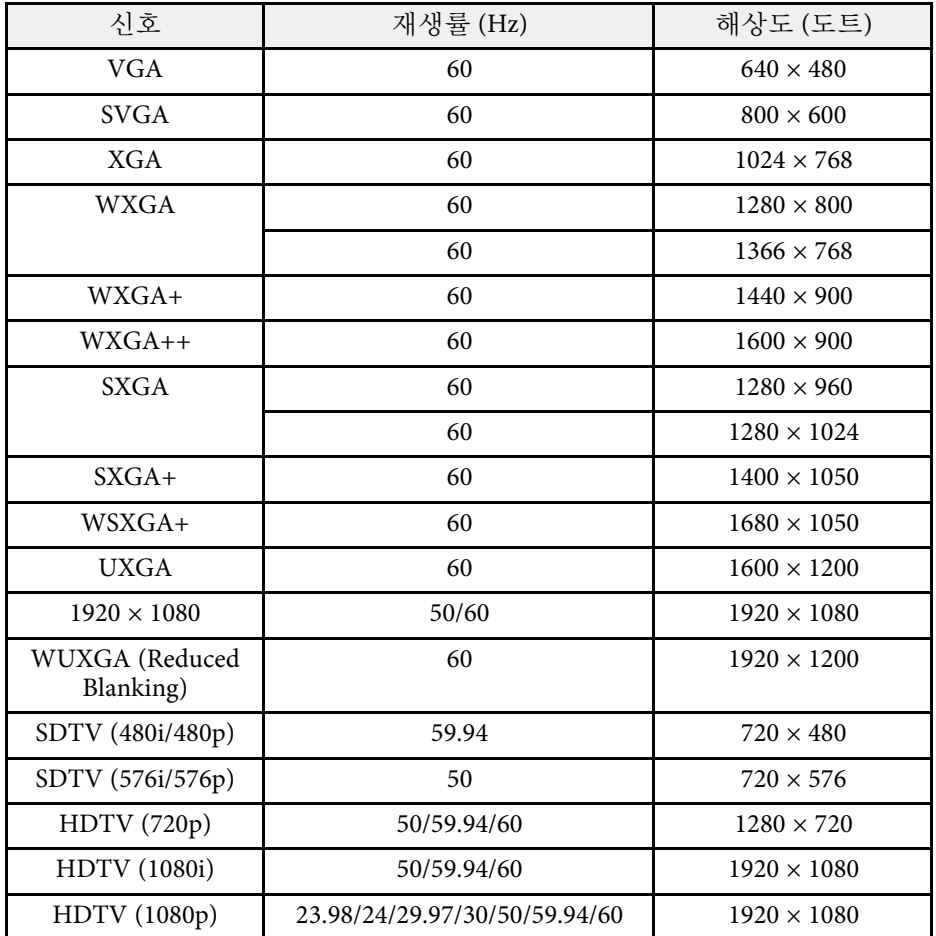

<span id="page-89-0"></span>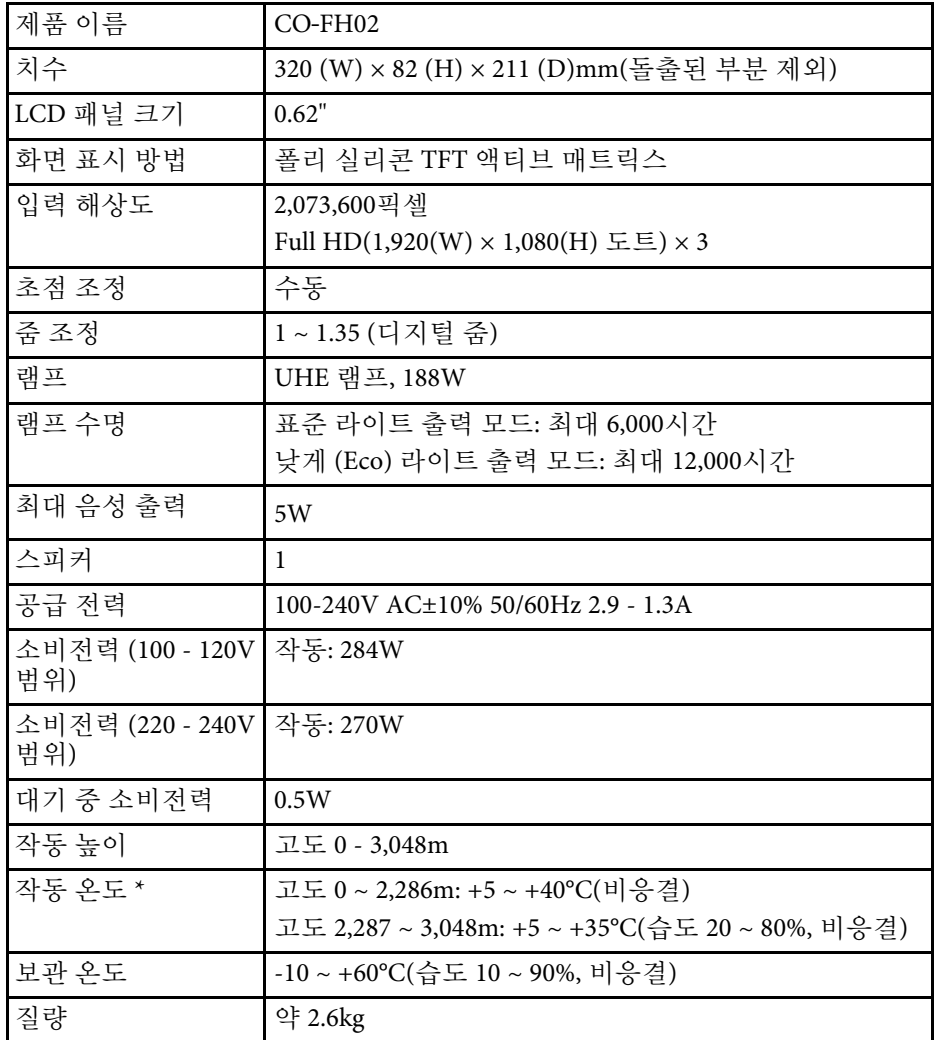

<span id="page-89-1"></span>\* 주변 온도가 너무 높아지면 램프 밝기는 자동으로 어두워집니다. (각각 0 ~ 2,286m 고도에서 약 35°C, 2,287 ~ 3,048m 고도에서 약 30°C이지만 주 변 환경에 따라 다를 수 있습니다.)

기울기 각도

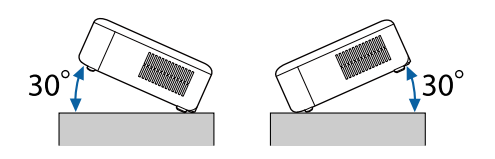

프로젝터를 30˚ 이상 기울여서 사용할 경우 장치가 손상되거나 사고가 발생할 수 있습니다.

#### ▶ 관련 링크

• "[커넥터 사양](#page-89-1)" p.90

## 커넥터 사양

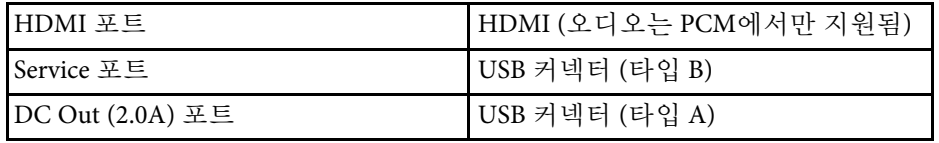

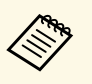

a USB-A 포트와 Service 포트는 USB 2.0을 지원합니다. 그러나 USB 포트를 USB를 지원하는 모든 기기에서 사용할 수 있는 것은 아닙 니다.

<span id="page-90-0"></span>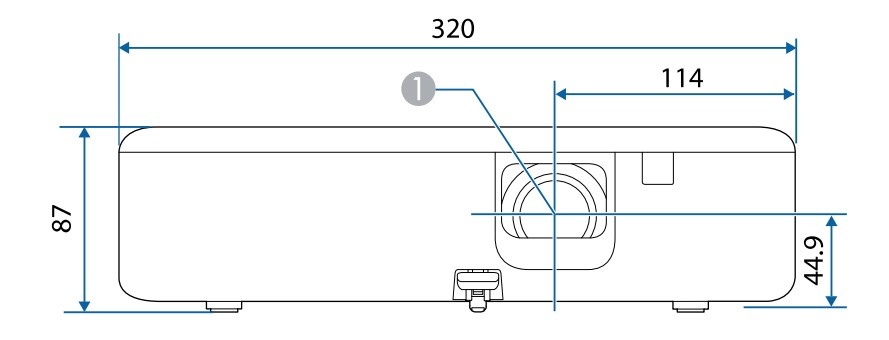

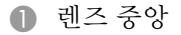

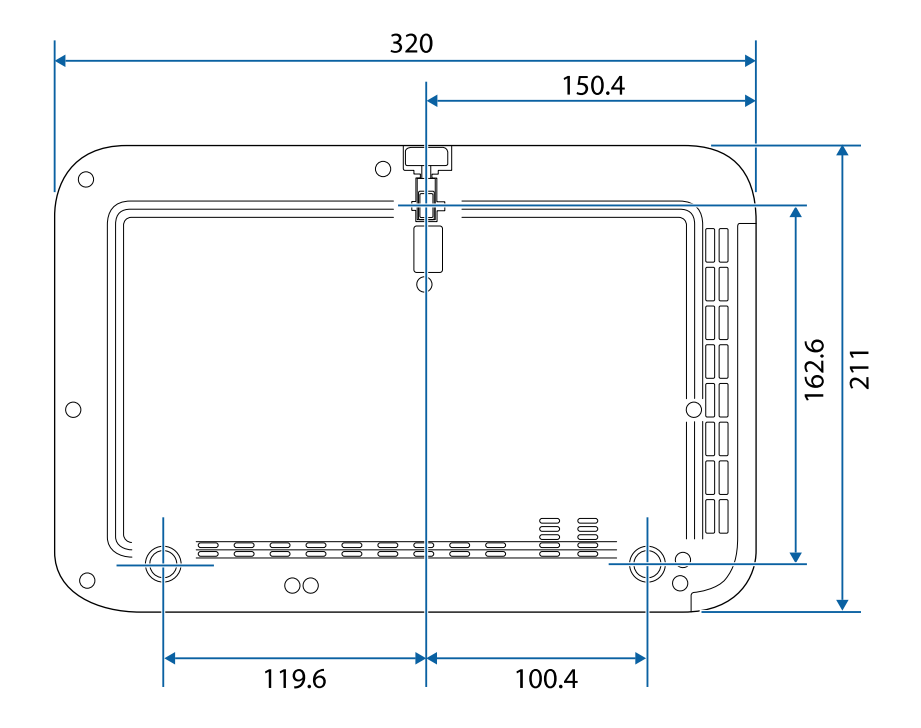

이 도해의 숫자 단위는 mm입니다.

# 안전 기호 목록과 지침 **<sup>92</sup>**

<span id="page-91-0"></span>다음 표에서는 장치에 부착되어 있는 안전 기호의 의미에 대해서 설명합 니다.

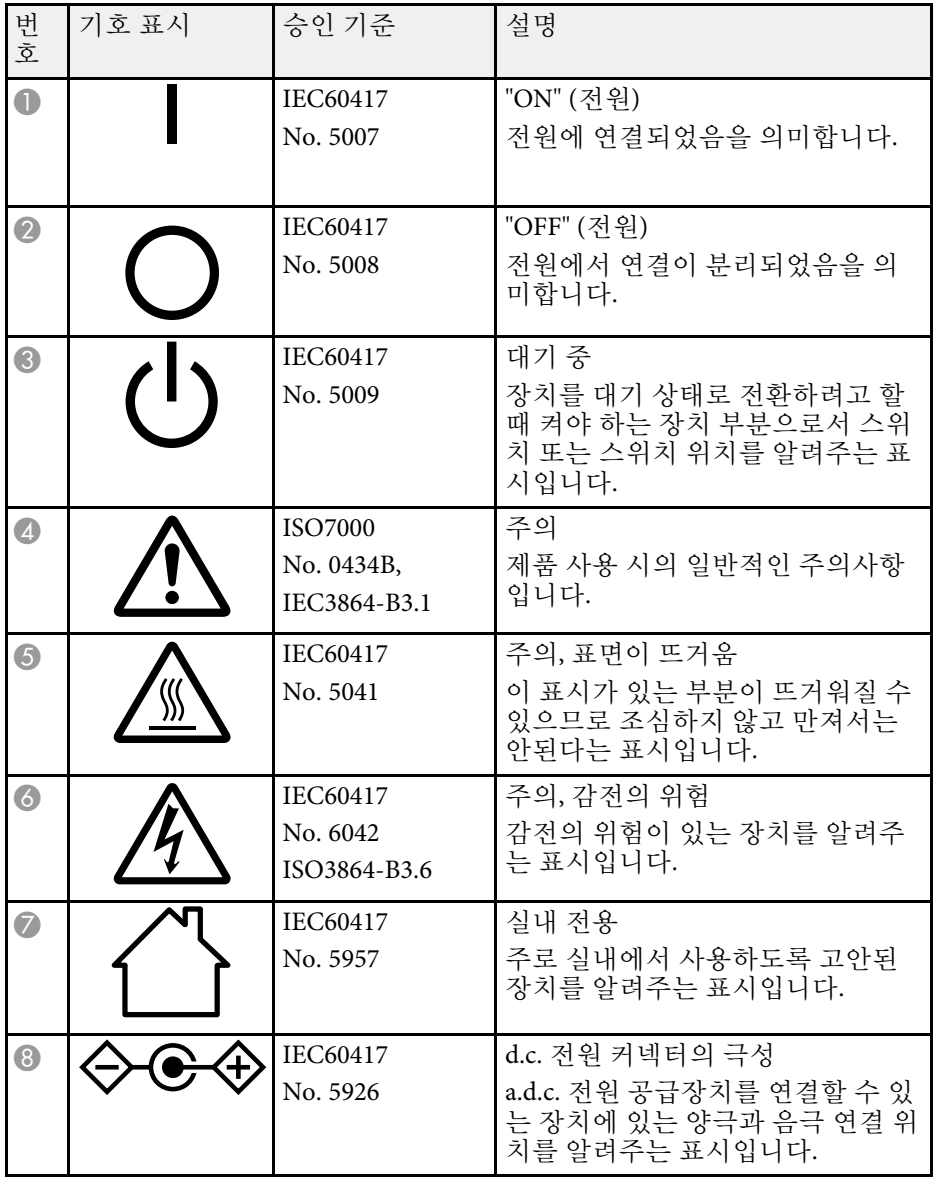

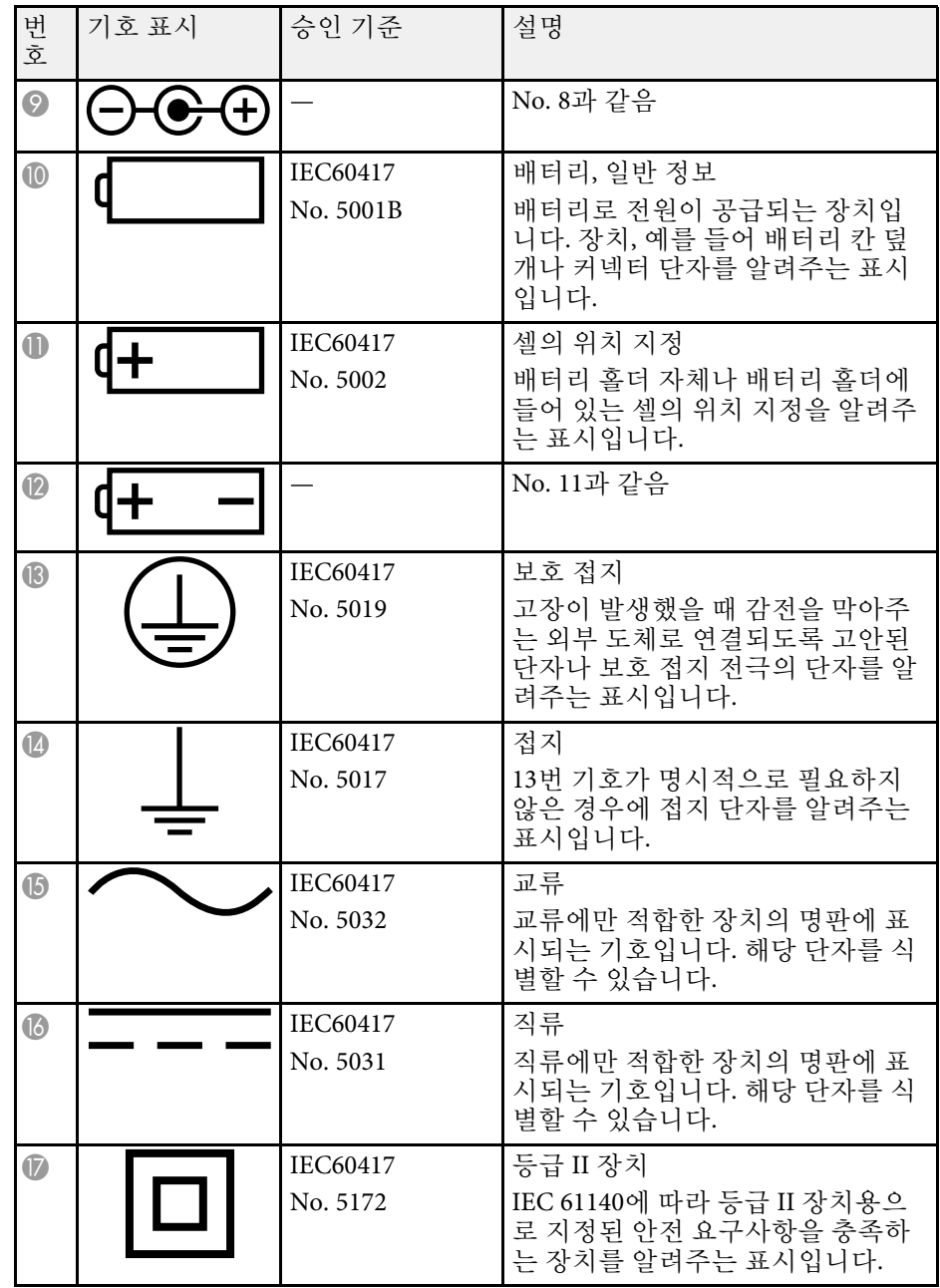

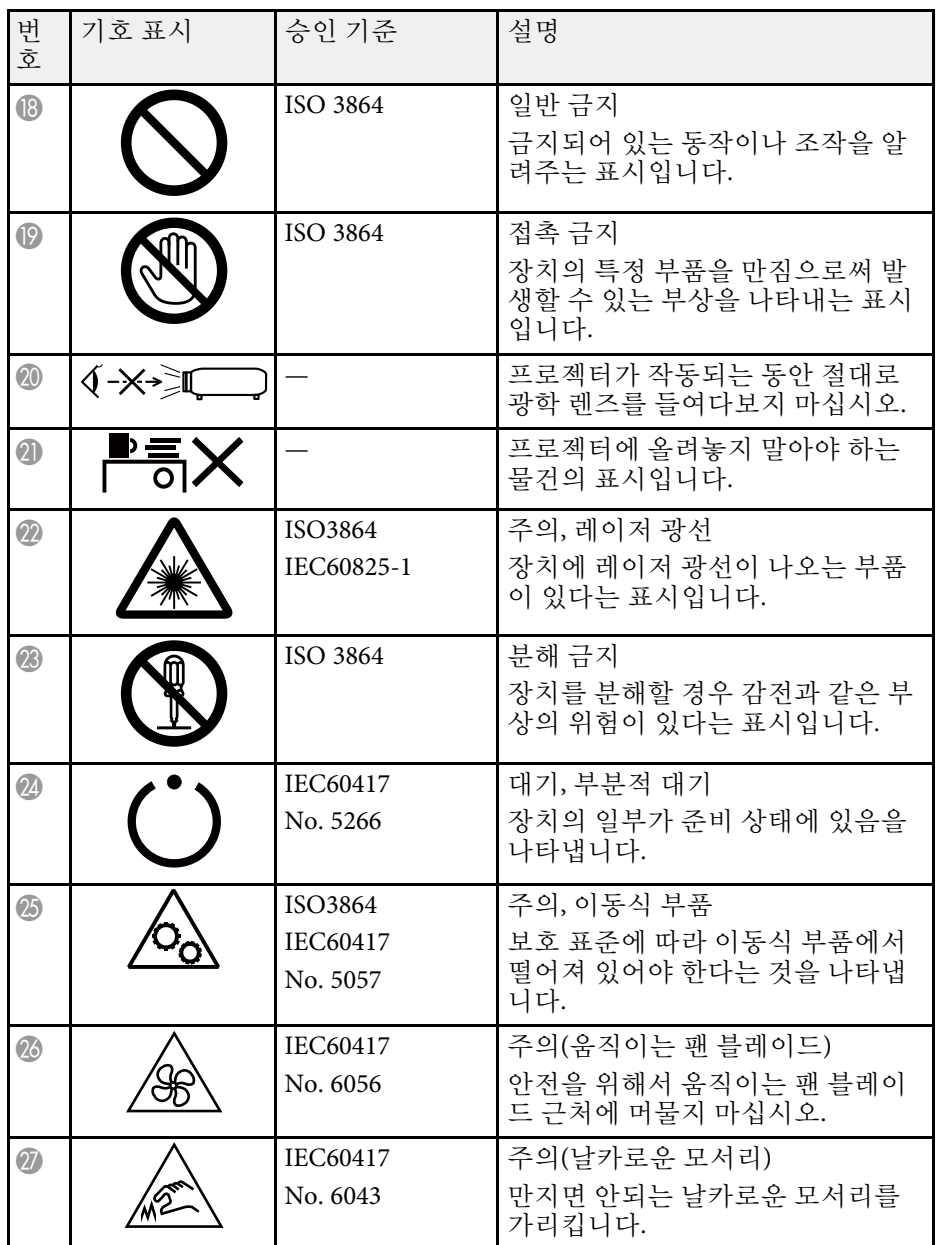

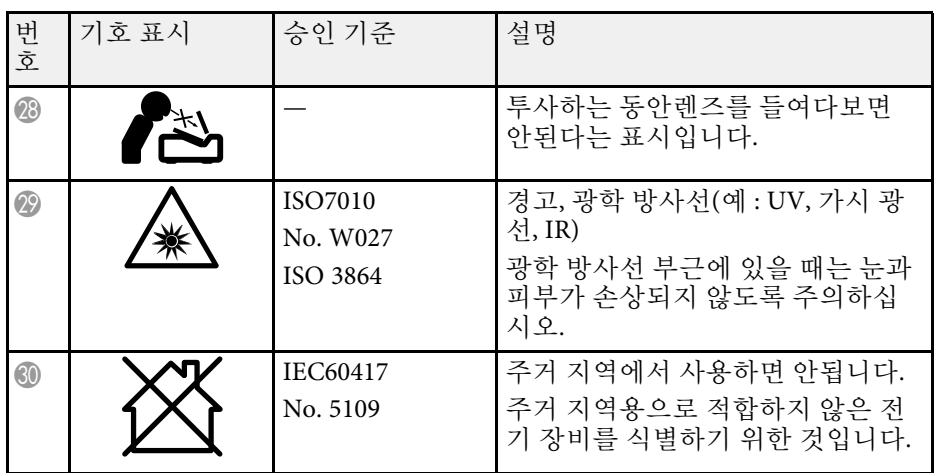

# 경고 라벨 **<sup>94</sup>**

<span id="page-93-0"></span>이 제품에는 경고 라벨이 부착되어 있습니다.

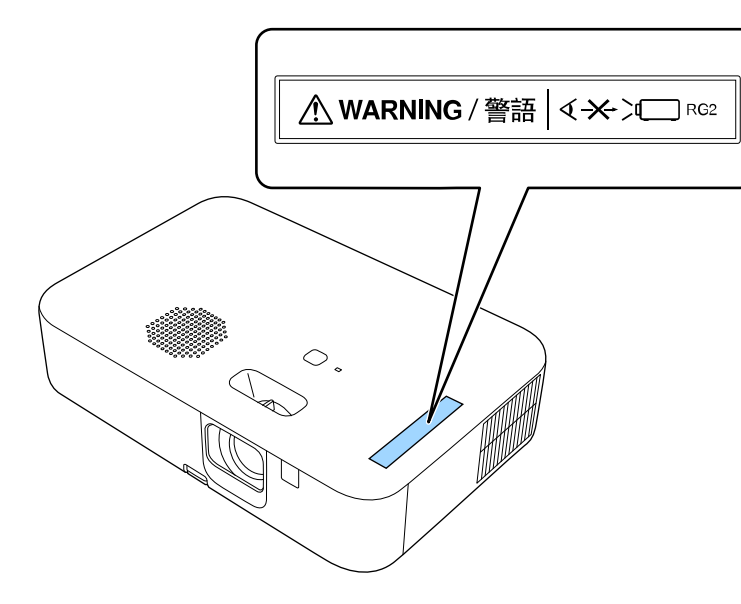

다른 광원의 경우와 마찬가지로, 광선을 쳐다보지 마십시오. RG2 IEC/EN 62471-5:2015.

<span id="page-94-0"></span>이 절에서는 본 설명서에 나와 있지 않은 어려운 용어에 대해서 간략하게 설명하고 있습니다. 자세한 내용은 시중에서 구입할 수 있는 다른 출판물 을 참조하십시오.

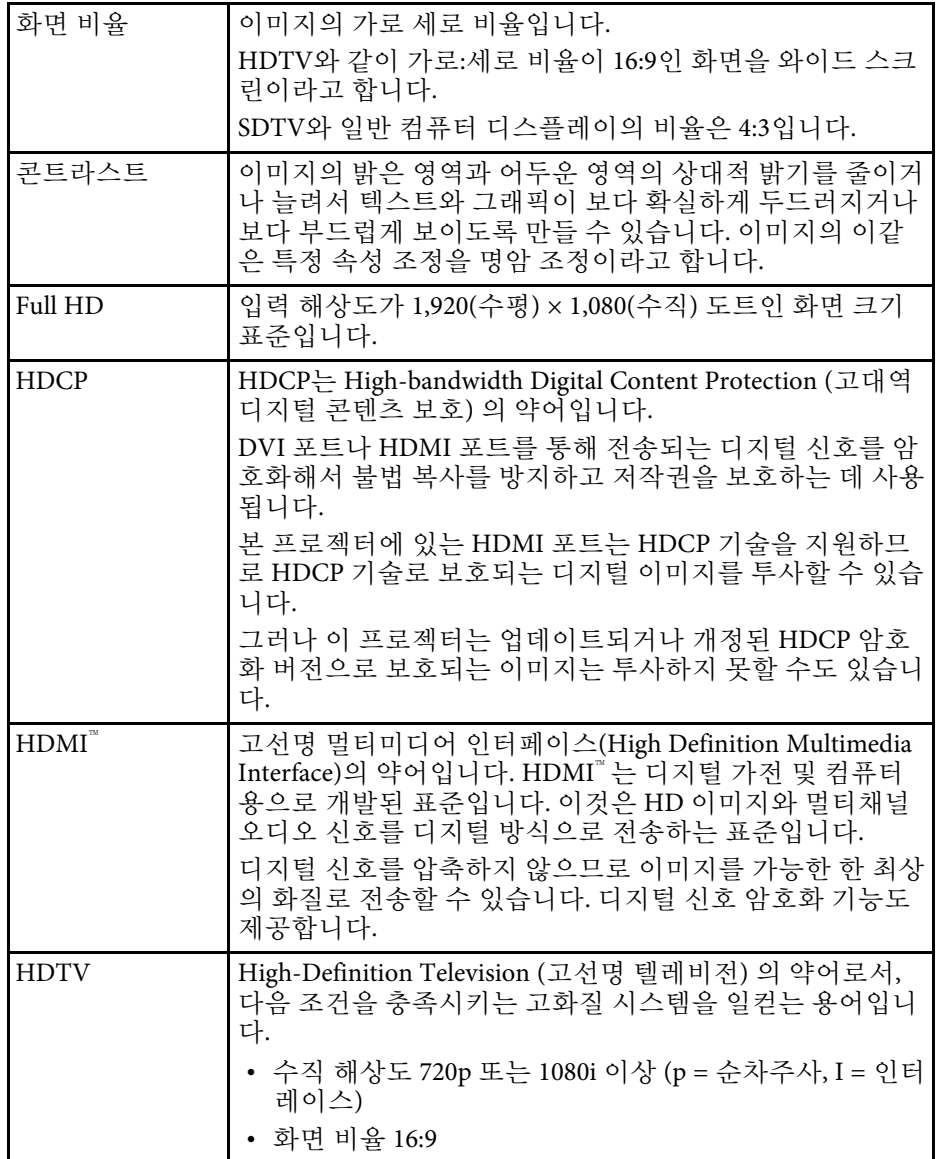

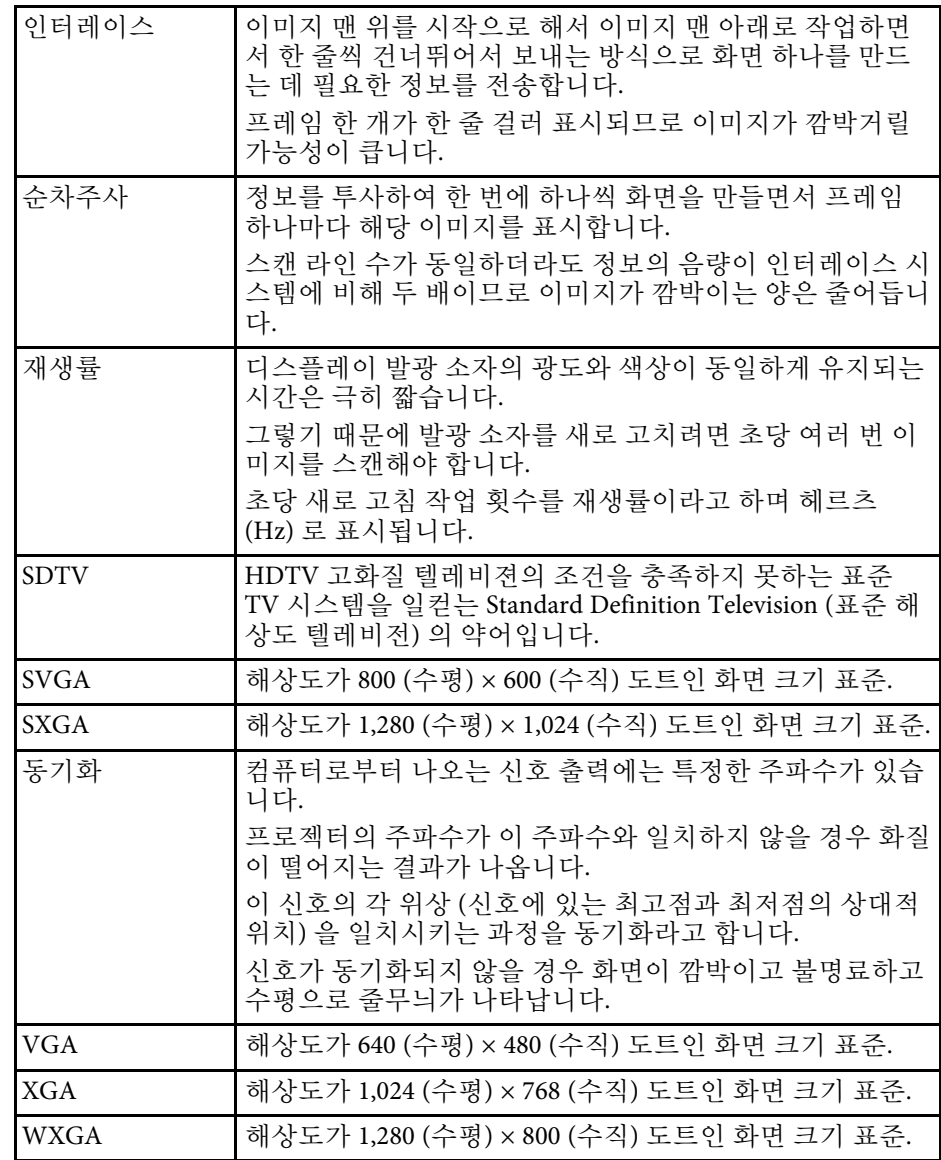

# 참고사항 **<sup>96</sup>**

<span id="page-95-0"></span>프로젝터에 관한 중요한 참고사항은 이 절을 참조하십시오.

### $\blacktriangleright$  관련 링크

- ["Indication of the manufacturer and the importer in accordance with](#page-95-1) [requirements of EU directive](#page-95-1)" [p.96](#page-95-1)
- <span id="page-95-2"></span>• ["Indication of the manufacturer and the importer in accordance with](#page-95-2) [requirements of United Kingdom directive"](#page-95-2) [p.96](#page-95-2)
- "[전자파적합성기준의 사용자 안내문](#page-95-3)" p.96
- "[사용 제한 지침](#page-95-4)" p.96
- "[프로젝터를 폐기하는 방법](#page-96-0)" p.97
- "[운영 체제 참조사항](#page-96-1)" p.97
- "[상표](#page-96-2)" p.97
- "[저작권 고지 사항](#page-96-3)" p.97
- "[고객 지원 정보](#page-97-0)" p.98
- "[저작권 특성](#page-97-1)" p.98

### <span id="page-95-3"></span><span id="page-95-1"></span>**Indication of the manufacturer and the importer in accordance with requirements of EU directive**

Manufacturer: SEIKO EPSON CORPORATION

Address: 3-5, Owa 3-chome, Suwa-shi, Nagano-ken 392-8502 Japan

Telephone: 81-266-52-3131

http://www.epson.com/

<span id="page-95-4"></span>Importer: EPSON EUROPE B.V.

Address: Atlas Arena, Asia Building, Hoogoorddreef 5,1101 BA Amsterdam Zuidoost

The Netherlands

Telephone: 31-20-314-5000

http://www.epson.eu/

### **Indication of the manufacturer and the importer in accordance with requirements of United Kingdom directive**

Manufacturer: SEIKO EPSON CORPORATION Address: 3-5, Owa 3-chome, Suwa-shi, Nagano-ken 392-8502 Japan Telephone: 81-266-52-3131 http://www.epson.com/

Importer: Epson (UK) Ltd. Address: Westside, London Road, Hemel Hempstead, Hertfordshire, HP3 9TD, United Kingdom http://www.epson.co.uk

## 전자파적합성기준의 사용자 안내문

이 기기는 가정용(B 급) 전자파적합기기로서 주로 가정에서 사용하는 것 을 목적으로 하며, 모든 지역에서 사용할 수 있습니다.

## 사용 제한 지침

이 제품을 비행기, 기차, 선박, 자동차 등과 관련된 운송 장치, 재난 방지 장치, 각종 안전 장치 또는 기능성/정밀 장치 등과 같이 고도의 신뢰성과 안전성을 요구하는 용도로 사용할 경우, 안전성과 총체적인 시스템 신뢰 성을 유지할 수 있도록 반드시 사용자의 계획에 유사 시 대기와 중복 검 사를 포함시킨 후에 본 제품을 사용해야 합니다. 이 제품은 우주 항공 장 비, 주요 통신 장비, 원자력 제어 시스템 또는 직접적인 치료와 관련된 의 료 장비와 같이 고도의 신뢰성과 안전성이 요구되는 응용 분야에 사용할 목적으로 제작되지 않았습니다. 충분한 평가를 거쳐서 본 제품의 적합성 여부를 스스로 판단하십시오.

### <span id="page-96-0"></span>프로젝터를 폐기하는 방법

본 제품에 사용된 램프에는 수은(Hg)이 함유되어 있습니다. 제품의 수명 이 끝나 프로젝터를 폐기할 경우 해당 지역의 폐기 및 재활용 관련 법규 나 규정을 확인하십시오. 일반적인 쓰레기와 함께 버려서는 안 됩니다.

## <span id="page-96-1"></span>운영 체제 참조사항

- Microsoft Windows 8.1 운영 체제
- Microsoft Mindows 10 운영 체제
- Microsoft Mindows 11 운영 체제

이 설명서에서 위의 운영 체제들은 "Windows 8.1", "Windows 10" 및 "Windows 11"이라고 언급됩니다. 또한 공통된 용어인 "Windows"가 이 모 든 운영 체제를 일컫는 용어로 사용되기도 합니다.

- <span id="page-96-3"></span>• macOS 10.13.x
- macOS 10.14.x
- macOS 10.15.x
- macOS  $11.0.x$
- macOS 12.0.x

이 설명서에서 공통적 용어 "Mac"은 위의 모든 운영 체제를 일컫는 용어 로 사용됩니다.

### <span id="page-96-2"></span>상표

EPSON은 등록상표이며 EXCEED YOUR VISION, ELPLP 및 해당 로고는 Seiko Epson Corporation의 상표 또는 등록상표입니다.

iPad, iPhone, Mac, OS X, iOS 및 macOS는 Apple Inc.의 상표입니다.

Microsoft, Windows 및 Windows 로고는 미국 및/또는 기타 국가에 있는 Microsoft Corporation의 상표 또는 등록 상표입니다.

Google, Google Play, YouTube 및 Android TV는 Google LLC의 상표입니다.

Google Assistant는 특정 언어 및 국가에서 사용할 수 없습니다. 서비스 사 용 가능성은 국가 및 언어에 따라 다릅니다.

HDMI, HDMI 로고 및 High-Definition Multimedia Interface는 HDMI Licensing Administrator, Inc.의 상표 또는 등록상표입니다. HDMI

Wi-Fi 는 Wi-Fi Alliance<sup>'</sup>의 상표입니다.

Bluetooth® 워드 마크와 로고는 Bluetooth SIG, Inc.의 등록상표이며, Seiko Epson Corporation은 이 마크를 허가를 받아서 사용하고 있습니다. 기타 상표 또는 등록상표는 해당 소유자의 재산입니다.

Netflix는 Netflix, Inc.의 등록 상표입니다.

여기에 인용된 기타 제품 이름은 식별 목적으로만 사용되었으며 해당 소 유자의 상표일 수 있습니다. Epson은 이 상표에 대해 어떠한 권리도 주장 하지 않습니다.

### 저작권 고지 사항

모든 권리 보유함. 본 발행물은 Seiko Epson Corporation의 사전 서면 허가 없이는 전자적 또는 기계적 방식이나 복사 또는 기록하는 등의 어떤 양식 또는 수단으로든 재제작하거나 검색 시스템에 저장하거나 전송할 수 없 습니다. 여기에 포함된 정보 사용에 대해 특허 및 관련한 법적 책임을 지 지 않습니다. 또한 여기에 포함된 정보 사용으로 인한 손해에 대해 어떠 한 법적 책임도 지지 않습니다.

Seiko Epson Corporation 또는 해당 제휴사는 구매자 또는 타사가 본 제품 을 오용, 남용 또는 본 제품으로 인한 사고, 승인되지 않은 변형, 수리 또 는 개조 또는 (미국 제외) Seiko Epson Corporation의 작동 및 유지 관리 지 침을 엄격히 준수하지 않음으로 인해 발생한 제품 손상, 손실 또는 비용 발생에 대해 구매자 또는 타사에게 변상할 의무가 없습니다.

Seiko Epson Corporation은 Seiko Epson Corporation에서 정식 Epson 제품 또는 Epson 승인 제품으로 지정하지 않은 기타 옵션 또는 소모 제품 사용 으로 인해 발생한 손상 또는 문제에 대해서는 변상할 의무가 없습니다.

이 가이드 내용은 추가 고지 없이 변경 또는 업데이트될 수 있습니다.

## <span id="page-97-0"></span>고객 지원 정보

#### 고객 지원 센터

지역 번호 없이

1566-3515

- 고객 지원과 관련된 자세한 정보는 http://www.epson.co.kr/support 웹 사이트에서 확인하실 수 있습니다 .
	- 서비스 정보 : 서비스 센터 위치 및 서비스 방법 안내
	- 기술 지원 정보: 문제 발생 상황에 따른 조치 방법 안내(문제 해결 도우미, FAQ, Q&A, 원격지원서비스 등 )
	- 엡손가이드 (제품 활용 가이드), 최신 드라이버 다운로드 등
- 천장에 설치하여 제품을 사용할 경우
- 설치 위치가 3m 이상인 경우 제품을 천장에서 제거하는 것은 출장 서비스에서 제외됩니다 .
- 이 경우, 제품을 천장에서 제거하고 고객 지원 센터에 연락하시면 신 속하게 서비스를 받을 수 있습니다 .

## <span id="page-97-1"></span>저작권 특성

이 정보는 통지 없이 변경될 수 있습니다 .

© 2022 Seiko Epson Corporation

2022.4 414272600KO